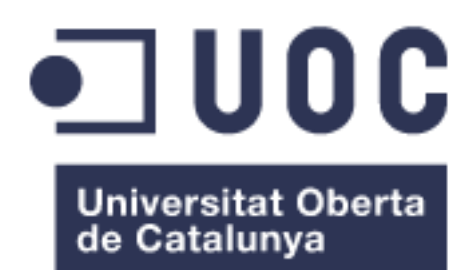

# Despliegue de una plataforma de VDI en una universidad

**Alén Losada Dans** Grado en Ingeniería Informática

**Consultor: José Manuel Castillo Pedrosa**

Junio 2020

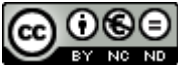

Esta obra está sujeta a una licencia de Reconocimiento-NoComercial-SinObraDerivada 3.0 España de Creative **[Commons](http://creativecommons.org/licenses/by-nc-nd/3.0/es/)** 

## **B) GNU Free Documentation License (GNU FDL)**

Copyright © 2020 Alén Losada Dans.

Permission is granted to copy, distribute and/or modify this document under the terms of the GNU Free Documentation License, Version 1.3 or any later version published by the Free Software Foundation; with no Invariant Sections, no Front-Cover Texts, and no Back-Cover Texts.

A copy of the license is included in the section entitled "GNU Free Documentation License".

## **C) Copyright**

© (Alén Losada Dans)

Reservados todos los derechos. Está prohibido la reproducción total o parcial de esta obra por cualquier medio o procedimiento, comprendidos la impresión, la reprografía, el microfilme, el tratamiento informático o cualquier otro sistema, así como la distribución de ejemplares mediante alquiler y préstamo, sin la autorización escrita del autor o de los límites que autorice la Ley de Propiedad **Intelectual** 

## **FICHA DEL TRABAJO FINAL**

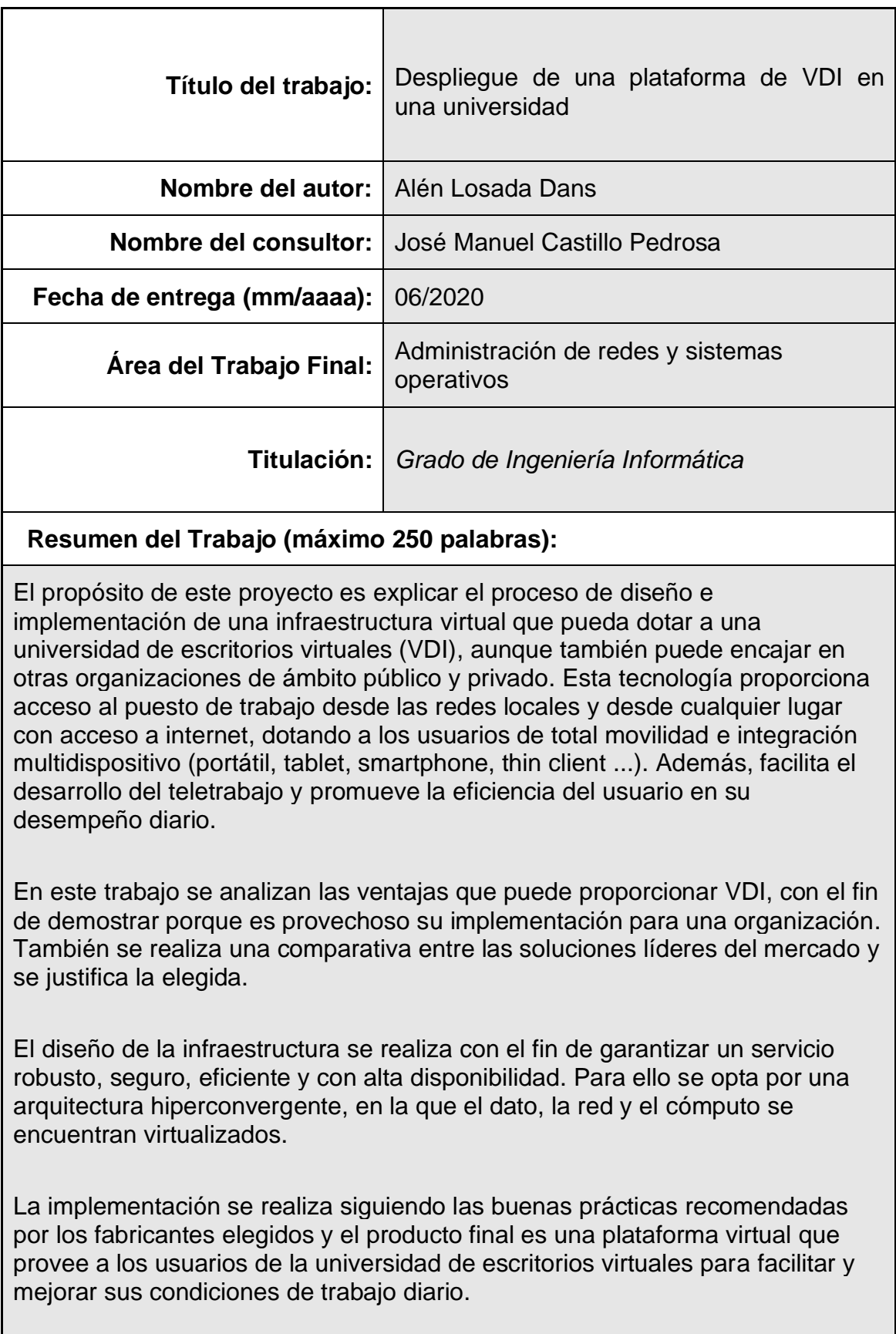

## **Abstract (in English, 250 words or less):**

The main purpose of this project is to explain the design and implementation process of a virtual infrastructure that can provide a university with virtual desktops, although it can be also useful to other public and private organizations. This technology provides access to the workplace from local networks and from any place that has Internet access, and it allows a total mobility and multi-device integration (laptop, tablet, smartphone, thin client...). Furthermore, it contributes to housework development and promotes the efficiency of the user's daily performance.

The advantages of the VDI are analysed in this work in order to prove that its implementation can be helpful in an organization. In addition, it is shown a comparison of the main market leading solutions and it is justified the chosen one.

The infraestructure design is carried out to ensure a robust, safe and efficient service with high availability. For that purpose, it is preferred a hyperconverged architecture in which the data, the network and the computation are virtualized.

The implementation is made following the good practices recommended by the chosen manufacturers and the result is a virtual platform that provides users of the university with virtual desktops to facilitate and improve their daily working conditions.

 **Palabras clave (entre 4 y 8):**

VDI, hiperconvervente, alta disponibilidad, movilidad, multidispositivo, virtual.

## **Índice**

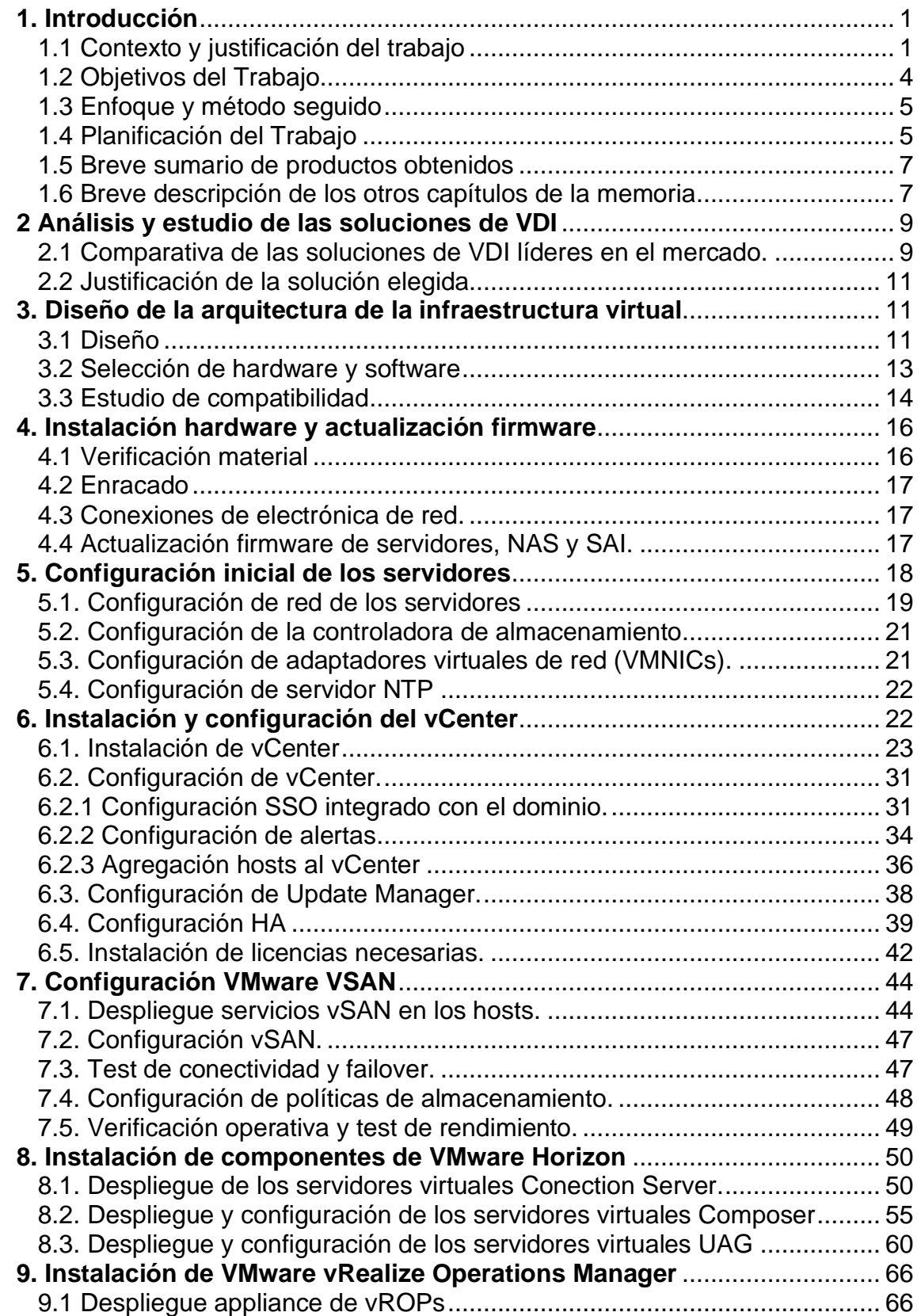

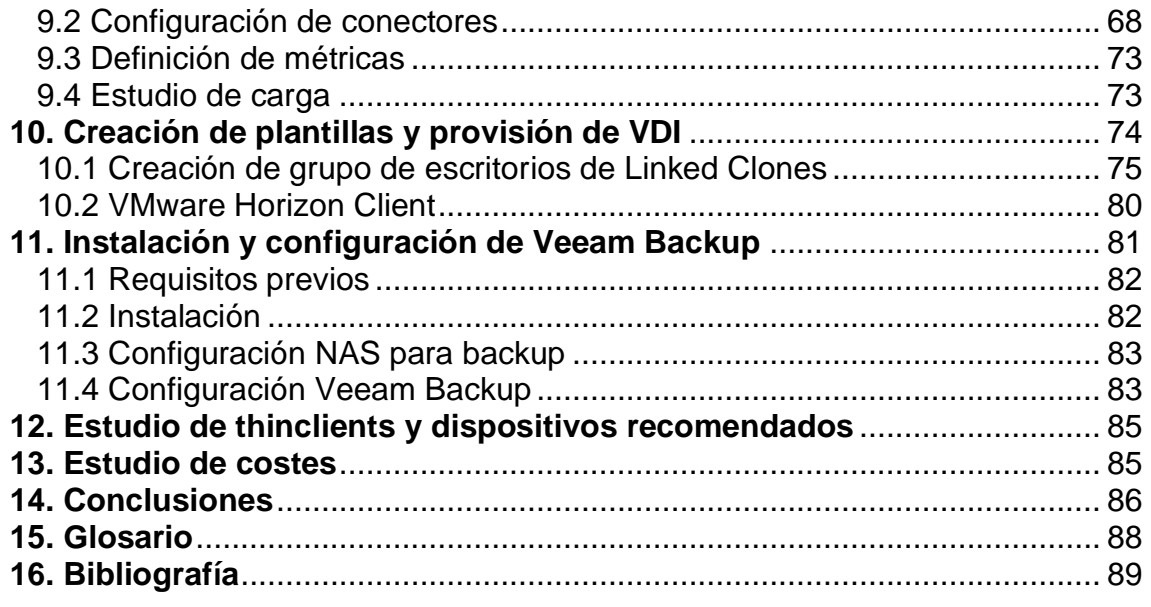

## **Lista de figuras**

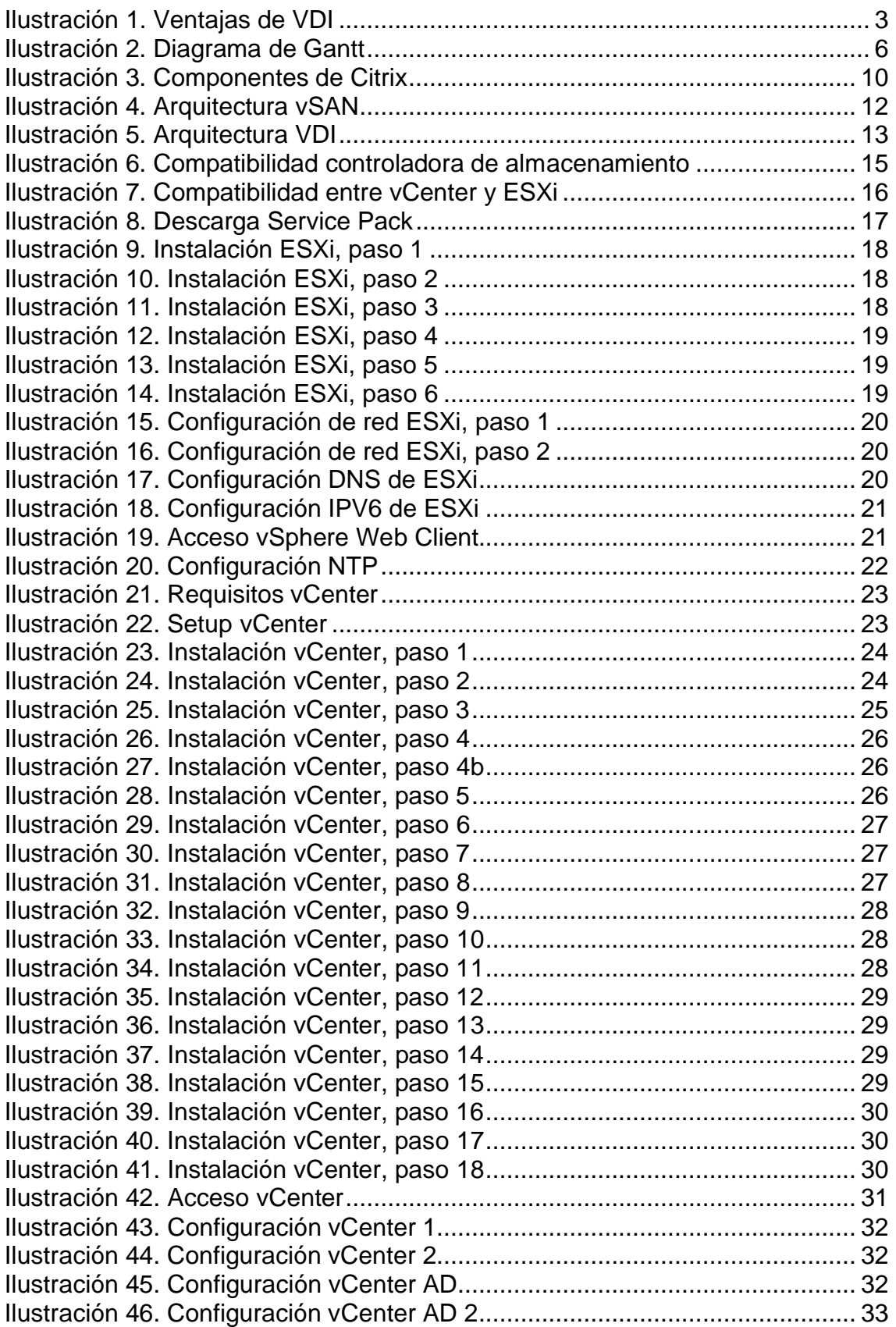

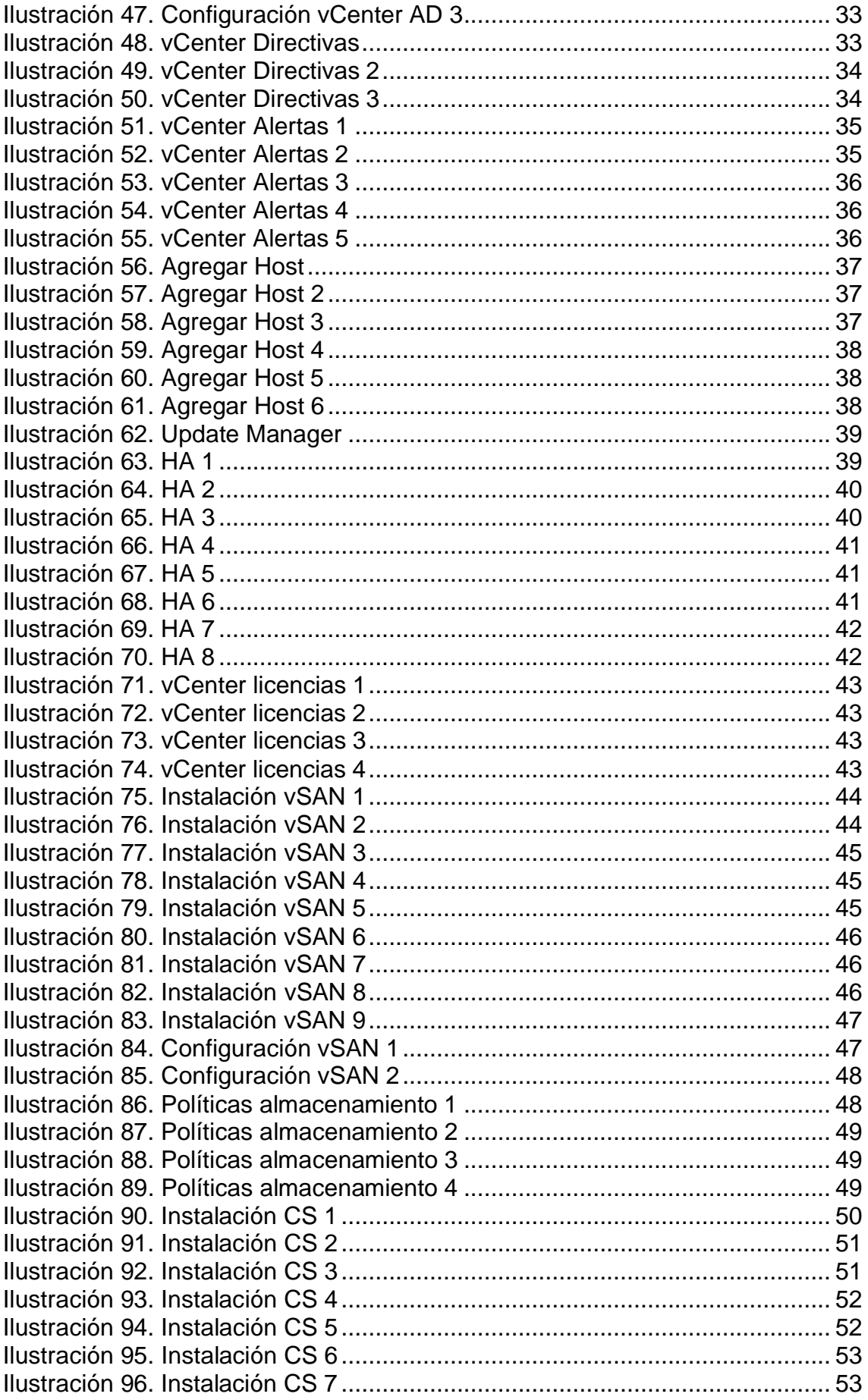

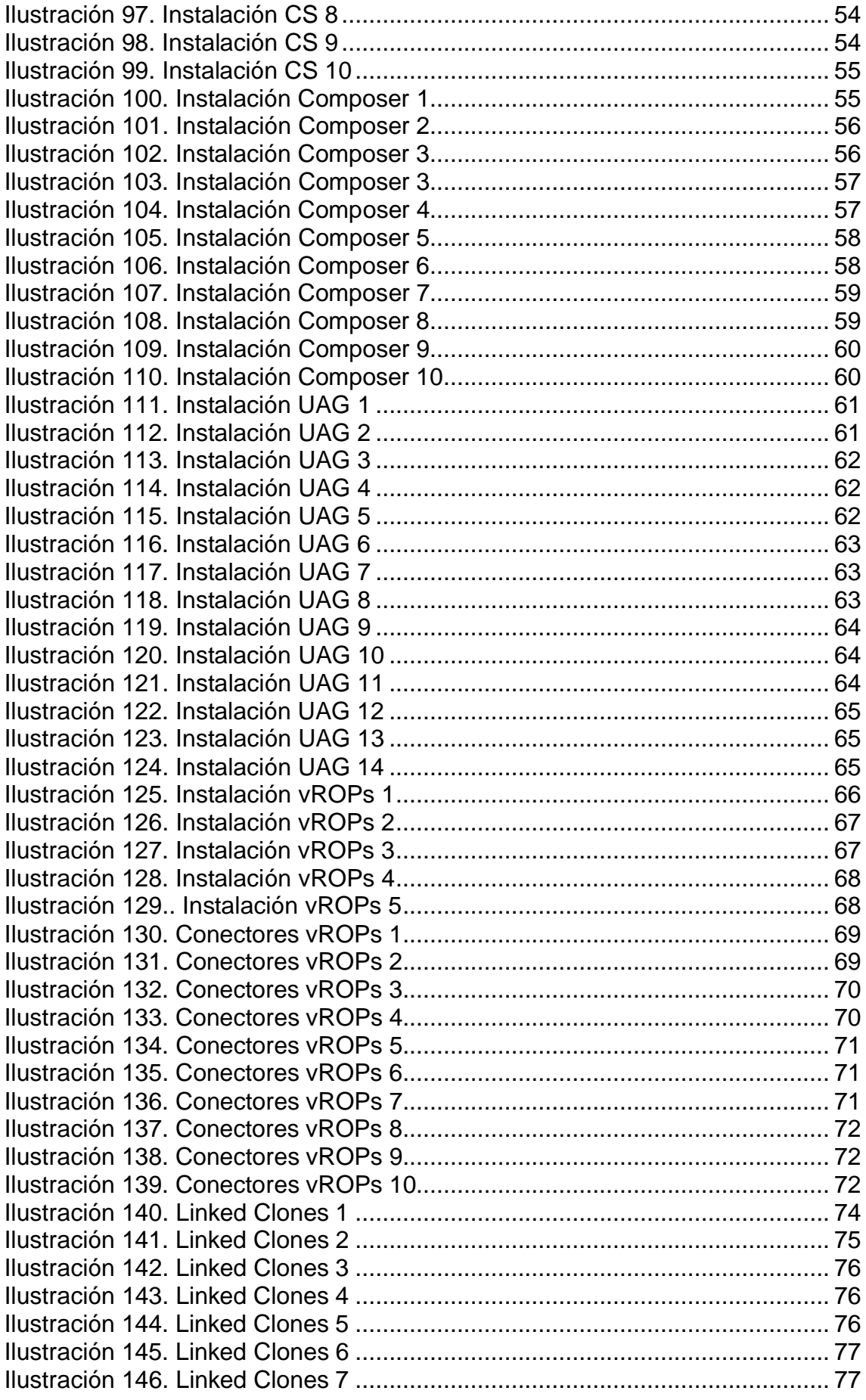

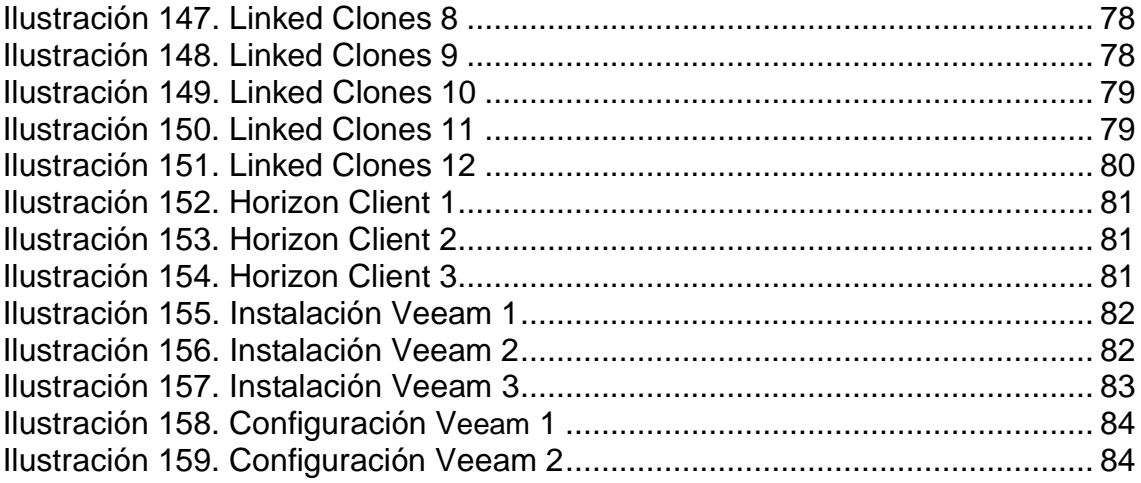

## <span id="page-11-0"></span>**1. Introducción**

## <span id="page-11-1"></span>**1.1 Contexto y justificación del trabajo**

Desde hace varias décadas, el entorno tradicional de las redes corporativas se ha desarrollado sobre una infraestructura en la que cada usuario posee su propio ordenador, totalmente dedicado y conectado a la red. Cada equipo era administrado por el departamento de sistemas, que se encargaba de configurarlos y mantenerlos actualizados.

Este modelo ha funcionado correctamente durante muchos años, pero implica altos costes de mantenimiento y grandes pérdidas de tiempo en configuraciones, despliegues y soporte de hardware. Además, se trata de una infraestructura vulnerable y más difícil de mantener securizada para un departamento de TI. Estos factores impulsan a las organizaciones a la necesidad de buscar otros modelos o soluciones más modernas, eficientes y seguras. Es en este escenario donde encajan las infraestructuras de escritorios virtuales (Virtual Desktop Infraestructure, VDI) que consiste en el uso de escritorios virtualizados alojados de forma centralizada en un servidor o clúster de servidores.

En este proyecto, se analizan las principales herramientas que hay en el mercado para implantar una infraestructura de VDI y la metodología para realizar una implementación de una de estas herramientas, teniendo en cuenta la arquitectura de red y servidores necesaria. Además, se incluirá un estudio sobre Thin Clients y otros dispositivos recomendados para utilizar con la infraestructura de VDI.

En la actualidad, la mayoría de las organizaciones, sean privadas o públicas, tienen un parque de equipos informáticos que utilizan los usuarios para poder desempeñar sus funciones. Este conjunto de equipos es administrado por un equipo de TI que puede ser interno o una subcontratación externa hacia un proveedor de este tipo de servicios. Esta administración de toda la infraestructura ocasiona un volumen de trabajo y tiempo invertido considerable. A continuación, expongo algunos ejemplos de ello:

- Cada vez que se incorpora un nuevo trabajador, es necesario:
	- Proveerlo de un equipo completo adecuado a sus necesidades. Esto implica un coste monetario para la organización y carga de trabajo para los departamentos de compra y el personal de TI encargado de instalar el equipo físico en el puesto de trabajo.
	- Maquetar el equipo con la plantilla de sistema operativo adecuada a sus necesidades y configuración de las aplicaciones que va a utilizar. Los técnicos de helpdesk, que suelen ser los encargados de estas tareas, pierden parte de su jornada realizando este trabajo, no pudiendo atender a las incidencias que surgen a diario y afectan al funcionamiento de la cadena de valor.
	- Configuración de redes y seguridad para que cada equipo esté parametrizado y controlado por el antivirus corporativo y salga a internet por los firewall o servidores proxy corporativos. Estas tareas suelen realizarlas los técnicos de ciberseguridad o encargados del mantenimiento de las

redes corporativas, ocasionando una pérdida de tiempo que podrían invertir en mejoras y proyectos de más valor para la organización.

- Cada vez que falla algún componente de hardware del equipo de un usuario es necesario volver a proveerlo con otro equipo. Esto implica las mismas acciones realizadas cuando se incorpora un nuevo trabajador con el inconveniente añadido de tener que restaurar los datos y personalización que tenía el usuario en el ordenador estropeado.
- Es importante mantener el software de los ordenadores actualizado y con versiones dentro del soporte del fabricante para garantizar la seguridad y proveer a los usuarios de un entorno de trabajo moderno. Para ello se necesita una política de actualización de los sistemas operativos de cada ordenador que asegure que todos los equipos están al día en parches de seguridad y contienen las últimas funcionalidades ofrecidas por el fabricante. Esto suele ser una tarea complicada para el personal de TI, pues es difícil mantener actualizados los dispositivos utilizados por usuarios con movilidad y la obsolescencia del hardware provoca que los equipos dejen de ser compatibles con las nuevas versiones de software.

Desde el punto de vista de la administración de las herramientas de trabajo de los usuarios, la tecnología VDI permite desde una plataforma centralizada gestionar los escritorios virtuales de todos los usuarios, facilitando las tareas de nuevos despliegues, actualizaciones y configuraciones. Por lo que ofrece soluciones que mejoran la productividad y eficiencia en los ejemplos mostrados anteriormente. Además, ofrece otras ventajas diferenciales para las organizaciones:

- Ayuda a aprovechar los recursos y aumentar la productividad. Si un usuario tiene alguna incidencia con el ordenador o dispositivo que está utilizando, puede seguir desarrollando sus funciones desde cualquier otro dispositivo sin tener que esperar a que un técnico solucione su problema.
- Flexibilidad. Permite crecer y decrecer de forma eficiente según necesidades puntuales.
- Promueve la seguridad de la información de todos los trabajadores. La protección de datos es uno de los puntos que más preocupaciones ocasiona a las compañías en la actualidad. En los VDI la información se almacena en servidores remotos en lugar de equipos locales. Esto ocasiona que haya menos datos circulando en los ordenadores de la organización y que desde un punto central se puedan gestionar de forma más eficiente.
- Estimula y facilita la movilidad geográfica de los trabajadores. Permite eliminar las barreras espaciales y que un trabajador que acude a un congreso o reunión pueda trabajar desde cualquier localización y cualquier dispositivo con su escritorio personalizado con sus documentos, programas y archivos. El VDI facilita el teletrabajo y la productividad de los trabajadores no se ve alterada por viajes.
- Ahorra costes energéticos. Los centros de datos que tienen su estructura virtualizada con una infraestructura de VDI consumen menos energía que los que no porque gastan menos en el enfriamiento de los equipos. En VDI se

simplifica el procesamiento de la computación y los equipos no se llegan a sobrecalentar tanto como en otros sistemas.

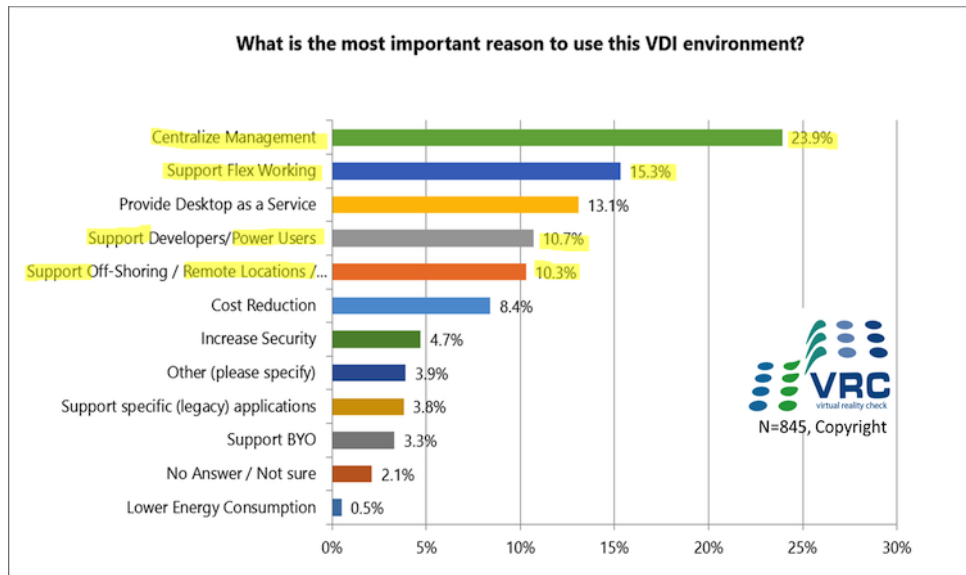

<span id="page-13-0"></span>Ilustración 1. Ventajas de VDI

## - **Motivación para realizar el proyecto**

Los motivos de llevar a cabo este TFG son estudiar y conocer las tecnologías y procesos utilizados para dotar a una organización de una infraestructura de VDI. Se analizarán las mejores prácticas y requisitos necesarios para poder implementar una infraestructura virtual escalable, potente y tolerante a fallos. Este trabajo nos permitirá comprender los procesos, requisitos, implicaciones y riesgos de un despliegue de una plataforma de VDI.

## - **Ámbito de aplicación del proyecto**

La implantación de una infraestructura de VDI se puede llevar a cabo en cualquier organización. No obstante, a continuación, citaremos diferentes ámbitos o tipos de organización en las que explicaremos como afecta la implantación de VDI.

- Empresa del ámbito de Contact Center que tiene un número de trabajadores muy volátil y que varía con cada nueva campaña de ventas. VDI permite incrementar o reducir escritorios virtuales de manera eficiente sin necesidad de invertir en nuevos ordenadores cada vez que hay un pico de usuarios. La alta rotación de los operadores y campañas también implica trabajo extra a los administradores al tener que mover equipos o maquetarlos. En cambio, con VDI es indiferente que puesto físico ocupe cada usuario.
- Administración pública. En organismos públicos dónde existe un porcentaje importante de usuarios con movilidad, el VDI juega un papel importante permitiendo a los trabajadores usar su escritorio virtual desde cualquier lugar mejorando la eficiencia y conectividad.

• Universidad. En las universidades cada usuario tiende a utilizar su propio dispositivo móvil para la conexión a las redes y servicios del campus. Además, para dar soporte y mantenimiento a todos los trabajadores de la universidad se cuenta con un número reducido de personal técnico, esto trae consigo la necesidad de la búsqueda de soluciones eficientes y fácilmente administrables.

Además, existen situaciones temporales o escenarios en los que la flexibilidad de VDI permite a los trabajadores y empresas que no se interrumpa la actividad laboral. Por ejemplo, ante una crisis sanitaria derivada de un virus, los trabajadores podrían seguir ejerciendo sus funciones desde sus casas sin riesgo a contagiarse.

En este TFG, se optará por simular un entorno ficticio basado en una universidad. La implantación de la infraestructura de VDI permitirá a esta universidad ficticia:

- Facilitar al estudiante y personal docente acceder a su escritorio, sus datos y sus aplicaciones desde cualquier lugar.
- Reducir el tiempo de puesta en funcionamiento de nuevos equipos, aplicaciones o servicios, algo que mejora notablemente el rendimiento en un entorno docente.
- Mejora de la seguridad y la protección de datos al centralizar el almacenamiento en un clúster de servidores central, amparado por una estricta política de copias de seguridad.
- Reutilización de hardware. Aumento de la vida útil de los equipos y reducción del consumo de energía. De esta forma se favorece el ahorro de costes que repercutirá positivamente en la calidad de la enseñanza pública, al poder destinar los fondos hacia otros campos como la investigación.
- La mejora en la administración de la infraestructura permite destinar el personal TIC a otras tareas de mejora en soporte, como puede ser la docencia.

## <span id="page-14-0"></span>**1.2 Objetivos del Trabajo**

#### **Los principales objetivos de este proyecto son:**

- Ofrecer una perspectiva de los VDI en general con sus ventajas e inconvenientes y un análisis de las herramientas de VDI líderes del mercado.
- Dotar a una universidad ficticia de una infraestructura de VDI que permita:
	- Escalabilidad, alta capacidad de cómputo y tolerancia a fallos.
	- Reducir los tiempos de soporte a usuarios.
	- Centralizar el almacenamiento de los datos.
	- Accesos securizados desde el exterior.
- Centralización de escritorios.
- Experiencia de usuario mejorada mediante protocolos de visualización avanzados.
- Acceso cifrado desde cualquier dispositivo.
- Interfaz de acceso para el administrador que sea rápida y sencilla de gestionar.
- Proporcionar una solución de backup que permita salvaguardar los datos.

### **Los objetivos secundarios son los siguientes:**

- Reducción de costes eléctricos.
- Vigilar el cumplimiento de los procedimientos y normativas de seguridad.

## <span id="page-15-0"></span>**1.3 Enfoque y método seguido**

La estrategia seguida consiste en seleccionar un producto VDI y realizar un diseño e implementación de una infraestructura que proporcione un desempeño eficiente, seguro y robusto para los usuarios.

Para ello, en primer lugar, se analizan las ventajas y características de varios productos de diferentes empresas y se explica los motivos del producto elegido.

A continuación, se define un diseño que proporcione alta disponibilidad, eficiencia y protección de los datos de los usuarios.

Por último, se realiza la implementación, instalando cada componente de esta infraestructura siguiendo las buenas prácticas recomendadas por cada fabricante.

Esta estrategia es la más adecuada para llevar a cabo con éxito el proyecto y cumplir los objetivos, pues nos permite elegir el software de VDI más adecuado a las necesidades de los usuarios finales y realizar un diseño e implementación que sean garantía de éxito en la entrega de un producto robusto y eficiente para los usuarios.

## <span id="page-15-1"></span>**1.4 Planificación del Trabajo**

Para llevar a cabo el proyecto se necesita lo siguiente:

- Ordenador.
- Servidores.
- Licencias de VMware.
- NAS.
- Thinclient.
- SAI.
- Electrónica de red.
- Documentación de la matriz de compatibilidad de VMware.
- Documentación de la solución de VDI que vamos a emplear.

Las etapas y temporalización del proyecto son las siguientes:

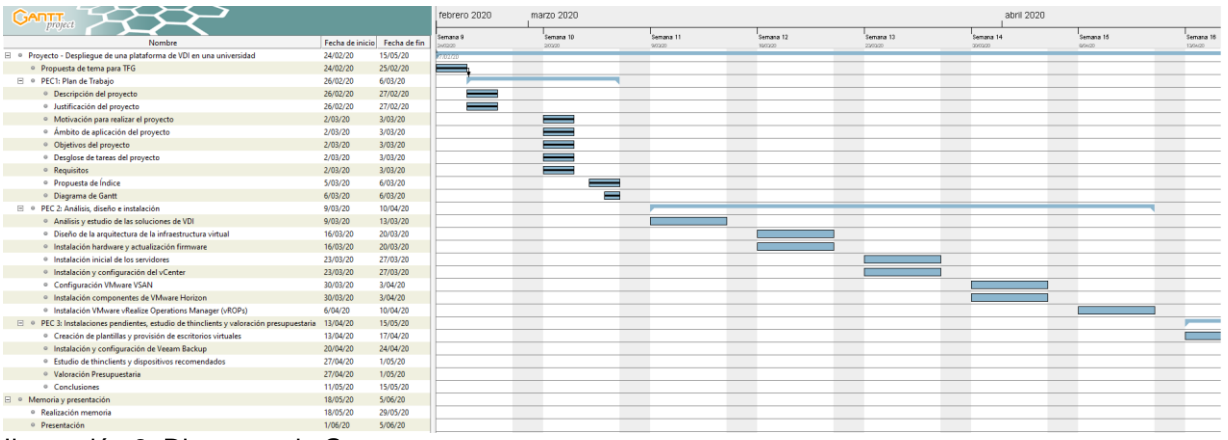

<span id="page-16-0"></span>Ilustración 2. Diagrama de Gantt

#### • **Semana 1: Análisis y estudio de las soluciones de VDI.**

Análisis y estudio tecnológico de las soluciones de VDI líderes en el mercado.

#### • **Semana 2: Diseño de la arquitectura de la infraestructura virtual**

Diseño de la arquitectura de servidores y componentes que compondrá la solución de VDI. Este diseño incluye la electrónica de red y el tipo de almacenamiento utilizado, que será una solución hiperconvergente para los VDI y una NAS para las copias de seguridad.

#### • **Semana 2: Instalación hardware y actualización firmware**

Durante esta fase se procederá a la supervisión del material adquirido, la colocación en los racks, la conexión de la electrónica de red y la actualización del firmware de los componentes que vamos a utilizar.

#### • **Semana 3: Instalación inicial de los servidores**

Durante esta fase se procederá a la configuración inicial de los servidores.

#### • **Semana 3: Instalación y configuración del vCenter**

Durante esta fase se procederá a la configuración de la máquina virtual que albergará los servicios de vCenter y Update Manager.

#### • **Semana 4: Configuración VMware VSAN**

Durante esta fase configurará el almacenamiento hiperconvergente llamado VMware vSAN.

#### • **Semana 4: Instalación componentes de VMware Horizon**

Durante esta fase se instalarán y configurarán los componentes de la herramienta de VDI que se va a utilizar, VMware Horizon.

• **Semana 5: Instalación VMware vRealize Operations Manager (vROPs)** Durante esta fase se instalará VMware vRealize Operations Manager y se configurará para su conexión con el vCenter, el entorno de escritorios y el almacenamiento mediante los conectores necesarios para ello. También se definirán una serie de métricas para la monitorización de la infraestructura.

• **Semana 6: Creación de plantillas y provisión de escritorios virtuales** Durante esta fase se configurarán las plantillas que se van a utilizar para cada grupo de usuarios y se provisionarán los escritorios virtuales.

• **Semana 7: Instalación y configuración de Veeam Backup**

Durante esta fase se desplegará una herramienta para las copias de seguridad llamada Veeam Backup.

• **Semana 8: Estudio de thinclients y dispositivos recomendados.** Durante esta fase se estudiarán los thinclients recomendados para el uso de los escritorios virtuales.

## <span id="page-17-0"></span>**1.5 Breve sumario de productos obtenidos**

Al finalizar este proyecto, se obtiene una plataforma de VDI totalmente funcional que proporciona movilidad, seguridad, eficiencia y acceso multidispositivo a los usuarios. Además, facilita la administración al departamento de TI, proporcionando más tiempo al departamento para enfocarse en otros proyectos.

Los documentos entregados son los siguientes:

• Memoria

Es un documento en el que se recoge toda la información del TFG. En él, se incluyen las ventajas de VDI, las soluciones líderes del mercado en esta tecnología y el diseño e implementación de la opción elegida.

• Presentación

Es un documento con diapositivas y locutado en el que se resume el desarrollo del TFG y se explican los objetivos e las conclusiones.

## <span id="page-17-1"></span>**1.6 Breve descripción de los otros capítulos de la memoria**

#### **Análisis y estudio de las soluciones de VDI**

En este capítulo se realiza un análisis y estudio tecnológico de las soluciones VDI líderes del mercado. Se comparan las principales soluciones de VDI y se explica cual se usa en este proyecto y los motivos de su elección.

#### **Diseño de la arquitectura de la infraestructura virtual**

En este apartado, se define el diseño de la arquitectura de servidores y componentes que compondrá la solución de VDI. Este diseño incluye la electrónica de red y el tipo de almacenamiento utilizado, que será una solución hiperconvergente para los VDI y una NAS para las copias de seguridad.

Los objetivos principales de este capítulo son:

- Realizar un diseño que ofrezca rendimiento, tolerancia a fallos y soporte las cargas necesarias para la universidad ficticia.
- Elegir todos los elementos de hardware compatibles y necesarios para la arquitectura de VDI que se desea desplegar.
- Estudiar la compatibilidad entre versiones y drivers de los componentes que se van a utilizar.

#### **Instalación hardware y actualización firmware**

Durante esta fase se procede a la supervisión del material adquirido, la colocación en los racks, la conexión de la electrónica de red y la actualización del firmware de los componentes que se van a utilizar. Las principales tareas de este capítulo son verificar que el material recibido no presenta ningún problema, enracar los servidores, realizar las conexiones de la electrónica de red y actualizar el firmware de los servidores, NAS y SAI.

#### **Configuración inicial de los servidores**

En este capítulo, se explica con detalle la instalación y configuración de los hosts. Comprende la configuración de red, configuración de la controladora de almacenamiento y la instalación de ESXi.

#### **Instalación y configuración del vCenter**

En este apartado se detalla la instalación y configuración del vCenter. Se trata de un servicio que permite gestionar los hosts de forma centralizadas y realizar configuraciones como formación de clúster, HA o monitorización. Además, se explica la instalación del módulo Update Manager, la integración con el dominio, la definición de alertas y la configuración de usuarios y grupos de administración.

#### **Configuración de VMware vSAN**

Durante este capítulo se explica la instalación y configuración del almacenamiento hiperconvergente vSAN. Incluye el despliegue de servicios de vSAN en los hosts, las pruebas de conectividad y failover, la configuración de las políticas de almacenamiento y la prueba de rendimiento con la herramienta HCIBench.

#### **Instalación de componentes de VMware Horizon**

En este apartado se detalla la instalación y configuración de los componentes de la herramienta de VDI elegida, VMware Horizon. Incluye el despliegue de los servidores virtuales de conexión, los servidores virtuales Composer y el el UAG (Unified Access Gateway).

#### **Instalación VMware vRealize Operations Manager (vROPs)**

Este apartado comprende la instalación del software de monitorización VMware vRealize Operations Manager y sus conectores con el vCenter y Horizon. También se definen una serie de métricas para la monitorización de la infraestructura.

#### **Creación de plantillas y provisión de escritorios virtuales**

En este capítulo se explican los diferentes tipos de escritorios virtuales que se pueden desplegar con Horizon y se detalla la configuración de las plantillas y el despliegue de los VDI.

#### **Instalación y configuración de Veeam Backup**

En este apartado se detalla la instalación y configuración de la herramienta Veeam Backup para las copias de seguridad de la infraestructura. Incluye el despliegue de Veeam Backup y su configuración, la programación de las copias y la configuración de la NAS para proporcionar el almacenamiento para los backups.

#### **Estudio de thinclients y dispositivos recomendados**

En este capítulo se estudian los thinclients recomendados para el uso de los escritorios virtuales y otros dispositivos compatibles con Horizon.

## <span id="page-19-0"></span>**2 Análisis y estudio de las soluciones de VDI**

En la actualidad, existe un gran número de soluciones VDI on premise y cloud. Este proyecto está enfocado en las soluciones on premise dado que el objetivo es montar una infraestructura local que permita realizar de forma eficiente la distribución de VDI a usuarios finales.

#### <span id="page-19-1"></span>**2.1 Comparativa de las soluciones de VDI líderes en el mercado.**

Valorando reputación, fiabilidad y eficiencia, las soluciones más destacadas son las siguientes:

#### • **VMware Horizon.**

Está considerada una de las plataformas líderes en escritorios y aplicaciones virtuales. Sus principales características son:

- Permite realizar la distribución de escritorios y aplicaciones a través de una única plataforma.
- Ofrece una experiencia de usuario completa y adaptable.
- Permite asignar recursos de forma dinámica gracias al almacenamiento virtual, los entornos informáticos virtuales y las redes virtuales a fin de simplificar la gestión y reducir los costes.
- Ayuda a consolidar el control, la distribución y la protección de los recursos informáticos del usuario final mediante políticas que se adaptan dinámicamente al entorno informático del usuario.

#### • **Citrix Virtual Apps and Desktops.**

Es una solución de virtualización que proporciona a los equipos de TI control sobre máquinas virtuales, aplicaciones, licencias y seguridad, al tiempo que permiten un acceso desde cualquier lugar y cualquier dispositivo. Citrix Virtual Apps and Desktops permite:

- Los usuarios finales pueden ejecutar aplicaciones y escritorios independientemente de la interfaz y el sistema operativo del dispositivo que estén utilizando.
- Los administradores pueden administrar la red y controlar el acceso desde dispositivos seleccionados o desde todos los dispositivos.
- Los administradores pueden administrar toda la red desde un único centro de datos.

A continuación, podemos observar una imagen en la que se muestran los componentes principales de una implementación típica de Citrix Virtual Apps and Desktops.

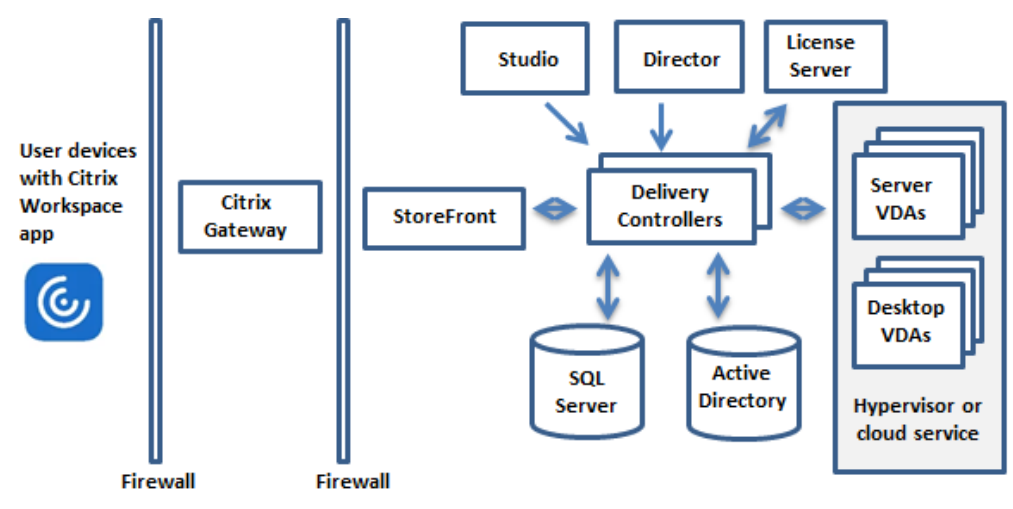

<span id="page-20-0"></span>Ilustración 3. Componentes de Citrix

#### • **Microsoft Remote Desktop Services**

Es un rol de servidor de Windows Server que proporciona tecnologías que permiten a los usuarios obtener acceso a programas basados en Windows que están instalados en un servidor host de sesión de escritorio remoto u obtener acceso a todo el escritorio de Windows. Ofrece las siguientes ventajas:

- Implementación de aplicaciones. Permite desplegar rápidamente programas basados en Windows.
- Consolidación de aplicaciones. Los programas se instalan y ejecutan en el servidor host de sesión de escritorio remoto, lo que elimina la necesidad de actualización en los equipos cliente.

Acceso remoto. Los usuarios pueden obtener acceso a programas que se ejecutan en un servidor host desde equipos domésticos, thinclients y sistemas operativos diferentes de Windows.

## <span id="page-21-0"></span>**2.2 Justificación de la solución elegida**

Las tres soluciones mencionadas tienen una gran reputación y eficiencia. Una valoración en profundidad de la arquitectura, características y componentes de cada una podría suponer la realización de un proyecto aparte, por lo que no entra dentro del alcance de este proyecto.

La solución elegida para la implementación de la infraestructura de VDI es VMware Horizon. El motivo de esta elección es que VMware ofrece una plataforma integral basada en el centro de datos definido por software líder del sector. VMware vSphere, Vmware Virtual SAN, VMware NSX y VMware Horizon. Esta integración única entre recursos informáticos, almacenamiento, redes y gestión de escritorios facilita la administración y proporciona las herramientas necesarias para la infraestructura virtual que se desea implementar. Además, existen otros productos de VMware como vRealize Operation Manager que se integran completamente con VMware Horizon y proporcionan recursos añadidos.

Por otra parte, Horizon cuenta con el protocolo Blast Extreme que está optimizado para dispositivos móviles y mejora la eficiencia de las comunicaciones compensando los aumentos de latencia o reducciones de ancho de banda.

Además, esta solución permite desplegar escritorios virtuales con una gran potencia gráfica, haciendo una eficiente gestión y compartición de las tarjetas gráficas de los hosts. La inclusión de tarjetas gráficas no se ha incluido en este proyecto, pero podría ser necesaria en el futuro para el uso de programas con una alta exigencia gráfica como el Autocad.

En conclusión, VMware Horizon se integrará mejor con el resto de software de VMware que se necesita para este proyecto, facilitando su gestión y mejorando la eficiencia. Además, cuenta con un protocolo de comunicación muy eficiente y proporciona despliegues de escritorios con recursos gráficos, lo cual supone una importante ventaja frente a sus competidores.

## <span id="page-21-1"></span>**3. Diseño de la arquitectura de la infraestructura virtual**

Es conveniente que la arquitectura de la infraestructura virtual proporcione eficiencia, alta disponibilidad, seguridad y facilitar la administración. De esta forma, es posible garantizar la entrega de escritorios virtuales, minimizando riesgos a caídas y proporcionando una buena experiencia a los usuarios.

## <span id="page-21-2"></span>**3.1 Diseño**

Se ha optado por una infraestructura hiperconvergente (HCI) que permite combinar los recursos informáticos, el almacenamiento y la red en un solo sistema. Las principales ventajas de esta arquitectura son:

• Las funciones esenciales del Datacenter están integradas en una capa de software, en lugar de elementos de hardware para cada funcionalidad.

- El software de virtualización permite provisionar y eliminar recursos de forma eficiente de aplicaciones que se ejecutan en máquinas virtuales o contenedores.
- La configuración de almacenamiento basada en políticas adaptadas a las aplicaciones elimina la necesidad de utilizar estructuras complejas como LUN o volúmenes. En el proceso de creación o modificación de una máquina virtual se puede seleccionar que tipo de política de almacenamiento se va a usar (RAID 1, RAID 5…)

Para ello se desplegará un clúster de All-Flash vSAN, compuesto por 4 hosts en clúster con 10 discos SSD cada uno y comunicados entre sí con tarjetas de red de 10 GB.

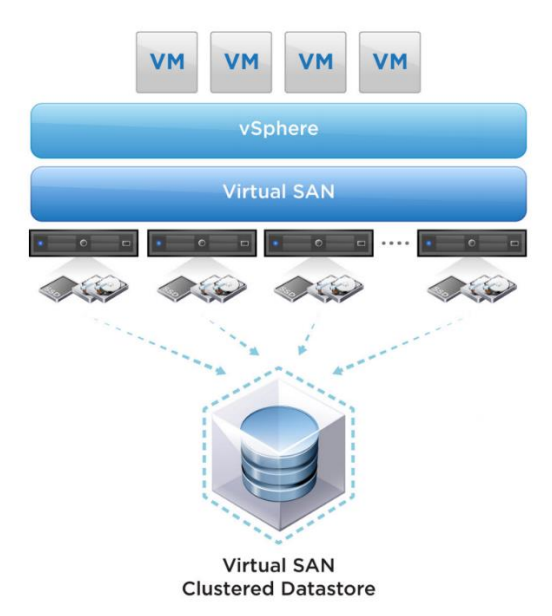

<span id="page-22-0"></span>Ilustración 4. Arquitectura vSAN

La arquitectura del clúster de vSAN elegida, está compuesta por 2 grupos de discos en cada host. Los grupos de discos son recursos de almacenamiento que se componen por un disco de caché y al menos un disco de capacidad, hasta un máximo de 7. Se podrían usar hasta 7 grupos de discos por host y es aconsejable utilizar al menos dos para mejorar la distribución de la carga y la alta disponibilidad.

Cada grupo contendrá un disco para caché y cuatro discos de capacidad. Formando un total de 40 discos entre los 4 hosts.

Los discos de caché son discos SSD con mayor rendimiento y su objetivo es incrementar la vida útil de los discos SSD de capacidad. Los discos de caché solo funcionan para operaciones de escritura y se han elegido discos SSD HPE SATA de uso mixto (MU) que ofrecen un mayor rendimiento, más resistencia y están preparados para altas cargas de escritura.

Por otra parte, a la hora de elegir estos discos, también es necesario tener en cuenta su TBW (Terabytes escritos). El TBW es un valor que cada fabricante indica en cada modelo o serie de discos y proporciona información sobre la cantidad de operaciones por TB de escritura que soportan los discos durante el periodo de garantía antes de comenzar a tener errores en las celdas.

Es decir, este valor permite conocer con antemano si el modelo de disco que se va a usar podrá soportar el número de operaciones de escritura que se estima que va a realizar el clúster.

La ecuación para obtener el valor de TBW es la siguiente:

TBW (a 5 años) = Tamaño del Disco x DWPD (operaciones de escritura por día) x 365 x 5

TBW = 0.96TB x 10DWPD x 365 días x 5 años TBW = 7300TBW

En la parte de VDI se ha diseñado la siguiente arquitectura con el fin de proporcionar alta disponibilidad y eficiencia, además de acceso externo desde internet:

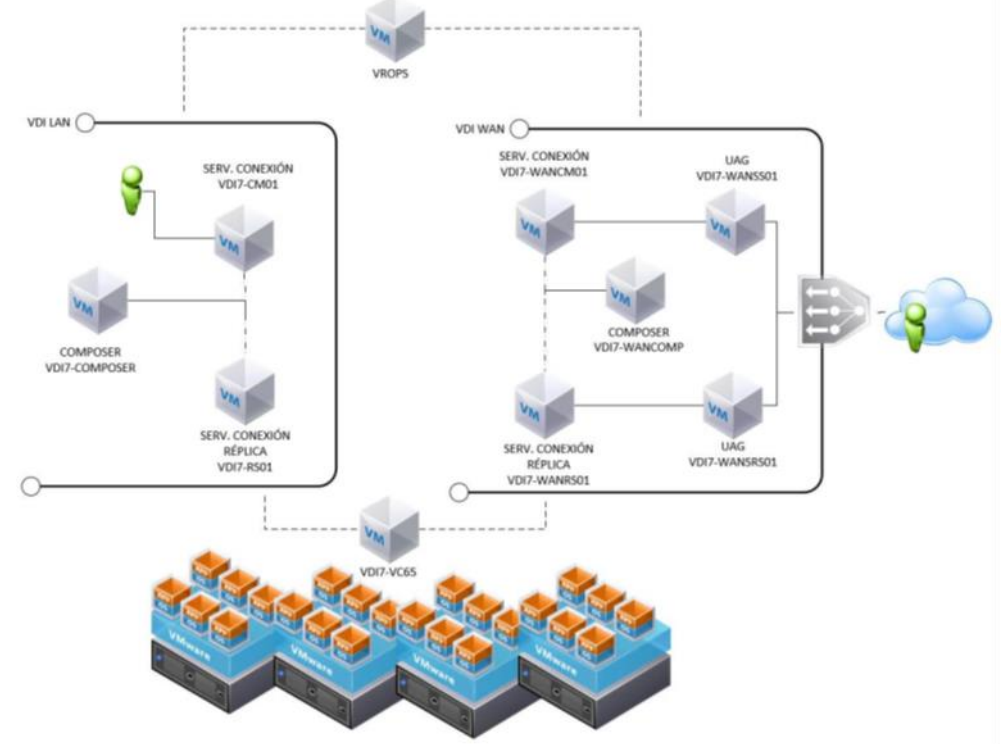

<span id="page-23-1"></span>Ilustración 5. Arquitectura VDI

Esta arquitectura se basa en dos servidores de conexión y un Composer para la LAN y dos servidores de conexión, un Composer y dos UAGs para la parte WAN. Ambas zonas están administradas por el vCenter y monitorizadas por vROPs.

## <span id="page-23-0"></span>**3.2 Selección de hardware y software**

El hardware usado es el siguiente:

- 4 hosts HP Proliant DL380 Gen10 con las siguientes características cada uno:
	- 2 x Intel® Xeon® Scalable 5218
	- 512 GB de RAM. 16 x HPE 32GB (1x32GB) Dual Rank x4 DDR4-2666
	- 8 discos HPE 1.92TB SATA RI SFF SC DS SSD.
	- 2 discos SDD HPE 960GB SATA MU SFF SC DS SSD.
	- 2 tarjetas de red HP FlexFabric 533FLR-T de 10GB y 2 puertos.
	- 2 fuentes de alimentación HPE 500W Flex Slot Platinum Hot Plug Low Halogen Power Supply Kit
- Controladora de almacenamiento HPE Smart Array E208i-a SR Gen10 (8 Internal Lanes/No Cache) 12G SAS Modular Controller
- Unidad de arranque USB HPE microSD de 32 GB RAID 1
- 3 switches Aruba 2930M JL323A con módulo de stack
- NAS QNAP TS-983XUNAS rack 9 bahías con las siguientes características:
	- Intel Xeon E-2124 4 núcleos 3.3GHz
	- 6 discos 4TB WD40EFAX WD RED
	- 2 discos SSD EVO 860 500GB
	- RAM 8GB DDR4
	- QXG-10G1T Tarjeta de red 10G Base-T (RJ45)
- SAI CyberPower CYB-BR1200ELCD 1200VA 720W.
- Cableado necesario para la comunicación y alimentación de todo el hardware.

El software desplegado es el siguiente:

- VMware vCenter Server. Para la utilización de este producto es necesaria una licencia de vCenter Server Standard.
- VMware ESXi. Vmware vSphere ESXi licencia por host y por CPU. Al tratarse de 4 hosts con dos CPUs cada uno, son necesarias 8 licencias de VMware vSphere Standard. También sería posible licenciar por VMs en lugar de por CPUs pero en este caso es más rentable el licenciamiento por CPU.
- VMware Horizon. El licenciamiento de VMware Horizon Advanced incluye VMware vSAN Advanced for Desktop with all-flash y se distribuye en paquetes de licencias permanentes para 10 usuarios de acceso designado o simultáneo.
- VMware vSAN. El licenciamiento de vSAN va incluido con el modelo de licenciamiento seleccionado para Horizon.
- VMware vRealize Operations Manager (vROPs). vROPs licencia por host y por CPU. Al tratarse de 4 hosts con dos CPUs cada uno, son necesarias 8 licencias de vRealize Operations Manager Standard. También sería posible licenciar por VMs en lugar de por CPUs pero en este caso es más rentable el licenciamiento por CPU.
- Veeam Backup. Este producto licencia por número de hosts y por CPUs Al tratarse de 4 hosts con dos CPUs cada uno, son necesarias 8 licencias de Veeam Backup & Replication.
- HCIBench. Este producto es gratuito y no requiere licencia.

## <span id="page-24-0"></span>**3.3 Estudio de compatibilidad**

Antes de realizar la implementación de esta infraestructura virtual es necesario realizar un análisis en profundidad de la compatibilidad entre el hardware y el software, y entre las diferentes versiones de cada software. Si no se realiza este análisis correctamente, podría provocar la aparición de errores y problemas durante la instalación.

En primer lugar, hay que verificar que el hardware que queremos usar es compatible con el software. Es decir, los servidores HP tienen que contener componentes compatibles con las herramientas que queremos instalar de VMware. Cabe destacar que se debe revisar la compatibilidad con vSAN del modelo de la controladora de almacenamiento y los discos. Para ello, VMware proporciona una matriz de compatibilidad en la que se puede chequear estos datos:

<https://www.vmware.com/resources/compatibility/search.php?deviceCategory=vsan>

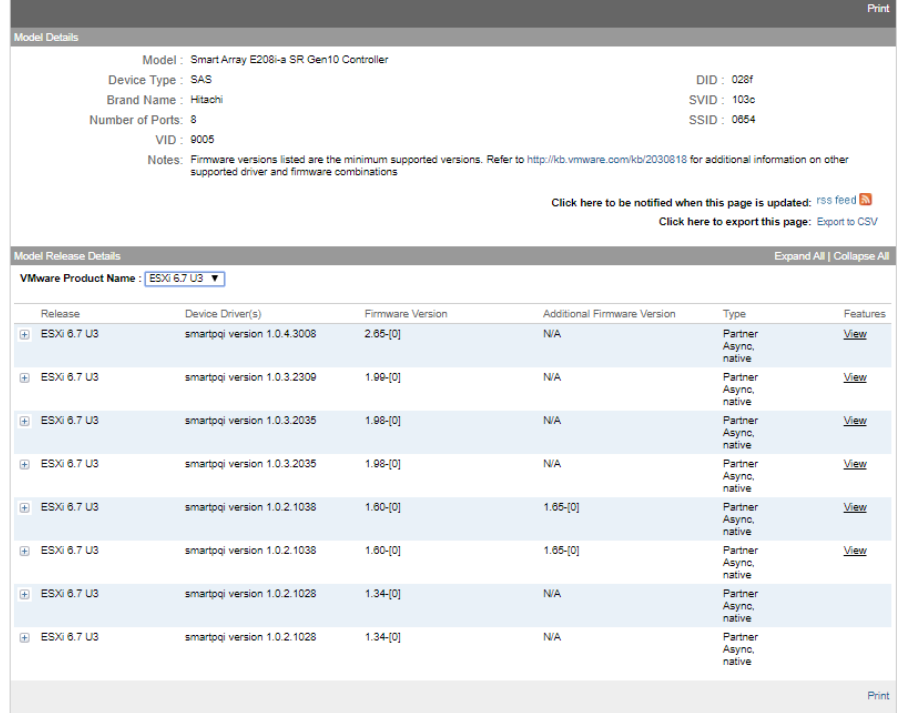

## **VMware Compatibility Guide**

Ilustración 6. Compatibilidad controladora de almacenamiento

<span id="page-25-0"></span>En segundo lugar, hay que asegurarse qué las versiones utilizadas de software son compatibles entre sí. Para ello, hay que revisar el firmware de los hosts y la compatibilidad entre los productos de VMware según sus versiones. Por ejemplo, la versión utilizada del hipervisor ESXi tiene que ser compatible con la versión de vCenter. A continuación, se puede observar un gráfico en el que se muestra la compatibilidad entre versiones de ESXi y vCenter.

| <b>Wiware vCenter Server</b>     | 67<br>$\cup$                                                                                                    | 67<br>U2              | 67<br><b>U1</b>    | 6.70                       | 6.5<br>U <sub>3</sub>      | 6.5<br>U <sub>2</sub> | 6.5<br>U                | 6.5.0                    | 6.0<br>U <sub>3</sub>      | 600<br>U <sub>2</sub>    | 6.0.0<br><b>U1</b>       | 6.0.0                    | 5.5<br>U <sub>3</sub>    | 5.5<br>U2                | 5.5<br><b>U1</b>             | 5.5                      | 51<br>U <sub>3</sub>     | 51<br>U2          | 51<br>U                      | 51                       | 5.0<br>U <sub>3</sub>        | 5.0<br>U <sub>2</sub>   |
|----------------------------------|----------------------------------------------------------------------------------------------------|-----------------------|--------------------|----------------------------|----------------------------|-----------------------|-------------------------|--------------------------|----------------------------|--------------------------|--------------------------|--------------------------|--------------------------|--------------------------|------------------------------|--------------------------|--------------------------|-------------------|------------------------------|--------------------------|------------------------------|-------------------------|
| VMware vSphere Hypervisor (ESXi) |                                                                                                    |                       |                    |                            |                            |                       |                         |                          |                            |                          |                          |                          |                          |                          |                              |                          |                          |                   |                              |                          |                              |                         |
| 6.7 U3                           | ◙                                                                                                    | Ø                     |                    |                            | $\sim$                     | $\frac{1}{2}$         | $\frac{1}{2}$           | $\frac{1}{2}$            | $\qquad \qquad = \qquad$   | $\frac{1}{2}$            | $\frac{1}{2}$            | $\frac{1}{2}$            | $\frac{1}{2}$            | $\frac{1}{2}$            | $\frac{1}{2}$                | $\frac{1}{2}$            | $\frac{1}{2}$            | $\frac{1}{2}$     | $\frac{1}{2}$                | $\frac{1}{2}$            | $\frac{1}{2}$                | $\qquad \qquad =\qquad$ |
| 6.7 U2                           |                                                                                                    |                       |                    |                            | $\qquad \qquad =\qquad$    | $\frac{1}{2}$         | $\qquad \qquad =\qquad$ | $\qquad \qquad =\qquad$  | $\qquad \qquad = \qquad$   | $\qquad \qquad =\qquad$  | $\qquad \qquad = \qquad$ | $\qquad \qquad =\qquad$  | $\frac{1}{2}$            | $\qquad \qquad = \qquad$ | $\frac{1}{2}$                | $\qquad \qquad = \qquad$ | $\frac{1}{2}$            | $\frac{1}{2}$     | $\frac{1}{2}$                | $\frac{1}{2}$            | $\sim$                       | $\qquad \qquad =$       |
| 6.7 U1                           |                                                                                                    |                       |                    |                            | $\frac{1}{2}$              | $\frac{1}{2}$         | $\sim$                  | $\qquad \qquad = \qquad$ | $\frac{1}{2}$              | $\frac{1}{2}$            | $\frac{1}{2}$            | $\sim$                   | $\qquad \qquad = \qquad$ | $\sim$                   | $\frac{1}{2}$                | $\sim$                   | $\frac{1}{2}$            | $\frac{1}{2}$     | $\frac{1}{2}$                | $\sim$                   | $\frac{1}{2}$                | $\qquad \qquad$         |
| 6.7.0                            |                                                                                                    |                       |                    | $\mathbf{v}$               | $\qquad \qquad$            | $\frac{1}{2}$         | $\frac{1}{2}$           | $\frac{1}{2}$            | $\frac{1}{2}$              | $\frac{1}{2}$            | $\frac{1}{2}$            | $\frac{1}{2}$            | $\frac{1}{2}$            | $\frac{1}{2}$            | $\frac{1}{2}$                | $\frac{1}{2}$            | $\frac{1}{2}$            | $\frac{1}{2}$     | $\frac{1}{2}$                | $\frac{1}{2}$            | $\qquad \qquad$              | $\frac{1}{2}$           |
| 6.5 U3                           | $\bm \omega$                                                                                                    | $\boldsymbol{\sigma}$ | Ø                  | $\bullet$                  | $\bm{\omega}$              | $\bm{\omega}$         | $\bullet$               | $\checkmark$             | $\qquad \qquad = \qquad$   | $\qquad \qquad = \qquad$ | $\qquad \qquad = \qquad$ | $\qquad \qquad = \qquad$ | $\qquad \qquad = \qquad$ | $\hspace{0.025cm}$       | $\qquad \qquad = \qquad$     | $\qquad \qquad$          | $\qquad \qquad = \qquad$ | $\hspace{0.5cm}$  | $\qquad \qquad = \qquad$     | $\qquad \qquad = \qquad$ | $\overline{\phantom{a}}$     | $\qquad \qquad$         |
| 6.5 U <sub>2</sub>               | $\boldsymbol{\omega}$                                                                                                    | Ø                     |                    | $\bullet$ $\bullet$        | $\bullet$                  | U U                   |                         | C.                       | $\frac{1}{2}$              | $\frac{1}{2}$            | $\frac{1}{2}$            | $\frac{1}{2}$            | $\qquad \qquad = \qquad$ | $\frac{1}{2}$            | $\qquad \qquad \blacksquare$ | $\qquad \qquad =\qquad$  | $\frac{1}{2}$            | $\frac{1}{2}$     | $\qquad \qquad \blacksquare$ | $\frac{1}{2}$            | $\qquad \qquad \blacksquare$ | $\qquad \qquad =\qquad$ |
| 6.5 U1                           | $\bullet$                                                                                                    | $\bullet$             |                    | 99999                      |                            |                       |                         | Œ                        | $\qquad \qquad = \qquad$   | $\frac{1}{2}$            | $\frac{1}{2}$            | $\frac{1}{2}$            | $\qquad \qquad = \qquad$ | $\frac{1}{2}$            | $\frac{1}{2}$                | $\qquad \qquad = \qquad$ | $\qquad \qquad = \qquad$ | $\frac{1}{2}$     | $\frac{1}{2}$                | $\frac{1}{2}$            | $\frac{1}{2}$                | $\qquad \qquad =\qquad$ |
| 6.5.0                            | $\bullet$                                                                                                    | $\mathcal{C}$         |                    | $\mathcal{G}(\mathcal{G})$ | $\bullet$                  | $\bullet$             | $\mathbf{C}$            | œ                        | $\frac{1}{2}$              | $\frac{1}{2}$            | $\frac{1}{2}$            | $\frac{1}{2}$            | $\frac{1}{2}$            | $\frac{1}{2}$            | $\frac{1}{2}$                | $\frac{1}{2}$            | $\frac{1}{2}$            | $\frac{1}{2}$     | $\frac{1}{2}$                | $\frac{1}{2}$            | $\frac{1}{2}$                | $\qquad \qquad$         |
| 6.0 U3                           | $\boldsymbol{\omega}$                                                                                                    | $\blacktriangledown$  |                    | G G                        | Ø                          | $\bullet$             |                         | Ø                        | び                          | $\overline{\mathsf{v}}$  | $\hspace{0.5cm}$         | $\frac{1}{2}$            | $\frac{1}{2}$            | $\frac{1}{2}$            | $\frac{1}{2}$                | $\frac{1}{2}$            | $\frac{1}{2}$            | $\frac{1}{2}$     | $\frac{1}{2}$                | $\frac{1}{2}$            | $\frac{1}{2}$                | $\qquad \qquad =$       |
| 6.0.0 U2                         | $\boldsymbol{\omega}$                                                                                                    | u                     | M                  | M                          | $\omega$                   | $\mathbf{C}$          | $\mathcal{C}$           | C.                       | $\left( \mathbf{v}\right)$ | $\sim$                   | $\frac{1}{2}$            | $\frac{1}{2}$            | $\frac{1}{2}$            | $\frac{1}{2}$            | $\frac{1}{2}$                | $\frac{1}{2}$            | $\frac{1}{2}$            | $\frac{1}{2}$     | $\frac{1}{2}$                | $\qquad \qquad =$        | $\qquad \qquad$              | $\qquad \qquad =$       |
| 6.0.0 U1                         | $\boldsymbol{\omega}$                                                                                                    | $\sim$                | M                  | Ø                          | $\bullet$                  | Ø                     | $\sim$                  | Ø                        | $\left( \mathbf{v}\right)$ | $\overline{\mathcal{L}}$ | $\omega$                 | $\qquad \qquad = \qquad$ | $\qquad \qquad$          | $\frac{1}{2}$            | $\qquad \qquad$              | $\qquad \qquad$          | $\qquad \qquad = \qquad$ | $\frac{1}{2}$     | $\frac{1}{2}$                | $\frac{1}{2}$            | $\frac{1}{2}$                | $\qquad \qquad$         |
| 6.0.0                            | $\left( \mathbf{v}\right)$                                                                                                    | M                     | M                  | Ø                          | $\left( \mathbf{v}\right)$ | G                     | Ø                       | Ø                        | Ø                          | $\overline{\mathcal{S}}$ | $\bullet$                | $\overline{\mathsf{v}}$  | $\qquad \qquad = \qquad$ | $\frac{1}{2}$            | $\qquad \qquad \blacksquare$ | $\frac{1}{2}$            | $\frac{1}{2}$            | $\frac{1}{2}$     | $\qquad \qquad = \qquad$     | $\frac{1}{2}$            | $\qquad \qquad$              | $\frac{1}{2}$           |
| 5.5 U3                           | $\frac{1}{2} \left( \frac{1}{2} \right) \left( \frac{1}{2} \right) \left( \frac$ | $\frac{1}{2}$         | $\hspace{0.05cm}$  | $\qquad \qquad = \qquad$   | Ø                          |                       | Ø                       |                          | び                          | $\checkmark$             | $\bullet$                | ♦                        |                          |                          |                              |                          | $\frac{1}{2}$            | $\hspace{0.05cm}$ | $\frac{1}{2}$                | $\frac{1}{2}$            | $\frac{1}{2}$                | $\qquad \qquad$         |
| 5.5 U <sub>2</sub>               | $\frac{1}{2}$                                                                                                    | $\frac{1}{2}$         | $\frac{1}{2}$      | $\frac{1}{2}$              |                            |                       |                         |                          | $\bullet$                  | ✓                        | $\checkmark$             |                          |                          |                          |                              | び                        | $\overline{\phantom{a}}$ | $\frac{1}{2}$     | $\frac{1}{2}$                | $\frac{1}{2}$            | $\frac{1}{2}$                | $\qquad \qquad$         |
| 5.5 U1                           | $\frac{1}{2}$                                                                                                    | $\frac{1}{2}$         | $\hspace{0.025cm}$ | $\frac{1}{2}$              |                            |                       |                         |                          | ∙                          | $\checkmark$             | ♦                        | $\checkmark$             | ∽                        |                          |                              | ◡                        | $\frac{1}{2}$            | $\hspace{0.5cm}$  | $\qquad \qquad = \qquad$     | $\frac{1}{2}$            | $\frac{1}{2}$                | $\qquad \qquad$         |
| 5.5                              | $\frac{1}{2}$                                                                                                    | $\frac{1}{2}$         | $\frac{1}{2}$      | $\frac{1}{2}$              |                            |                       |                         |                          | $\checkmark$               | ✓                        | $\checkmark$             |                          |                          |                          |                              |                          | $\frac{1}{2}$            | $\frac{1}{2}$     | $\qquad \qquad$              | $\frac{1}{2}$            | $\frac{1}{2}$                | $\qquad \qquad =\qquad$ |

<span id="page-26-2"></span>Ilustración 7. Compatibilidad entre vCenter y ESXi

Este mismo chequeo hay que realizarlo con cada herramienta hasta obtener un listado de versiones actualizado y compatible.

Una vez finalizado el estudio, es posible determinar que las versiones de software más actualizadas, estables y compatibles son las siguientes:

- Firmware HP SPP Versión 2019.12.0
- VMware vSphere ESXi 6.7 U3
- VMware vCenter Server 6.7 U3
- VMware Horizon 7.11
- VMware vSAN 6.7 U3
- VMware vRealize Operations Manager 8.0
- Veeam Backup 10

## <span id="page-26-0"></span>**4. Instalación hardware y actualización firmware**

Durante esta fase se procederá a la supervisión del material adquirido, la colocación en los racks, la conexión de la electrónica de red y la actualización del firmware de los componentes que vamos a utilizar.

#### <span id="page-26-1"></span>**4.1 Verificación material**

Una vez recibido el material es importante verificar que se han recibido todos los componentes y que no hay nada dañado. Si se omite esta comprobación, se podría detectar más adelante la falta de algún componente y esto retrasaría el proyecto.

## <span id="page-27-0"></span>**4.2 Enracado**

Tras comprobar el material recibido se procede al enracado e instalación del hardware recibido. Para ello es importante contar con la ayuda de otra persona, pues los hosts son largos y pesados, por lo que una segunda persona facilitará la instalación en las bahías sin dañar ningún componente.

### <span id="page-27-1"></span>**4.3 Conexiones de electrónica de red.**

Una vez finalizado el montaje de todos los componentes, es necesario conectar el cableado que proporcionará la comunicación entre los elementos de la infraestructura. Cada host dispone de 4 puertos ethernet de 10GB que conectaremos a los puertos de 10GB disponibles en el stack de switches. También se conecta la QNAP al stack y el puerto de gestión del SAI.

### <span id="page-27-2"></span>**4.4 Actualización firmware de servidores, NAS y SAI.**

Tras finalizar la instalación del hardware, se procede a la actualización del firmware de los hosts, NAS y SAI. Para ello, hay que descargar las últimas versiones disponibles y estables. Para la actualización del firmware del servidor se siguen los siguientes pasos:

1. Se descarga el SPP (Service Pack for Proliant) desde la página oficial.

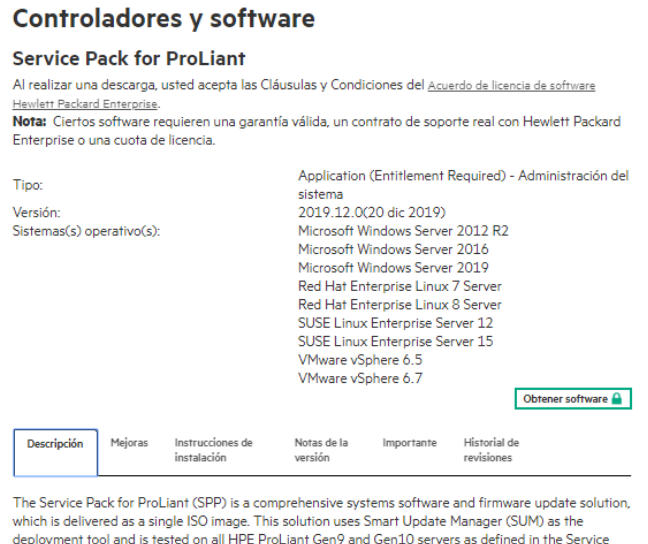

<span id="page-27-3"></span>Ilustración 8. Descarga Service Pack

Pack for ProLiant Server Support Guide found at www.hpe.com/servers/spp/documentation.

- 2. Se le presenta al host la ISO con el firmware por medio de la herramienta Remote Console que proporciona la iLO y se reinicia el servidor.
- 3. Al arrancar el host se puede elegir entre una instalación automática o una personalizada, en este caso se ha elegido la automática que incluye todos los controladores.
- 4. Al finalizar la actualización se pueden observar las versiones de firmware actuales desde la ILO.

## <span id="page-28-0"></span>**5. Configuración inicial de los servidores**

En esta fase se procede a la configuración inicial de los servidores. Para ello, se instala el hipervisor VMware ESXi 6.7 en cada host presentándole la ISO a través de la ILO. La instalación es sencilla, como se puede observar a continuación:

Al ejecutar el instalador se observa la siguiente ventana informativa en la que se pulsa Enter para iniciar la instalación.

> Welcome to the VMware ESXi 6.7.8 Installation VMware ESXi 6.7.0 installs on most systems but only<br>systems on VMware's Compatibility Guide are supported. Consult the VMware Compatibility Guide at:<br>http://www.vmware.com/resources/compatibility Select the operation to perform. (Esc) Cancel (Enter) Continue Ilustración 9. Instalación ESXi, paso 1

Aparece el EULA y se pulsa F11 para continuar:

<span id="page-28-1"></span>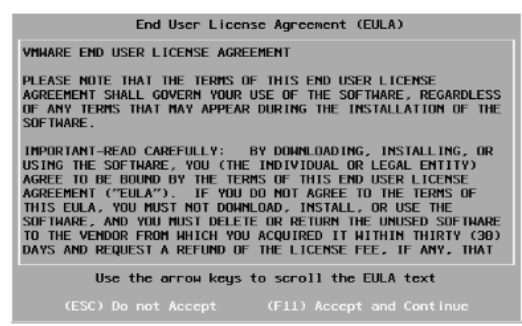

Ilustración 10. Instalación ESXi, paso 2

<span id="page-28-2"></span>Se selecciona la unidad del host en el que se desea realizar la instalación del ESXi. Para la instalación del ESXi se ha elegido una Unidad de arranque USB HPE microSD de 32 GB en RAID 1 y compatible con VMware ESXi 6.7. De esta forma se dotará al host de un arranque de SO redundante, sin consumir bahias de las unidades de almacenamiento del host.

Se configura el teclado en español:

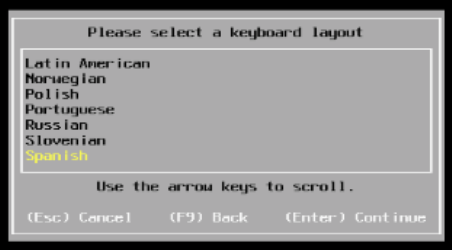

<span id="page-28-3"></span>Ilustración 11. Instalación ESXi, paso 3

Se introduce la contraseña del usuario root que se usará para administrar el ESXi.

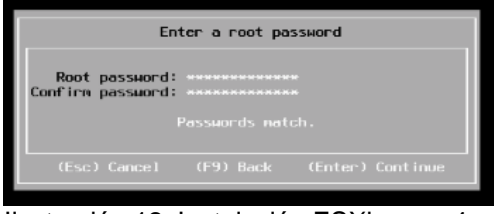

<span id="page-29-1"></span>Ilustración 12. Instalación ESXi, paso 4

Confirmamos la instalación:

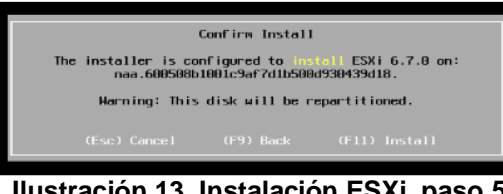

**Ilustración 13. Instalación ESXi, paso 5**

<span id="page-29-2"></span>Una vez finalizada la instalación, es necesario reiniciar el servidor y desconectar la ISO de la Remote Console.

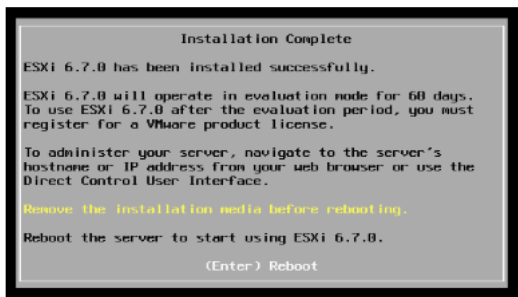

<span id="page-29-3"></span>Ilustración 14. Instalación ESXi, paso 6

La instalación del ESXi es posible realizarla de forma simultánea en los 4 hosts con conexiones paralelas a la ILO de cada host. Hay otras opciones para realizar esta instalación, por ejemplo, a través de Powershell, pero son más recomendadas para entornos con un mayor número de nodos en los que merece la pena realizar un script para esta instalación. Tampoco se ha usado Autodeploy tras considerar que el número de hosts no era lo suficientemente elevado como para que el uso de esta herramienta fuese una ventaja.

## <span id="page-29-0"></span>**5.1. Configuración de red de los servidores**

Tras finalizar la instalación del ESXi en cada host, se procede a la configuración de las interfaces de red. Se establece la conexión al host a través de Remote Console y se pulsa F2 para acceder al menú de configuración del ESXi.

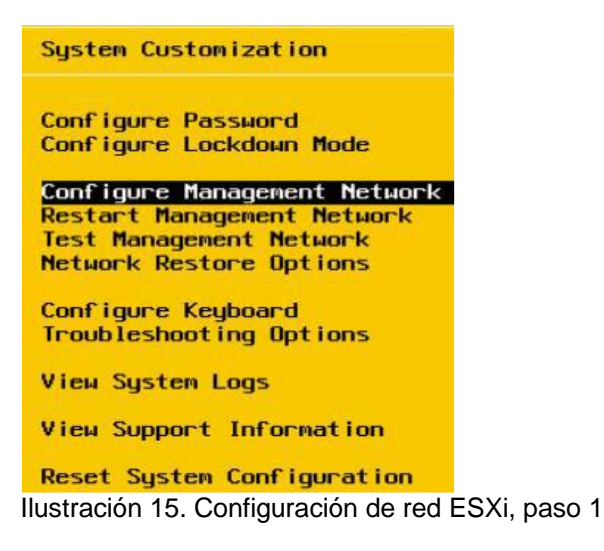

Se configura una red de gestión para poder gestionarlo con un navegador web por HTTPS.

<span id="page-30-0"></span>

| IPv4 Configuration                                                                                                    |                                                      |  |  |  |  |  |
|----------------------------------------------------------------------------------------------------|------------------------------------------------------|--|--|--|--|--|
| This host can obtain network settings automatically if your network<br>includes a DHCP server. If it does not, the following settings must be<br>specified:             |                                                      |  |  |  |  |  |
| () Disable IPv4 configuration for management network<br>() Use dunamic IPv4 address and network configuration<br>(o) Set static IPv4 address and network configuration: |                                                      |  |  |  |  |  |
| <b>IPu4 Address</b><br>Subnet Mask<br>Default Gateway                                                                                                    | 10.16.0.127<br>D<br>1, 255, 255, 255, 0<br>19.16.9.1 |  |  |  |  |  |
| <b><up down=""></up></b> Select <space> Mark Selected</space>                                                                                                    | <b>KEnter</b> OK <b>KEsc</b> Cancel                  |  |  |  |  |  |

<span id="page-30-1"></span>Ilustración 16. Configuración de red ESXi, paso 2

Se configuran también las DNS y el nombre del host.

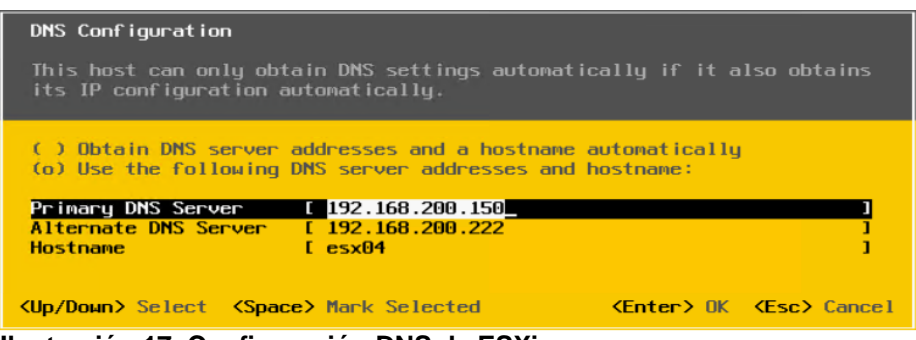

 **Ilustración 17. Configuración DNS de ESXi**

<span id="page-30-2"></span>Se deshabilita IPv6.

| IPv6 Configuration                                                                                                    |                                                                                                    |                                      |  |  |  |  |
|----------------------------------------------------------------------------------------------------|----------------------------------------------------------------------------------------------------|--------------------------------------|--|--|--|--|
| This host can obtain network settings automatically if your network<br>supports Stateless Address Autoconfiguration (SLAAC) or includes a<br>DHCPv6 server. If it does not, static settings must be specified: |                                                                                                    |                                      |  |  |  |  |
| (o) Disable IPv6 (restart required)<br>$I$ J Use DHCP $\nu$ 6                                                                                                    | () Use dynamic IPv6 address and network configuration<br>() Set static IPv6 address and network configuration |                                      |  |  |  |  |
| Static address #1                                                                                                    |                                                                                                    |                                      |  |  |  |  |
| Static address #2                                                                                                    |                                                                                                    |                                      |  |  |  |  |
| Static address #3                                                                                                    |                                                                                                    |                                      |  |  |  |  |
| Default gateway                                                                                                    |                                                                                                    |                                      |  |  |  |  |
| <b><up down=""></up></b> Select < <b>Space&gt;</b> Mark Selected                                                                                                    |                                                                                                    | <b>KEnter&gt; OK KEsc&gt; Cancel</b> |  |  |  |  |

<span id="page-31-2"></span>Ilustración 18. Configuración IPV6 de ESXi

Una vez realizadas estas primeras configuraciones, los ESXi ya son accesibles por red y pueden ser agregados a un vCenter.

Para conectarse a un ESXi con un navegador web sin usar el vCenter, se introduce su IP y el usuario root del ESXi.

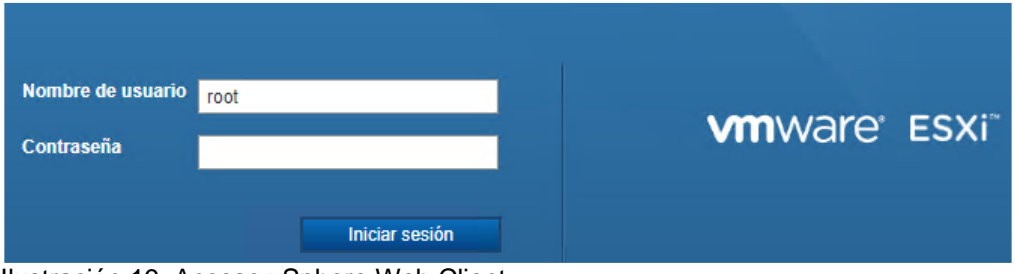

<span id="page-31-3"></span>Ilustración 19. Acceso vSphere Web Client

## <span id="page-31-0"></span>**5.2. Configuración de la controladora de almacenamiento**

Para vSAN es aconsejable configurar la controladora de almacenamiento del host en modo Pass-through. La diferencia es importante ya que en modo Pass-through el ESXi será capaz de supervisar el estado físico del disco y en caso de fallo solamente hay que reemplazar uno por otro en caliente. Esta configuración se puede hacer con una conexión al host través de la ILO con Remote Console y ejecutando la herramienta Smart Array. Además, hay que destacar que para cualquier controladora que trabaje en vSAN, con independencia del modo de funcionamiento, se recomienda deshabilitar la caché de escritura debido a que esa tarea la realizan los discos de caché del propio vSAN, dejando el 100% de caché de la controladora en modo Lectura.

## <span id="page-31-1"></span>**5.3. Configuración de adaptadores virtuales de red (VMNICs).**

En cada host hay 4 vmnics a 10G, las vmnic 4 y 5 corresponden a una tarjeta de red y las vmnic 6 y 7 a la otra. Además, los hosts cuentan con 4 vmnics de 1G (vmnics entre la 0 y la 3). Se ha configurado un virtual switch en cada host tratando de proporcionar la mayor disponibilidad y tolerancia a fallos con las siguientes redes virtuales:

• **Management Network.** Esta es la red de gestión del host. Tiene activa la VMnic 0 y la 1 en espera.

- **VM Network.** Esta es la red de las VMs. Tiene activa la vmnic 1 y la 0 en espera.
- **iSCSI1**. Esta es la red iSCSI usada para la comunicación con la NAS. Tiene activa la vmnic2. Para esta red se ha creado un VMKernel.
- **iSCSI1**. Esta es la segunda red iSCSI usada para la comunicación con la NAS. Tiene activa la vmnic3. Para esta red se ha creado un VMKernel.
- **vSAN**. Esta es la red usada para vSAN. Tiene activa la vmnic 4 y la 6 en espera. De esta forma tiene una vmnic correspondiente a cada tarjeta de 10G proporcionando tolerancia a fallos y rendimiento. Para esta red se ha creado un VMKernel.
- **vMotion**. Esta es la red usada para vMotion. vMotion es una funcionalidad de vSphere que permite trasladar una máquina virtual completa en funcionamiento de un servidor físico a otro, sin tiempo de inactividad. Tiene activa la vmnic 5 y la 7 en espera. De esta forma tiene una vmnic correspondiente a cada tarjeta de 10G proporcionando tolerancia a fallos y alto rendimiento. Para esta red también se ha creado un VMKernel.

Aunque la licencia de vSAN proporciona la utilidad de usar switches distribuidos, se ha usado un switch standard porque el número de redes usadas es pequeño y no supondrá una gran ventaja en la gestión el uso de un switch distribuido aunque haya que configurar las redes host a host.

## <span id="page-32-0"></span>**5.4. Configuración de servidor NTP**

Para configurar un servidor NTP, hay que conectarse por HTTPS a cada ESXi y en Administrar vamos a la opción de Hora y fecha.

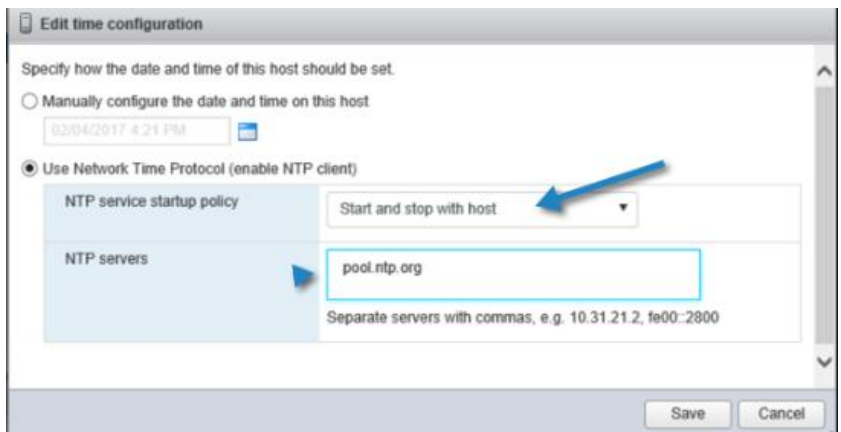

<span id="page-32-2"></span>Ilustración 20. Configuración NTP

Se añade el servidor pool.ntp.org y el servidor hora.roa.es. Además, hay que seleccionar que el servicio NTP se inicie y detenga en el arranque y apagado del host.

## <span id="page-32-1"></span>**6. Instalación y configuración del vCenter**

El vCenter es una herramienta que funciona sobre una VM y que permite gestionar toda la infraestructura virtual de forma centralizada. Facilita la configuración de servicios virtuales, como clusters, switches distribuidos, HA para dotar a los hosts de alta disponibilidad o el servicio DRS para optimizar los recursos de cómputo a nivel de CPU y de RAM.

Los principales componentes de vCenter Server son:

- **Update Manager.** Permite mantener actualizados y que podamos parchear nuestros hosts de ESXi y vSAN.
- **AutoDeploy.** Sirve para realizar un despliegue totalmente automatizado de un número importante de hosts.
- **Single Sign-On.** Este servicio permite definir el dominio interno de vSphere, las cuentas de usuarios locales y los grupos. Por lo que, permite otorgar ciertos permisos y entregar recursos a usuarios.

### <span id="page-33-0"></span>**6.1. Instalación de vCenter**

Los requisitos de hardware para vCenter Server Appliance dependen del tamaño del inventario de vSphere. Los requisitos mínimos para instalar un VCSA con PSC y VCSA en la misma máquina son: 10 GB de RAM, 2 CPU´s y 300 GB de disco (que pueden ser menos si se configura en modo thin). Si se desea instalar PSC en otra máquina los requisitos necesarios para PSC son 2vCPU y 4 GB de memoria. Los requisitos del sistema para realizar la instalación son los siguientes:

| Sistema operativo | <b>Versiones compatibles</b>                                                                                               | Configuración de hardware mínima para un rendimiento óptimo                                                                                                |
|-------------------|----------------------------------------------------------------------------------------------------|----------------------------------------------------------------------------------------------------|
| <b>Windows</b>    | Windows 7, 8, 8, 1, 10<br>Windows 2012 de 64<br>bits<br>Windows 2012 R2 de<br>64 bits<br><b>Windows 2016 de 64</b><br>bits | 4 GB de RAM, 2 CPU con 4 núcleos con 2.3 GHz, disco duro de 32 GB, 1<br><b>NIC</b>                                                                         |
| Linux             | SUSE <sub>12</sub><br><b>Ubuntu 14.04</b>                                                                                  | 4 GB de RAM, 1 CPU con 2 núcleos con 2.3 GHz, disco duro de 16 GB, 1<br><b>NIC</b><br>NOTA: El instalador de CLI requiere un sistema operativo de 64 bits. |
| Mac               | macOS v10.9, 10.10.<br>10.11<br>macOS Sierra                                                                               | 8 GB de RAM, 1 CPU con 4 núcleos con 2,4 GHz, disco duro de 150 GB, 1<br><b>NIC</b>                                                                        |

<span id="page-33-1"></span>Ilustración 21. Requisitos vCenter

Antes de la instalación, es necesario crear una entrada DNS para el VCSA que se va a instalar. Si no se realiza este paso previo, saldrá un error durante la instalación Para comenzar la instalación se ejecuta el setup "installer".

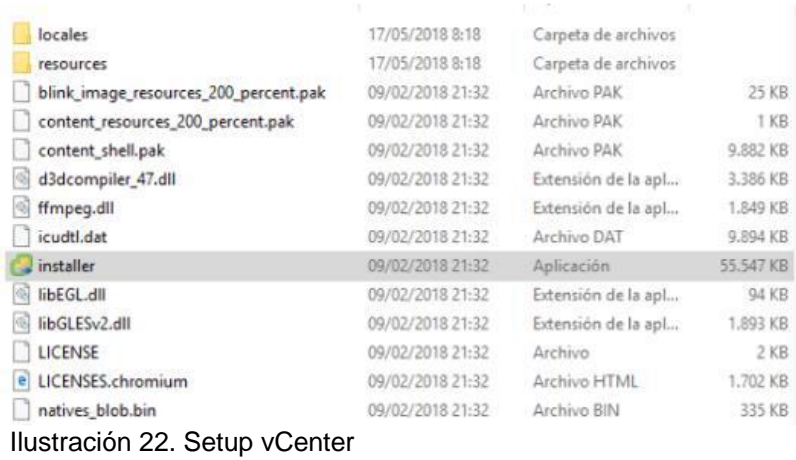

<span id="page-33-2"></span>En el paso 1, se pueden observar varias opciones: instalar, actualizar, migrar o restaurar el vCenter.

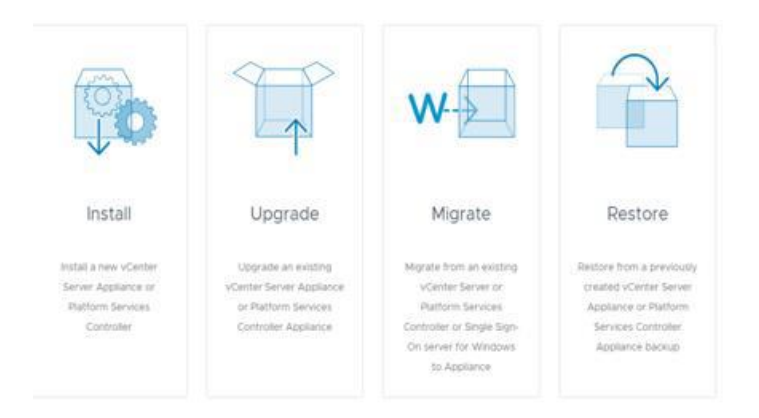

El proceso de instalación consta de una primera parte de despliegue del propio appliance, y para finalizar, una configuración en el mismo.

A continuación, se puede observar el paso 1 (despliegue del appliance). Se hace clic en siguiente.

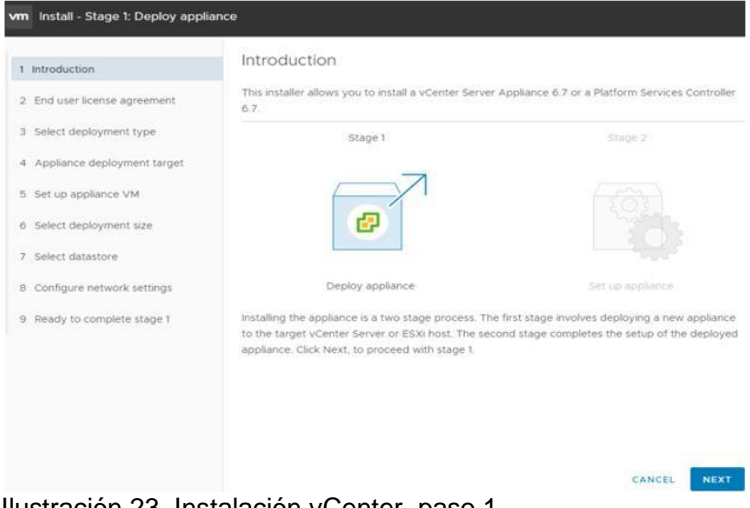

<span id="page-34-0"></span>Ilustración 23. Instalación vCenter, paso 1

Se acepta la licencia:

<span id="page-34-1"></span>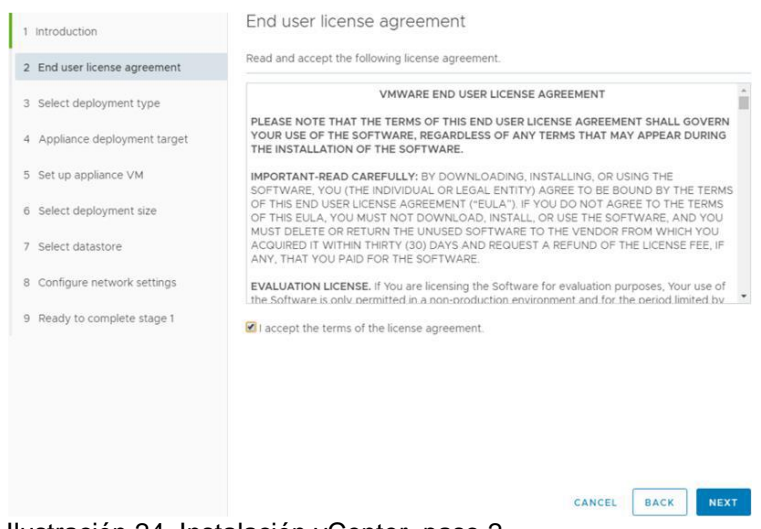

Ilustración 24. Instalación vCenter, paso 2

A continuación, aparece la selección de la arquitectura de la solución, dónde se puede elegir si instalar sobre el mismo servidor los componentes PSC y vCenter Server, o instalarlos por separado.

#### **• Instalación embedded:**

- Se instala Platform Services Controller (PSC) y el sistema vCenter Server en la misma máquina.

#### **• Instalación con PSC externo:**

- Se instala PSC y vCenter Server en máquinas separadas. Todos los servicios de vCenter (auto deploy, inventory, web client …) se instalan con vCenter Server, ya que dejan de existir los instaladores separados de dichos componentes.

La primera opción es la recomendada para entornos pequeños y es la que elegiremos en este caso (que aunque pueda no parecer pequeño, en comparación con el cliente habitual de VMware en USA si lo es).

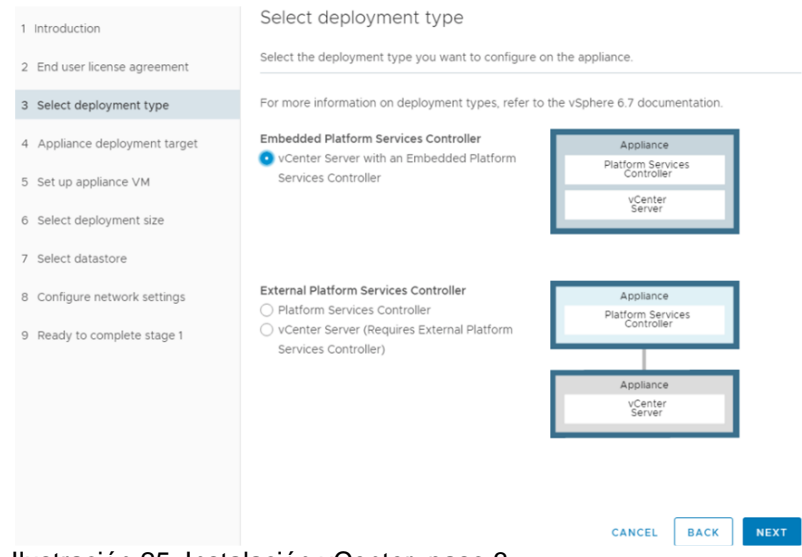

<span id="page-35-0"></span>Ilustración 25. Instalación vCenter, paso 3

En la siguiente ventana, hay que introducir la IP o FQDN del host de ESXI o el vCenter Server sobre el que se despliega este nuevo vCenter. Además, hay que elegir las credenciales del usuario de administración.
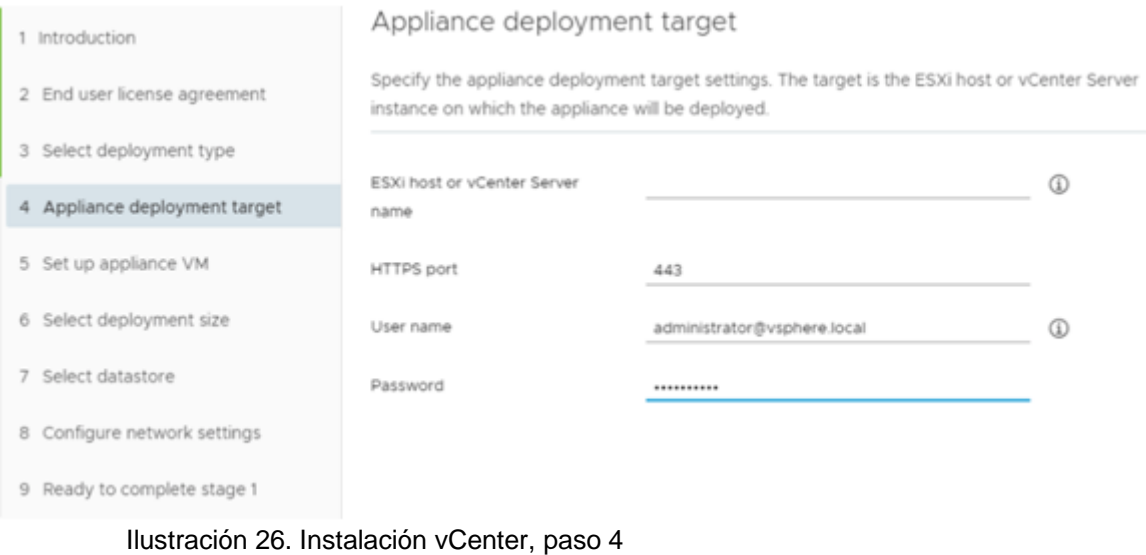

#### Se acepta el warning de certificado.

#### Certificate Warning

If an untrusted SSL certificate is installed on assccvc07.sergas.local. secure communication cannot be guaranteed. Depending on your security policy, this issue might not represent a security concern.

The SHA1 thumbprint of the certificate is:

C5:9A:66:19:9E:D5:19:58:31:00:F7:F0:46:95:9F:EB:1F:C0:3E:D3

To accent and continue click Ves

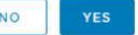

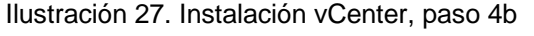

Se elige dónde desplegar el vCenter. Este paso no es necesario cuando realizamos la instalación sobre un ESXI en vez de sobre otro vCenter. En este caso, se ha elegido uno de los ESXi porque al partir de una instalación de cero no se cuenta con clúster. Una vez finalizada la instalación y configuración, se podrá crear un clúster con HA que dotará de alta disponibilidad al vCenter.

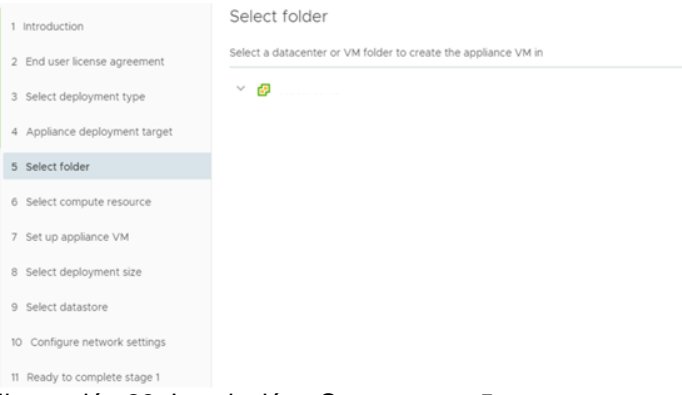

Ilustración 28. Instalación vCenter, paso 5

Se selecciona el clúster y el ESXI del vCenter sobre el que desplegamos nuestro vCenter. Este paso tampoco es necesario si en el paso 4 elegimos el despliegue sobre un ESXI en lugar de sobre otro vCenter.

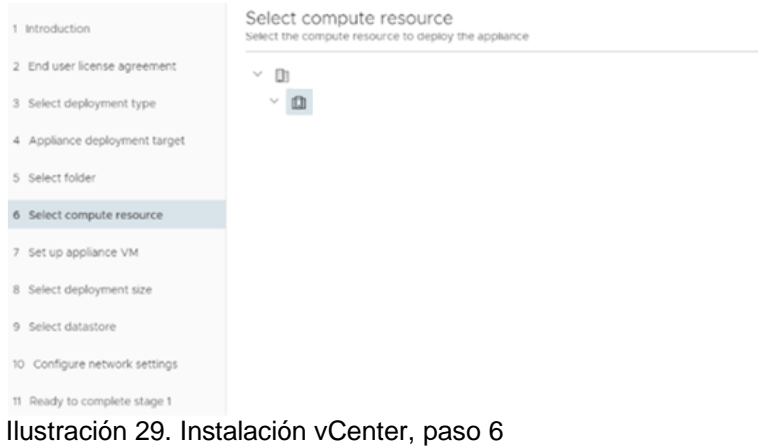

En la siguiente ventana, hay que escribir el nombre para la VM y la contraseña para el usuario root que se usará después en la consola VAMI, puerto 5480 y para SSH.

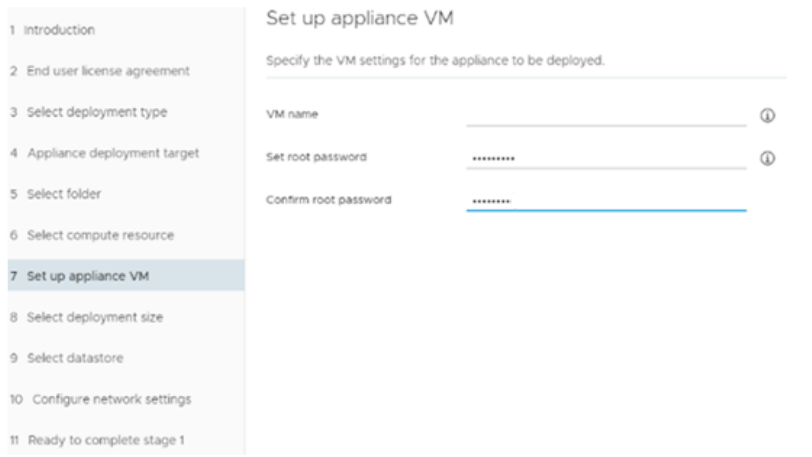

Ilustración 30. Instalación vCenter, paso 7

A continuación, se elige el tamaño para el appliance según los recursos de los que se disponga y las máquinas que se van a desplegar. Por defecto, viene la más pequeña (tiny) pero se ha elegido small porque es necesario para la infraestructura que se va a administrar.

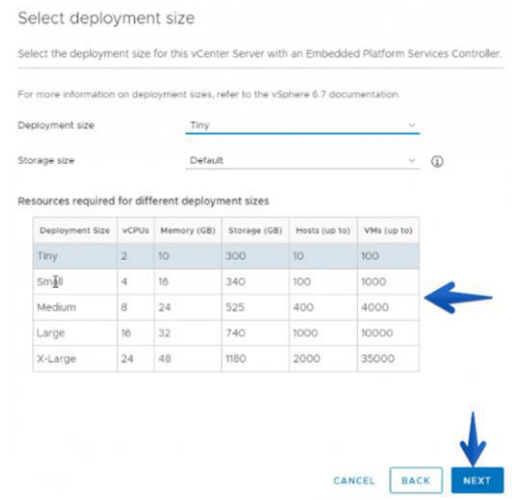

Ilustración 31. Instalación vCenter, paso 8

Se selecciona el datastore para instalar el VCSA. El vCenter no es una máquina con un uso muy intensivo de disco, por lo que se puede marcar el check de Enable Thin Disk Mode. La instalación mínima (Tiny) ya requiere de 300 GB de almacenamiento. Se utilizará un almacén de datos temporal para alojar el vCenter mientras no se instala vSAN.

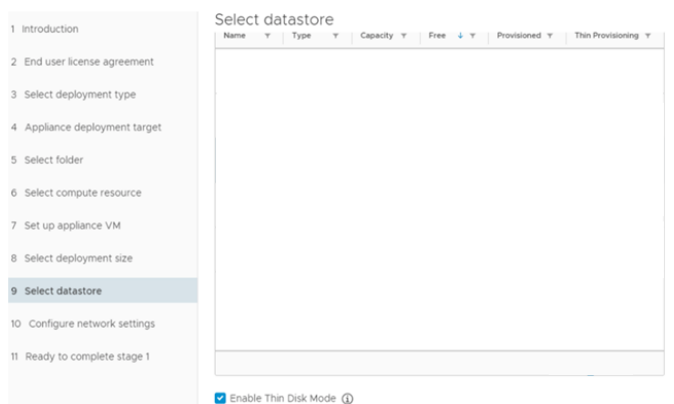

Ilustración 32. Instalación vCenter, paso 9

En el paso 10, hay que introducir los parámetros de red. Se usa la misma IP y nombre de DNS que la entrada DNS para el VCSA que se ha creado antes de empezar la instalación.

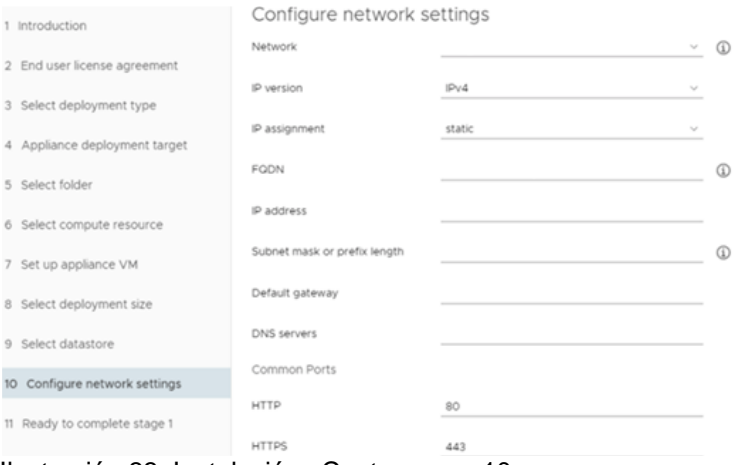

Ilustración 33. Instalación vCenter, paso 10

Para finalizar el Stage 1, se obtiene un resumen de los parámetros de instalación. Se pulsa Finish y comienza el despliegue del appliance. Este proceso puede tardar unos 15-30 minutos.

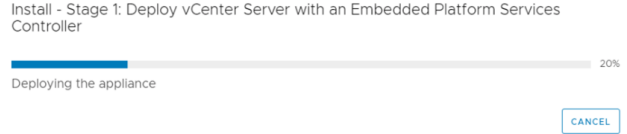

Ilustración 34. Instalación vCenter, paso 11

Al finalizar el despliegue aparecerá una ventana en la que hay que pulsar sobre continuar. En caso de que se cometa un error y se pulse cerrar en lugar de continuar, es posible acceder al siguiente paso de la configuración desde el VAMI. Podemos acceder al VAMI desde un navegador web con la IP o el FQDN de nuestro nuevo vCenter y el puerto 5480.

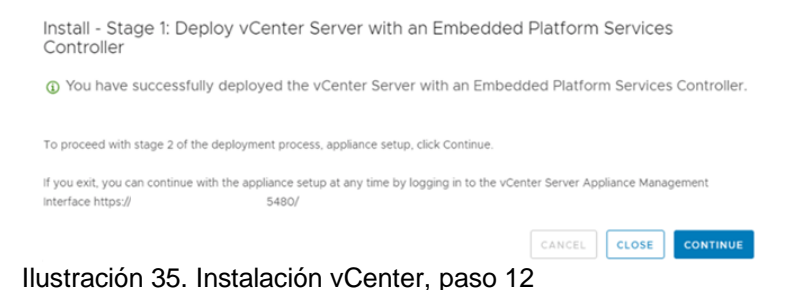

Comenzamos el Stage 2, que trata la configuración vCenter Appliance. Se pulsa next.

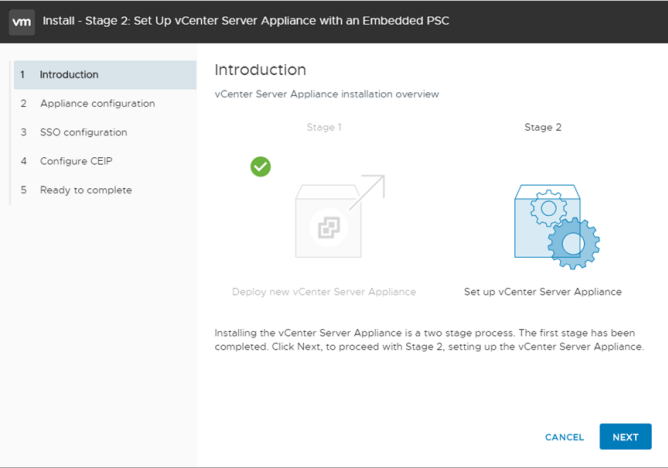

Ilustración 36. Instalación vCenter, paso 13

En el siguiente paso, es posible elegir la configuración NTP. Es posible elegir la sincronización con el ESXI en el que se haya instalado el vCenter o seleccionar otros servidores NTP.

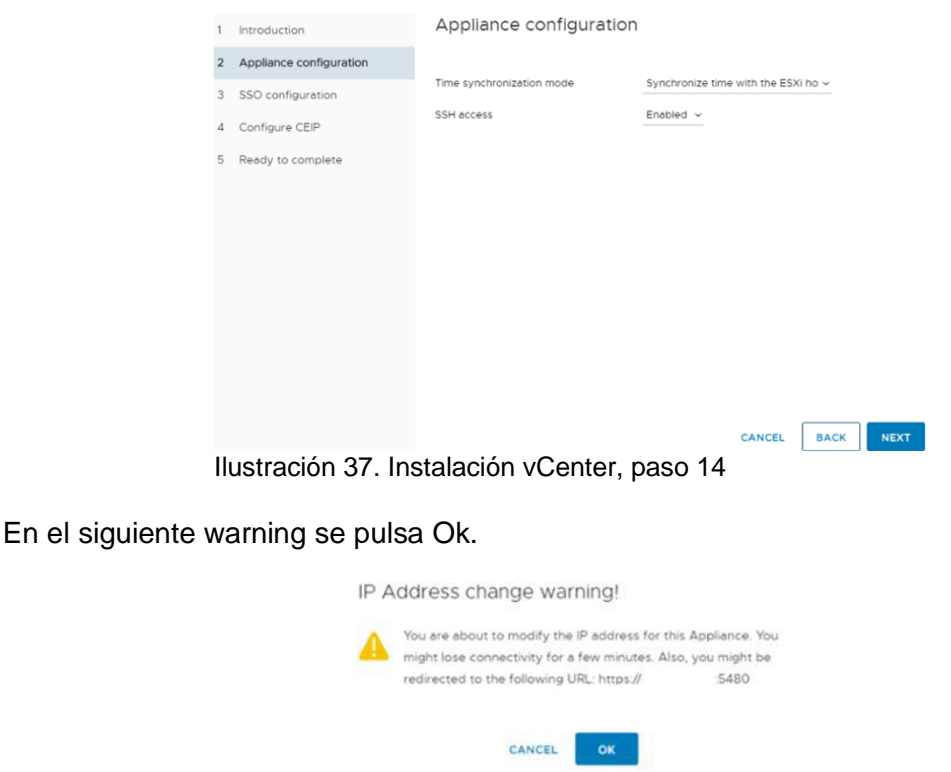

Ilustración 38. Instalación vCenter, paso 15

A continuación, se crea el dominio "Single Sign-On". Se trata de un dominio de autenticación local. No hay que cambiar ninguno de los datos por defecto, simplemente se agrega la clave del usuario "administrator".

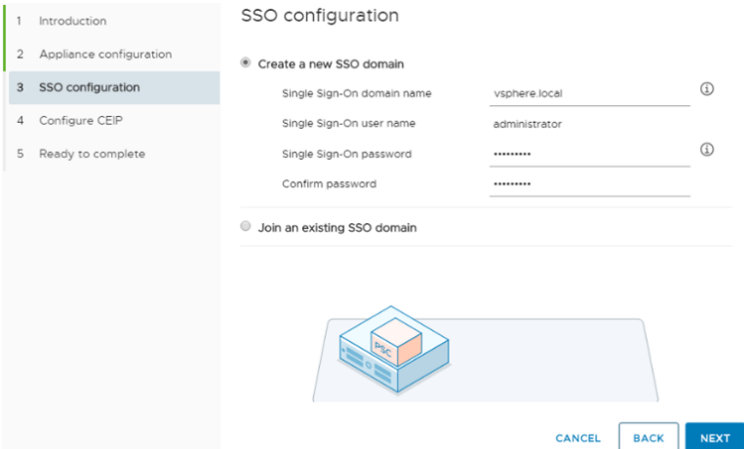

Ilustración 39. Instalación vCenter, paso 16

En la siguiente pantalla se elige si enviar feedback anónimo a VMware.

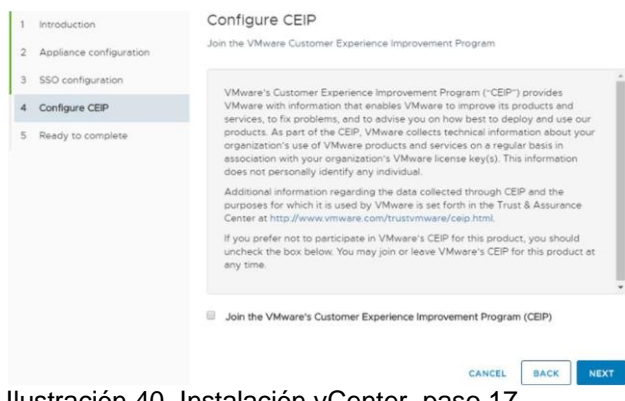

Ilustración 40. Instalación vCenter, paso 17

A continuación, veremos un pequeño resumen de la configuración. Si está todo correcto, se hace clic en Finish.

Aparecerá un warning en el que hay que hacer clic en OK para continuar.

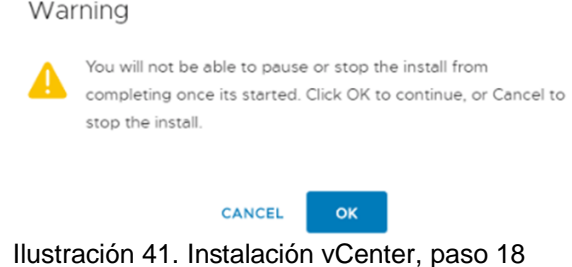

Se lanza el proceso de configuración que dura unos pocos minutos.

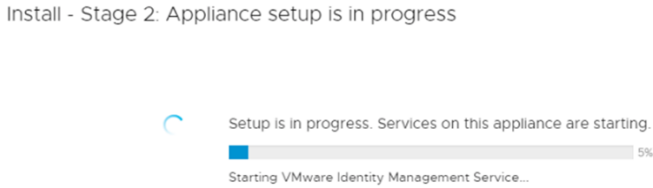

Una vez terminado el proceso, ya se puede acceder al vCenter Server Appliance. Para acceder a la administración de vCenter, se dispone de un cliente web. Hay la opción de elegir un cliente basado en HTML5 u otro basado en flash. En la versión 6.5 se introdujo el cliente HTML5 con una funcionalidad parcial, pero en la 6.7 ya está disponible con el 90% de las funcionalidades. La intención de VMware es eliminar el soporte del cliente flash una vez estén cubiertas todas las funcionalidades en HTML5. También hay que tener en cuenta, que según la opción elegida, habrá algunas funcionalidades ubicadas en diferentes sitios.

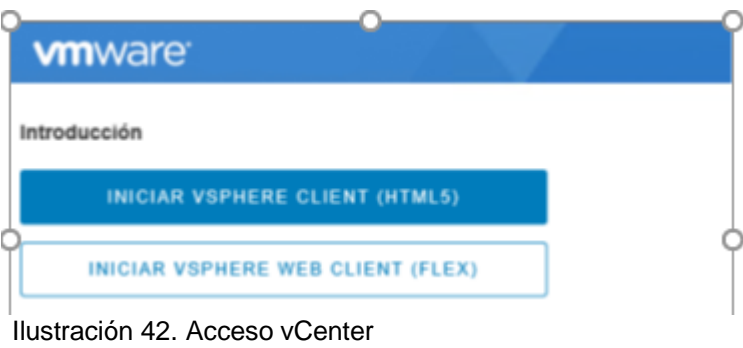

## **6.2. Configuración de vCenter.**

Una vez finalizada la instalación, comienza la configuración del vCenter.

## **6.2.1 Configuración SSO integrado con el dominio.**

En primer lugar, es necesario añadir nuestro dominio. Para ello, hay que dirigirse a Administración → Configuración del sistema → Nodos. Se selecciona el nodo y la pestaña Administrar. En el campo Active Directory se pulsa Unir.

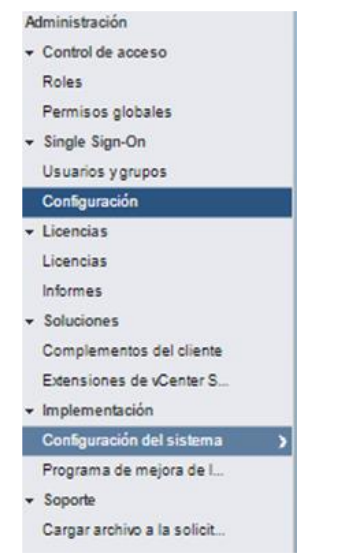

Ilustración 43. Configuración vCenter 1

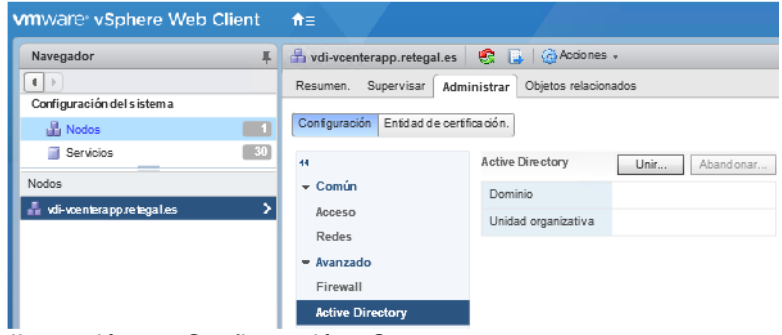

Ilustración 44. Configuración vCenter 2

 $\overline{\phantom{a}}$ 

Se abrirá una ventana en la que hay que introducir el dominio y las credenciales de un administrador de dominio.

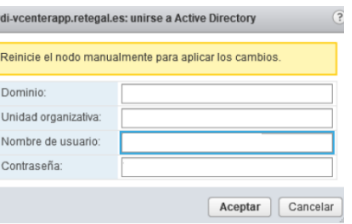

Ilustración 45. Configuración vCenter AD

En segundo lugar, hay que agregar como "Origen de Identidad" el Directorio Activo de la organización. Es posible configurarlo para autenticación integrada de Windows si previamente es añadido el VCSA al dominio o para autenticación mediante LDAP si el VCSA no está unido al dominio.

Vamos a "Administración→Single Sign-On→ Configuración→ Orígenes de identidad" Para configurar "Active Directory (autenticación integrada de Windows" se siguen los siguientes pasos:

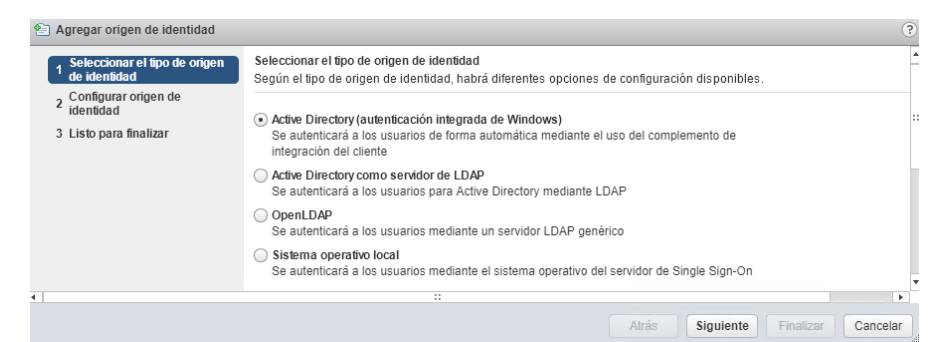

Ilustración 46. Configuración vCenter AD 2

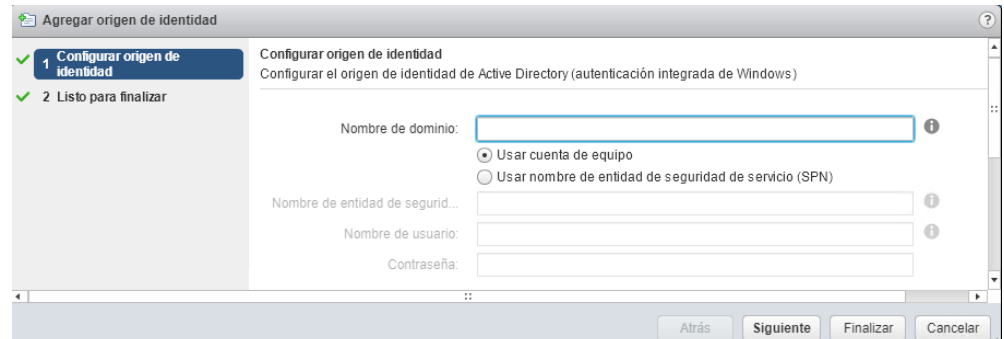

Ilustración 47. Configuración vCenter AD 3

Para cambiar y configurar ciertos aspectos del vSphere Client, como habilitar/deshabilitar plugins o cambiar configuraciones del "single sign-on" por ejemplo, es necesario validarse con el usuario "administrator@vsphere.local" cuya password se especificó en el momento de la instalación.

La complejidad y el tiempo de vida de dicha contraseña, entre otras cosas, se pueden cambiar desde la opción:

| ж<br>Navegador                         | Configuración de SSO para vdi-vcenterapp.retegal.es<br>æ                                                                   |  |  |  |  |  |  |
|----------------------------------------|----------------------------------------------------------------------------------------------------|--|--|--|--|--|--|
| $\leftarrow$                           | Orígenes de identidad<br>Certificados<br>Proveedores de servicios SAMI<br><b>Directivas</b>                                |  |  |  |  |  |  |
| Administración                         |                                                                                                    |  |  |  |  |  |  |
| $\sqrt{\frac{1}{2}}$ Control de acceso | Directiva de contraseñas Directiva de bloqueo<br>Directiva de tokens                                                       |  |  |  |  |  |  |
| Roles                                  |                                                                                                    |  |  |  |  |  |  |
| Permisos globales                      | Conjunto de reglas y restricciones sobre el formato y la caducidad de las contraseñas de usuario de vCenter Single Sign-On |  |  |  |  |  |  |
| $\div$ Single Sign-On                  | Directiva de contraseñas                                                                                                   |  |  |  |  |  |  |
| Usuarios y grupos                      | Descripción                                                                                                    |  |  |  |  |  |  |
| Configuración                          | Duración máxima<br>La contraseña no tiene fecha de caducidad.                                                              |  |  |  |  |  |  |
| $\overline{\phantom{a}}$ licencias     | Reutilización restringida<br>Los usuarios no pueden volver a utilizar ninguna de las 5 contraseñas anteriores.             |  |  |  |  |  |  |
| Licencias                              | Longitud máxima<br>20 caracteres                                                                                           |  |  |  |  |  |  |
| Informes                               | Longitud mínima<br>8 caracteres                                                                                            |  |  |  |  |  |  |
| $\star$ Soluciones                     | Al menos 2 caracteres alfabéticos<br>Requisitos de caracteres                                                              |  |  |  |  |  |  |
| Complementos del cliente               | Al menos 1 caracteres especiales                                                                                           |  |  |  |  |  |  |
| Extensiones de vCenter                 | Al menos 1 caracteres en mayúscula<br>Al menos 1 caracteres en minúscula                                                   |  |  |  |  |  |  |
| $\star$ Implementación<br>.            | Al menos 1 caracteres numéricos<br>Caracteres advacentes idénticos: 3                                                      |  |  |  |  |  |  |

Ilustración 48. vCenter Directivas

Poniendo el valor 0 en el campo "Duración máxima" dentro de la "Directiva de contraseñas" evitamos que caduque la password del usuario "administrator@vsphere.local".

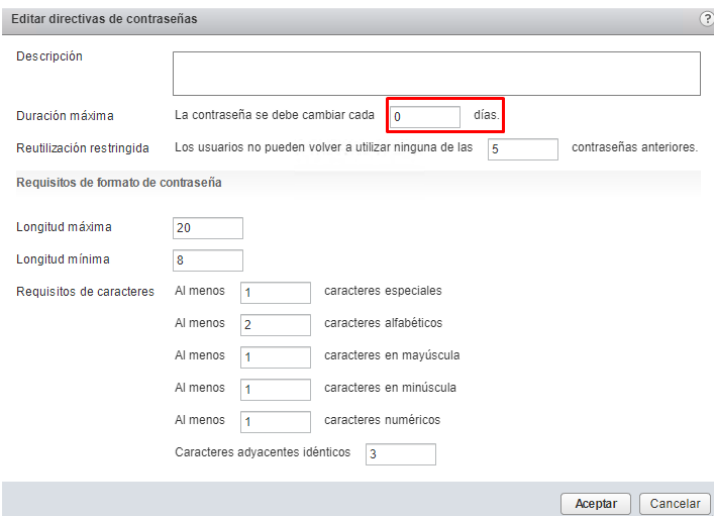

Ilustración 49. vCenter Directivas 2

También es posible establecer una política de bloqueo:

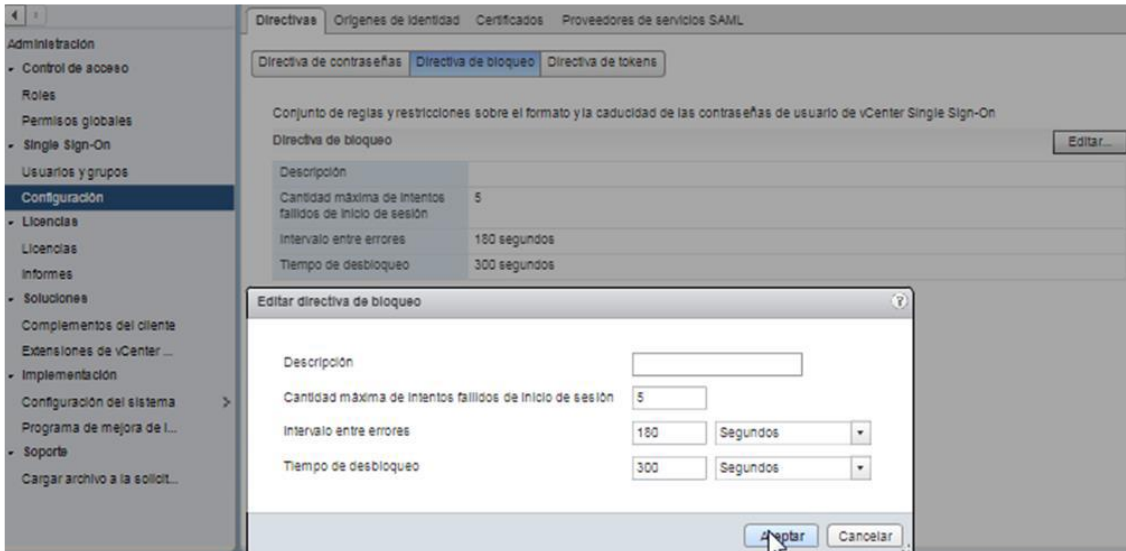

Ilustración 50. vCenter Directivas 3

#### **6.2.2 Configuración de alertas**

Es posible configurar las alertas mostradas por el vCenter y las acciones que se desea lanzar una vez activadas dichas alertas: enviar traza SNMP o enviar alertas por correo electrónico será lo más habitual.

En primer lugar, se introduce de forma genérica el servidor SMTP y un nombre descriptivo para la cuenta que enviará las alertas. Cabe destacar que el servidor SMTP deberá de ser anónimo (no permite autenticación):

| Introdu Resum Supervi            | Permisos<br>Config                 | Centros Hosts  Máquin Almace Redes Sistem Extensi<br>Update |
|----------------------------------|------------------------------------|-------------------------------------------------------------|
| 44                               | Configuración de vCenter Server    | Editar                                                      |
| $\div$ Configuración             | Estadísticas                       | Espacio estimado requerido: 16,71 GB                        |
| General                          | Base de datos                      | Cantidad máx, de conexiones: 5(                             |
| Licencias                        | Configuración de tiempo de         | Nombre de vCenter Server: vdi-vcenterapp.                   |
| Mensaje del día                  |                                    |                                                             |
| Configuración avanzada           | Directorio de usuarios             | Tiempo de espera de 60 segundos                             |
| Auto Deploy                      | <b>Correo</b>                      | $\overline{\phantom{a}}$                                    |
| vCenter HA                       | Destinatarios de SNMP              |                                                             |
| $-$ Más                          | Puertos                            | HTTP: 80<br><b>HTTPS: 443</b>                               |
| Servidores de administración     | Configuración del tiempo de espera | Normal: 30<br>Largo: 120                                    |
| de claves                        | Opciones de registro               | info                                                        |
| Proveedores de<br>almacenamiento | Configuración de SSL               | vCenter Server requiere certificados SSL verificado         |

Ilustración 51. vCenter Alertas 1

Se habilita cada alerta deseada de forma individual y las acciones a realizar cuando se cumplen los triggers que hacen que se dispare.

|                        | $+ \times$                                                                   | Q Filtrar<br>۰           | Uso de memoria de lhost | Editar.                    |  |  |
|------------------------|------------------------------------------------------------------------------|--------------------------|-------------------------|----------------------------|--|--|
| Todos los problemas    | Nombre                                                                       | ١a<br>1 A Definida en    | Nombre                  | Uso de memoria del host    |  |  |
| Definiciones de alarma | Re Protección de componentes de la máquina virtual de vSphere HA no pudo apa | <b>Este objeto</b>       | Definida en             | <b>Este</b> objeto         |  |  |
| Alarmas activadas      | Fig. Proveedor VASA desconectado                                             | Este objeto              |                         | Alarma predeterminada para |  |  |
|                        | Tes Pérdida de conectividad de red                                           | Este objeto              | Descripción             | supervisar el uso de       |  |  |
|                        | Tra Pérdida de redundancia de vínculo superior de red                        | Este objeto              |                         | memoria del host.          |  |  |
|                        | Recomendación de Storage DRS                                                 | Este objeto              | Tipo de supervisión     | Host                       |  |  |
|                        | Tel Recursos insuficientes de conmutación por error para vSphere HA          | Este objeto              | Habilitada              | Sí                         |  |  |
|                        | 761 Root Disk Exhaustion on vdi-voenterapp                                   | Este objeto              |                         | Expandir para ver más      |  |  |
|                        | <b>TH</b> SAM Event Control status                                           | Este objeto              | Desencadenadores        | detalles                   |  |  |
|                        | <b>RA</b> SAM USVM Data status                                               | Este objeto              | Acciones                | Sin acciones definidas     |  |  |
|                        | Fig. SAM USVM Heartbeat status                                               | <b>Este objeto</b>       |                         |                            |  |  |
|                        | Tes Se agotó el espacio del clúster de almacenes de datos                    | Este objeto              |                         |                            |  |  |
|                        | 13 Se superó el umbral de capacidad de volúmenes con aprovisionamiento fino  | Este objeto              |                         |                            |  |  |
|                        | Ra SEAT Disk Exhaustion on vdi-voenterapp                                    | Este objeto              |                         |                            |  |  |
|                        | The Storage DRS no es compatible en un host                                  | <b>Este</b> objeto       |                         |                            |  |  |
|                        | 768 Supervisión de capacidad de licencia                                     | Este objeto              |                         |                            |  |  |
|                        | Supervisión de inventario de licencias                                       | Este objeto              |                         |                            |  |  |
|                        | Ra Supervisión de umbral de licencia de usuario                              | Este objeto              |                         |                            |  |  |
|                        | Ten Tensión de hardware del host                                             | Este objeto              |                         |                            |  |  |
|                        | Tempo de espera agotado para el inicio de la máquina virtual secundaria      | Este objeto              |                         |                            |  |  |
|                        | THE Update Manager Disk Exhaustion on vdi-voenterapp                         | Este objeto              |                         |                            |  |  |
|                        | is Uso de almacén de datos en disco                                          | <b>Este objeto</b>       |                         |                            |  |  |
|                        | Tel Uso de CPU de la máquina virtual                                         | Este objeto              |                         |                            |  |  |
|                        | Tes Uso de CPU del host                                                      | Este objeto              |                         |                            |  |  |
|                        | Ty Uso de memoria de la máquina virtual                                      | 图 Este obieto            |                         |                            |  |  |
|                        | Ra Uso de memoria del host                                                   | 图 Este objeto            |                         |                            |  |  |
|                        | The Uso de recursos flash virtuales de host                                  | Este objeto              |                         |                            |  |  |
|                        | $\overline{4}$<br>÷.                                                         |                          |                         |                            |  |  |
|                        | M                                                                            | 270 elementos   Gopiar - |                         |                            |  |  |

Por ejemplo, una de las alertas más habituales e interesantes es la que informa del uso de memoria en los hosts:

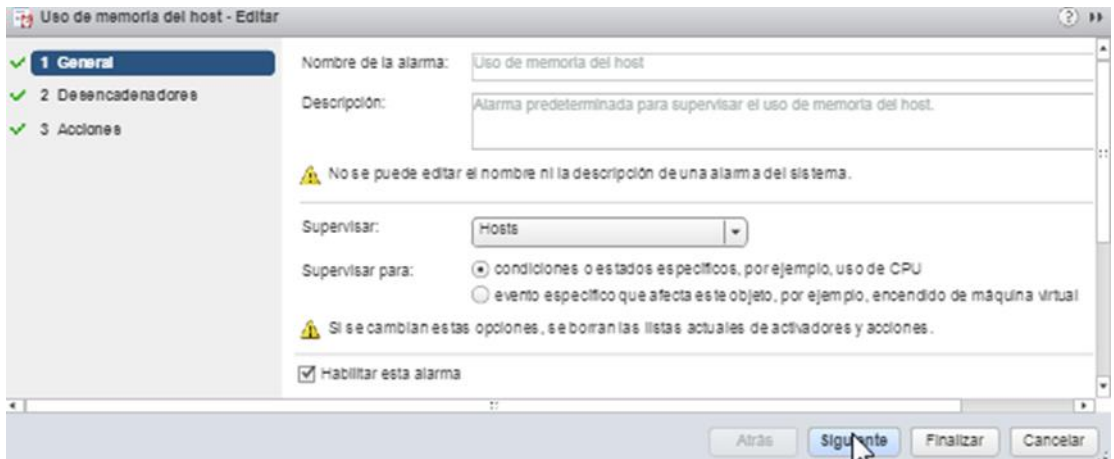

Ilustración 53. vCenter Alertas 3

Dentro de los desencadenadores se establece el límite de Warning y el de alerta.

| $\vee$ 1 General<br>2 Detencadenadores | Activar si se cumplen<br>CUALQUIE | delas siguientes condiciones: |                                     |             |
|----------------------------------------|-----------------------------------|-------------------------------|-------------------------------------|-------------|
| 3 Acciones                             | $\frac{1}{2}$                     | Operador                      | A Condictin de adverte . ( Condició |             |
|                                        | Agregar<br>USunusmanufia del host | · está por arriba             | 90 % para 5 minutos                 | 95 % para 5 |
|                                        |                                   |                               |                                     |             |
|                                        |                                   |                               |                                     |             |
|                                        |                                   |                               |                                     |             |
|                                        |                                   |                               |                                     |             |
|                                        |                                   |                               |                                     |             |
|                                        |                                   |                               |                                     |             |
|                                        |                                   |                               |                                     |             |
| $\overline{\phantom{a}}$               | ÷                                 |                               |                                     | $\cdot$     |

Ilustración 54. vCenter Alertas 4

Se configuran las acciones a realizar y las condiciones de cuándo realizarlas:

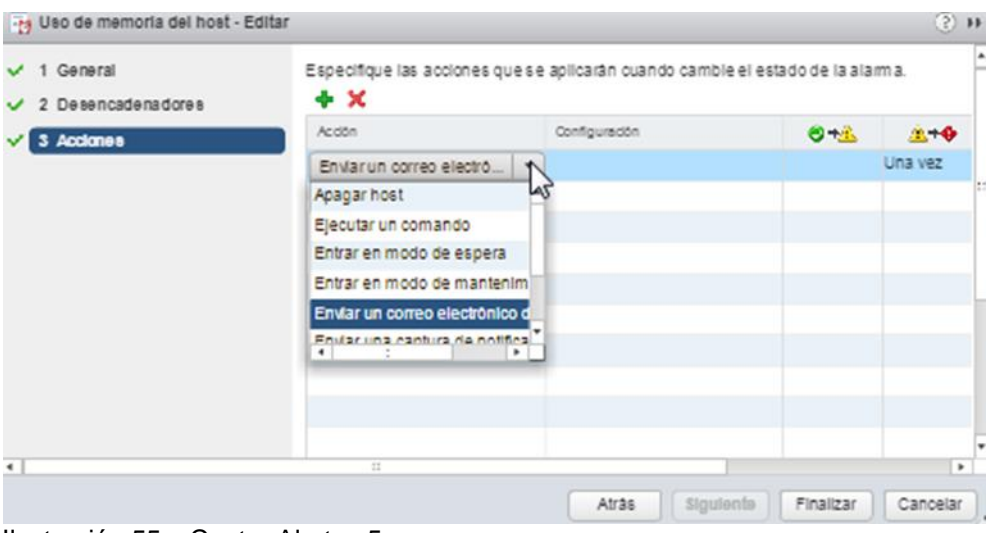

Ilustración 55. vCenter Alertas 5

## **6.2.3 Agregación hosts al vCenter**

Para añadir un host al cluster. Desde el datacenter y el clúster al que se vaya a agregar el host se comienza:

Se introduce el nombre del servidor o la IP.

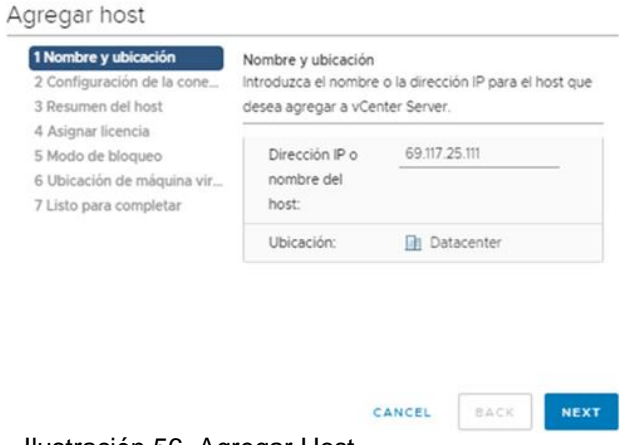

Ilustración 56. Agregar Host

Se introduce el usuario root y la clave de acceso del host que queremos agregar al vCenter:

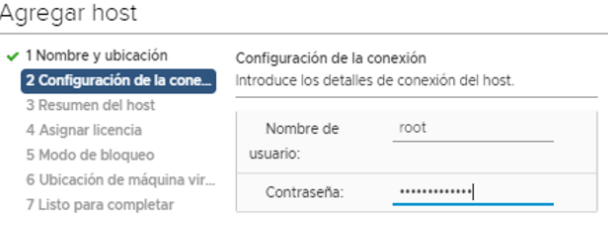

Ilustración 57. Agregar Host 2

Se acepta el certificado:

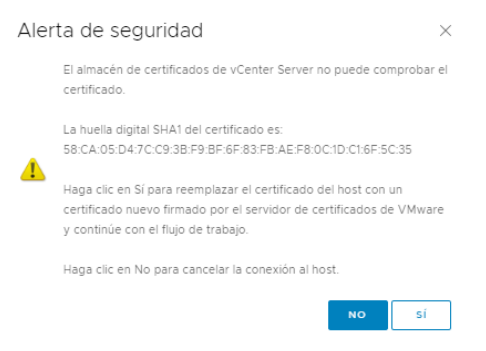

Ilustración 58. Agregar Host 3

Muestra un resumen del host, versión de ESXi, modelo hardware y si tuviese ya creadas, máquinas virtuales alojadas en él. A continuación, se asigna la licencia.

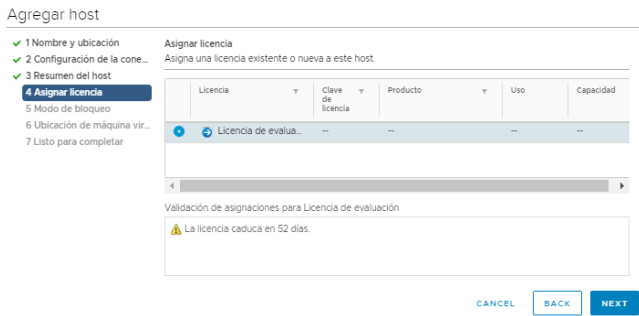

Ilustración 59. Agregar Host 4

Se deja el modo bloqueo sin activar:

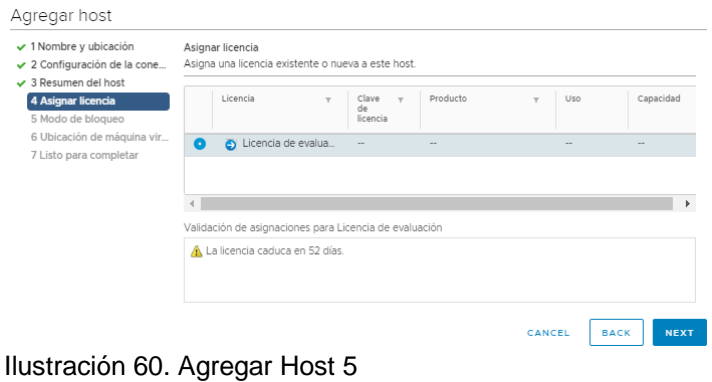

Se elige el datacenter.

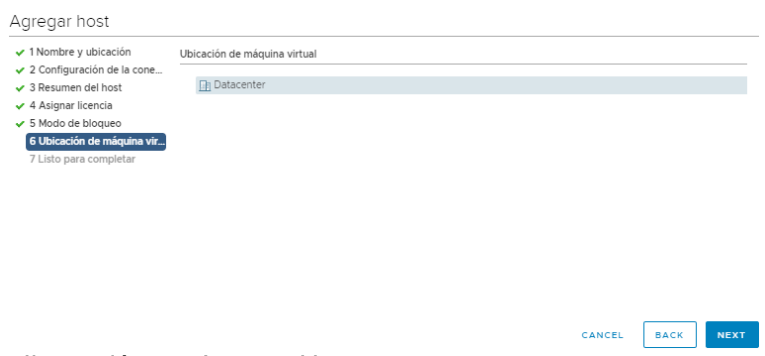

Ilustración 61. Agregar Host 6

Finalmente, se muestra un resumen de la configuración y finaliza la agregación del host.

#### **6.3. Configuración de Update Manager.**

Update Manager es un complemento que habilita la administración centralizada y automatizada de revisiones y versiones para VMware vSphere, y ofrece compatibilidad con hosts VMware ESXi y máquinas virtuales.

Con Update Manager, se pueden realizar las siguientes tareas:

- Aplicar actualizaciones y revisiones de hostsESXi.
- Instalar y actualizar el software de terceros en los hosts.
- Actualizar el hardware de la máquina virtual y VMware Tools.

Para aplicar agrupaciones de parches o "baselines" a un host, seleccionando el ESXi → Manager → Update Manager → Administrar→ Líneas de base de VM, y elegimos el grupo a aplicar:

| Introducción Supervisar    | Administrar |           |                                                                                      |                                |      |
|----------------------------|-------------|-----------|--------------------------------------------------------------------------------------|--------------------------------|------|
|                            |             |           | Configuración   Líneas base de hosts   Líneas base de VM   Repositorio de revisiones | Imágenes ESXI                  |      |
| Lineas base de VM          |             |           |                                                                                      | Ir a la vista de cumplimiento. |      |
|                            | Q Filtrar   |           | Nuevo gru                                                                            | Q Filter                       |      |
| Nombre de linea base       |             | Contenida | Nombre de grupo                                                                      |                                | Tipo |
| $\div$ Predefinido         |             |           |                                                                                      | La lista está vacía.           |      |
| 77. Actualización de har @ |             | Detailes  |                                                                                      |                                |      |
| Actualización de VM        | $\bigcirc$  | Detailes  |                                                                                      |                                |      |
| Personalizado              |             |           |                                                                                      |                                |      |

Ilustración 62. Update Manager

### **6.4. Configuración HA**

vSphere Avaliability (HA) detecta fallos en los host ESX y levanta la VM, arrancándola de cero en otro nodo del cluster. A continuación, se muestran los pasos para la configuración de vSphere HA.

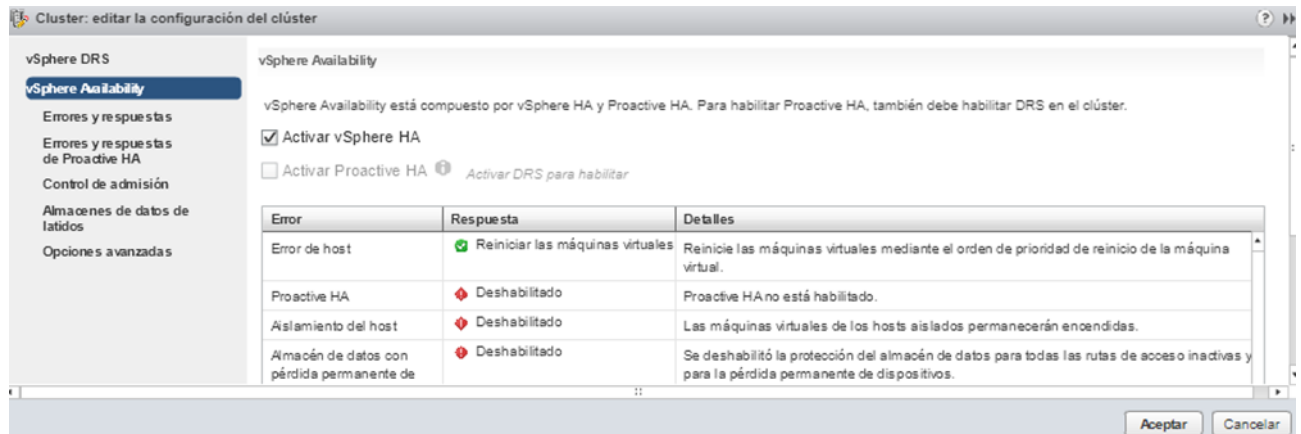

Ilustración 63. HA 1

Es posible elegir como actuarán las VMs en caso de que un host quede aislado (aislado quiere decir que ha perdido comunicación con el Heartbeat de la red de gestión, pero todavía funciona por el Heartbeat Datastore), es decir, que el nodo del clúster no funciona bien pero tampoco está caído.

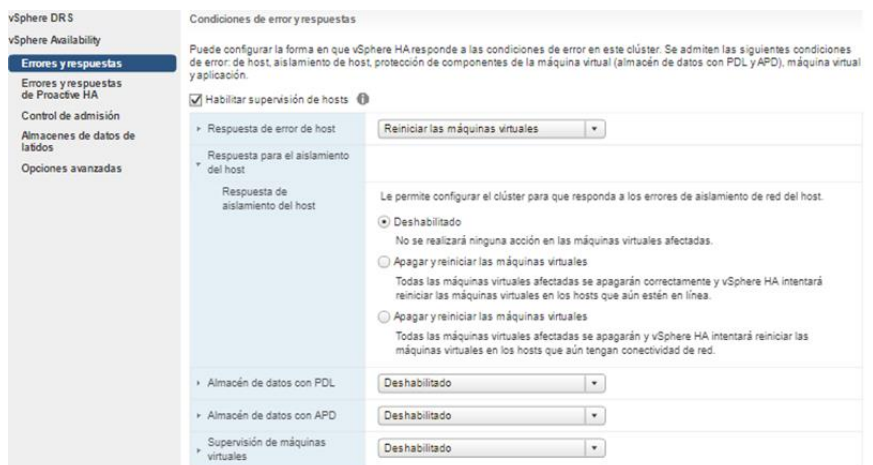

Ilustración 64. HA 2

Si se despliega el Almacén de datos con PDL, se puede modificar cómo se comportará el clúster ante los errores del almacén de PDL.

Un evento PDL sucede cuando el almacenamiento emite un código SCSI indicando que el DataStore o la LUN no se encuentra disponibles. Por ejemplo, cuando hay una LUN en fallo, o cuando se elimina por accidente un WWN del zoning.

En un estado PDL, la SAN puede comunicarse con el host ESXi para indicarle el estado de la LUN. Cuando un estado PDL es detectado, el host para de enviar peticiones I/O a la SAN, al considerar que la LUN (o DataStore) no se encuentra disponible temporalmente.

| Habilitar supervisión de hosts <b>D</b>                     |                                                                                                    |
|-------------------------------------------------------------|----------------------------------------------------------------------------------------------------|
| ▶ Respuesta de error de host                                | Reiniciar las máquinas virtuales<br>٠                                                                                                    |
| Respuesta para el aislamiento<br>del host                   | Deshabilitado<br>۰                                                                                                    |
| Almacén de datos con PDL                                    |                                                                                                    |
| Almacén de datos con<br>respuesta de error de<br><b>PDL</b> | Le permite configurar el clúster para responder a los errores del almacén de datos de PDL.<br>Deshabilitado<br>No se realizará ninguna acción en relación con las máquinas virtuales afectadas.<br>Emitir eventos<br>No se realizará ninguna acción en relación con las máquinas virtuales afectadas; se generarán<br>eventos.<br>Apagar y reiniciar las máquinas virtuales<br>Se interrumpirán todas las máquinas virtuales afectadas y vSphere HA intentará reiniciar las<br>máquinas virtuales en los hosts que aún tienen conectividad con el almacén de datos. |
| Almacén de datos con APD                                    | Deshabilitado<br>٠                                                                                                    |
| Supervisión de máquinas<br>virtuales                        | Deshabilitado<br>۰                                                                                                    |

Ilustración 65. HA 3

Si se despliega el Almacén de datos con APD, es posible modificar cómo se comportará el clúster ante los errores de APD.

Si un ESXi no puede acceder a un DataStore, y al mismo tiempo no existe código SCSI desde la SAN indicando que se encuentra en estado PDL, entonces se trata de un estado APD. En esta situación el host no tiene suficiente información para determinar si la pérdida de acceso al DataStore es temporal o permanente.

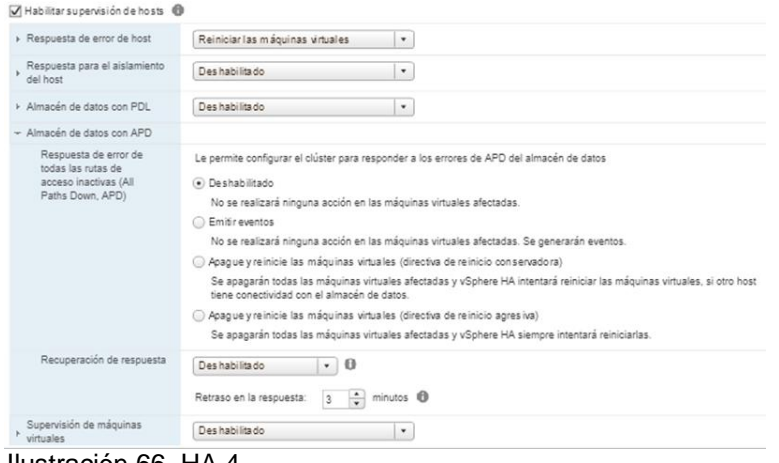

Ilustración 66. HA 4

Si desplegamos Supervisión de máquinas virtuales podemos configurar como se comportarán las Vms si los latidos en el invitado no se reciben en un plazo establecido.

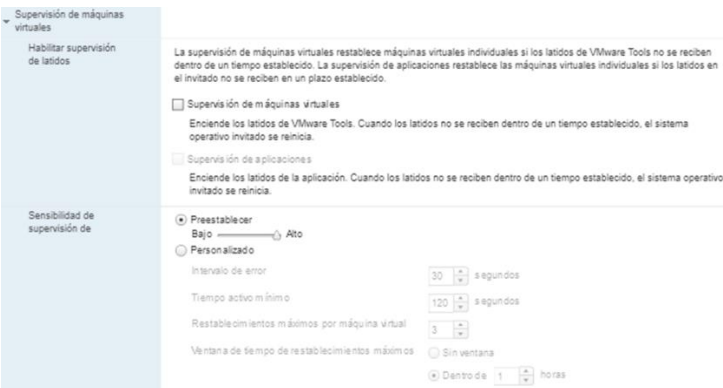

Ilustración 67. HA 5

No se puede acceder a la configuración de Proactive HA porque la licencia Standard de vCenter que se está usando no incluye esta funcionalidad.

A continuación, se configura el control de admisión que sirve para garantizar la capacidad de conmutación por error en el clúster. Según como se modifique el valor de errores, variarán las restricciones de disponibilidad y la capacidad reservada.

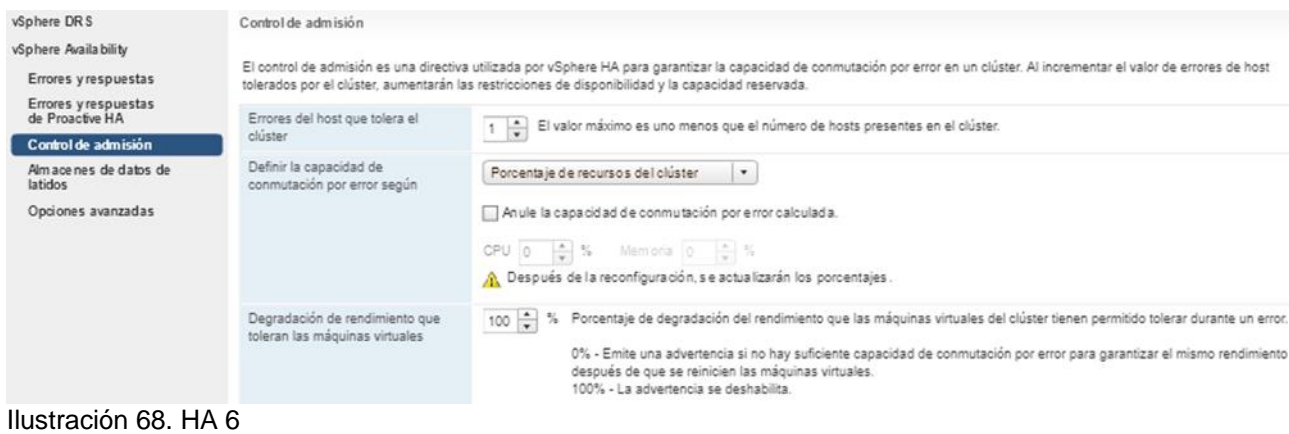

Se deja por defecto la configuración de los almacenes de datos de latidos.

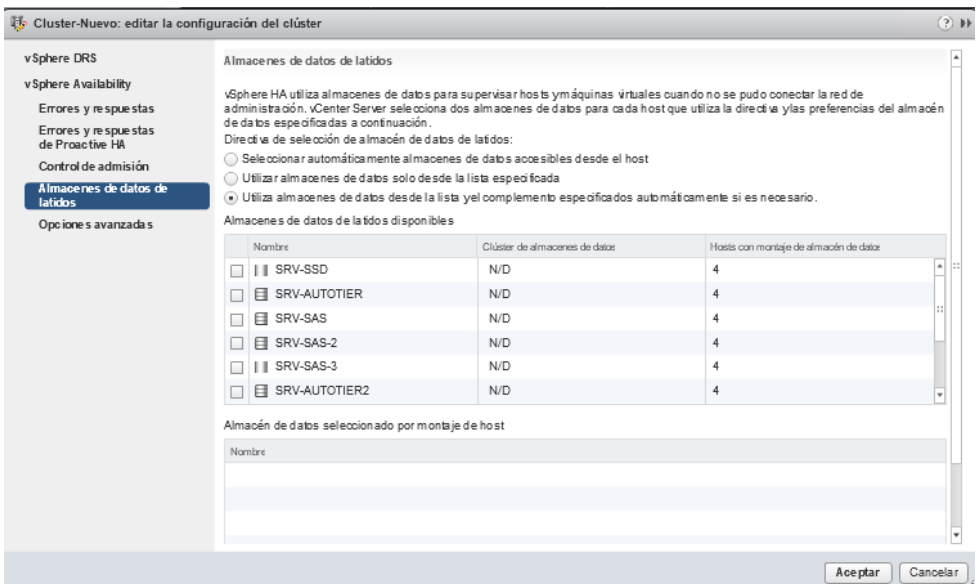

Ilustración 69. HA 7

Por último, en opciones avanzadas, es posible establecer opciones que influyen en el comportamiento del clúster. Por ejemplo, una opción muy usada en vSAN es poner la opción das.ignoreInsufficientHbDatastore a true para que no salte la alarma al contar con un solo Datastore.

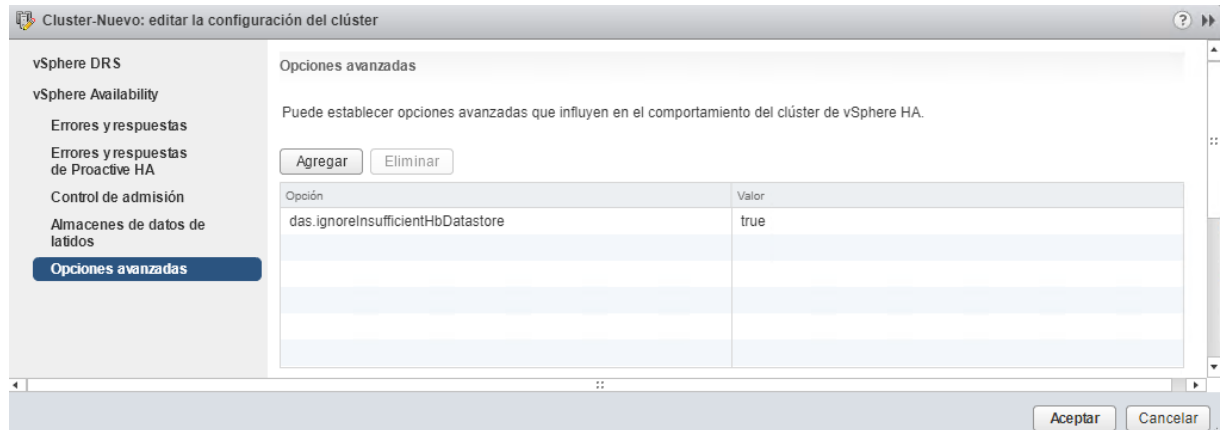

Ilustración 70. HA 8

Una vez configurado el HA, aquellas máquinas virtuales que se encuentren en el clúster estarán dotadas de alta disponibilidad y tendrán tolerancia a caídas de un host. Esto influirá por ejemplo en la disponibilidad del vCenter.

#### **6.5. Instalación de licencias necesarias.**

VMware proporciona un sistema de gestión de licencias centralizado. En general, nosotros lo usaremos principalmente para asignar únicamente licencias al vCenter y a los hosts ESXi.

Se pueden añadir nuevas licencias desde:

| Navegador<br>Д                         | Licencias                                                                                                    |                                  |                                                 |  |  |  |  |  |
|----------------------------------------|----------------------------------------------------------------------------------------------------|----------------------------------|-------------------------------------------------|--|--|--|--|--|
| 1 <br>Administración                   | Proveedor de licencias: Todos los sistemas vCenter Server<br>Ir a My VMware Importar datos de claves de licencia |                                  |                                                 |  |  |  |  |  |
| $\sqrt{\frac{1}{2}}$ Control de acceso | Introducción                                                                                                    | Licencias  <br>Productos Activos |                                                 |  |  |  |  |  |
| Roles                                  | + .e                                                                                                    | Mostrar: Todo                    | Q Filtrar<br>$\overline{\phantom{a}}$<br>$\sim$ |  |  |  |  |  |
| Permisos globales                      | Licencia                                                                                                    | Clave de licencia                | Producto                                        |  |  |  |  |  |
| $\sim$ Single Sign-On                  |                                                                                                    | La lista está vacía.             |                                                 |  |  |  |  |  |
| Usuarios y grupos                      |                                                                                                    |                                  |                                                 |  |  |  |  |  |
| Configuración                          |                                                                                                    |                                  |                                                 |  |  |  |  |  |
| $\star$ Licencias                      |                                                                                                    |                                  |                                                 |  |  |  |  |  |
| Licencias                              |                                                                                                    |                                  |                                                 |  |  |  |  |  |

Ilustración 71. vCenter licencias 1

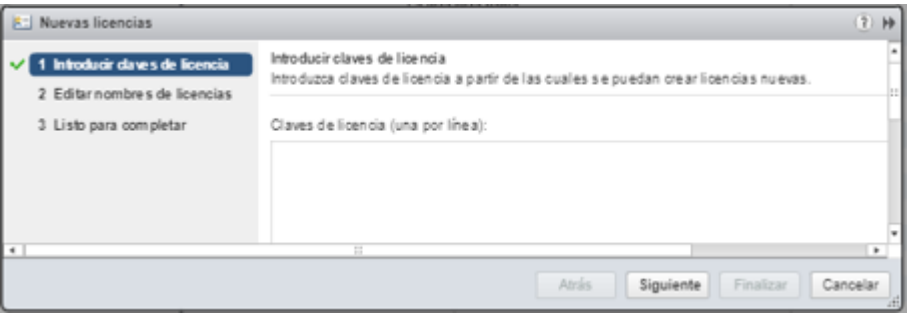

Ilustración 72. vCenter licencias 2

A continuación, desde la pestaña "Activos", se asignan las licencias a los productos instalados, tanto de vCenter como ESXI:

| Introducción<br>Licencias<br>Productos<br><b>Activos</b> |                                |                                                            |                    |     |  |  |  |
|----------------------------------------------------------|--------------------------------|------------------------------------------------------------|--------------------|-----|--|--|--|
| Sistemas vCenter Server<br>Hosts                         | Clústeres<br><b>Soluciones</b> |                                                            |                    |     |  |  |  |
| Todas las acciones $\star$<br>ξō3<br>88<br>医             |                                | Sistema vCenter Server:<br>Todo<br>$\overline{\mathbf{v}}$ | Q Filtrar          |     |  |  |  |
| Activo                                                   | Uso.                           | Producto                                                   | Licencia           | Cac |  |  |  |
| 10.16.0.127<br>E                                         | 2 CPU                          | VMware vSphere 6 Standard (CPU)                            | vSphere 6 Standard | Nu  |  |  |  |
| ı<br>10.16.0.59                                          | 0 Máquinas virt                | VMware vSphere 6 Desktop Host (Máquinas virtu              | License 1          | Nu  |  |  |  |
| ı<br>10.16.0.60                                          | 36 Máquinas vir                | VMware vSphere 6 Desktop Host (Máquinas virtu              | License 1          | Νu  |  |  |  |
| ı<br>10.16.0.8                                           | 2 CPU                          | VMware vSphere 6 for Virtual SAN Witness for E             | License 1          | Nu  |  |  |  |
| ı<br>2 CPU<br>10.16.0.86                                 |                                | VMware vSphere 6 Standard (CPU)                            | vSphere 6 Standard | Nu  |  |  |  |
| ı<br>10.16.0.87                                          | 2 CPU                          | VMware vSphere 6 Standard (CPU)                            | vSphere 6 Standard | Νu  |  |  |  |
| E<br>10.16.0.88<br>. .                                   | 2 CPU<br>$\sim$ $\sim$         | VMware vSphere 6 Standard (CPU)                            | vSphere 6 Standard | Nu  |  |  |  |

Ilustración 73. vCenter licencias 3

Desde la pestaña activos / Sistemas vCenter, se asignan las licencias al vCenter.

| <b>Navegador</b>                      | 匡 | Licencias                                                 |                      |           |                                                      |        |
|---------------------------------------|---|-----------------------------------------------------------|----------------------|-----------|------------------------------------------------------|--------|
| $\leftarrow$                          |   | Proveedor de licencias: Todos los sistemas vCenter Server |                      |           | Ir a My VMware Importar datos de claves de licencia. |        |
| Administración<br>· Control de acceso |   | Introducción<br>Licencias<br>Productos                    | Activos.             |           |                                                      |        |
| <b>Roles</b>                          |   | Sistemas vCenter Server   Hosts                           | Clústeres Soluciones |           |                                                      |        |
| Permisos globales<br>- Single Sign-On |   | Todas las acciones -<br>88<br>- 1931 J                    |                      | Q Filtrar | ٠                                                    |        |
| Usuarios y grupos                     |   | Activo                                                    | Usis                 | Producto  |                                                      | Lisene |
| Configuración<br>- Licencias          |   | Vol-vcenterapp.                                           | 1 Instancias         |           | VMware vCenter Server 6 Standard (Instancias)        | vCen   |
| Licencias                             |   |                                                           |                      |           |                                                      |        |

Ilustración 74. vCenter licencias 4

Desde este menú también es posible incluir las licencias para vROPs y vSAN.

# **7. Configuración VMware VSAN**

VMware vSAN proporciona almacenamiento compartido seguro y optimizado para tecnología de disco flash con la simplicidad de la experiencia nativa de VMware vSphere para todas las cargas de trabajo virtualizadas.

La solución HCI con tecnología vSAN ofrece a las organizaciones el siguiente paso lógico hacia una base digital gracias a que es capaz de crear e integrar la infraestructura de cloud. Los equipos de TI disfrutan de operaciones simplificadas que incrementan la agilidad empresarial a través de infraestructuras, procesos y herramientas uniformes.

En este entorno virtual que estamos implementando para una universidad ficticia, vSAN tendrá una gran importancia porque dotará a la infraestructura de un almacenamiento hiperconvergente con una gran cantidad de IOPs y alta tolerancia a fallos. Esto será idóneo para poder proporcionar escritorios y aplicaciones virtuales con un rendimiento óptimo, seguro y disponible.

## **7.1. Despliegue servicios vSAN en los hosts.**

Para instalar vSAN es necesario acceder al vCenter. Hay que situarse sobre el clúster, en la pestaña de configurar y en el apartado de vSAN-General se pulsa sobre configurar.

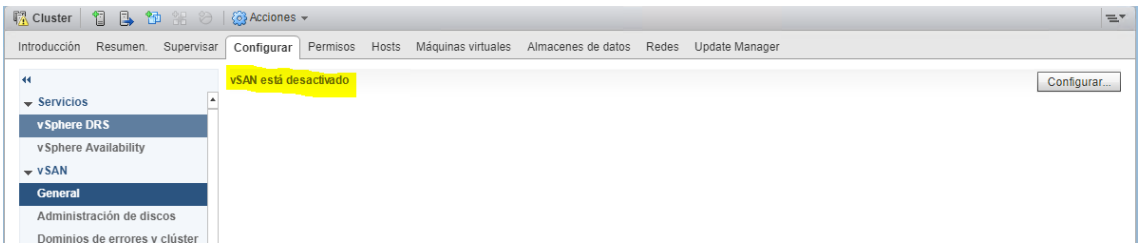

Ilustración 75. Instalación vSAN 1

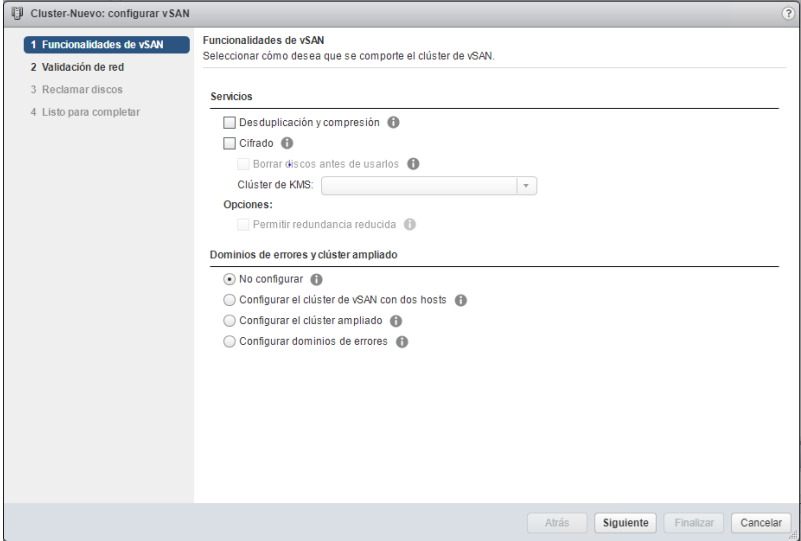

Ilustración 76. Instalación vSAN 2

En la opción de Validación de red se seleccionan los VMkernel de cada host para vSAN.

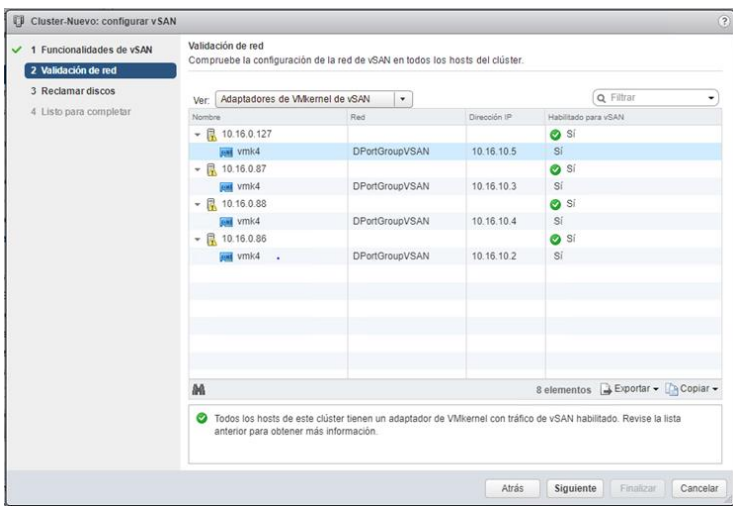

Ilustración 77. Instalación vSAN 3

A continuación, se reclaman los Grupos de Discos de los servidores.

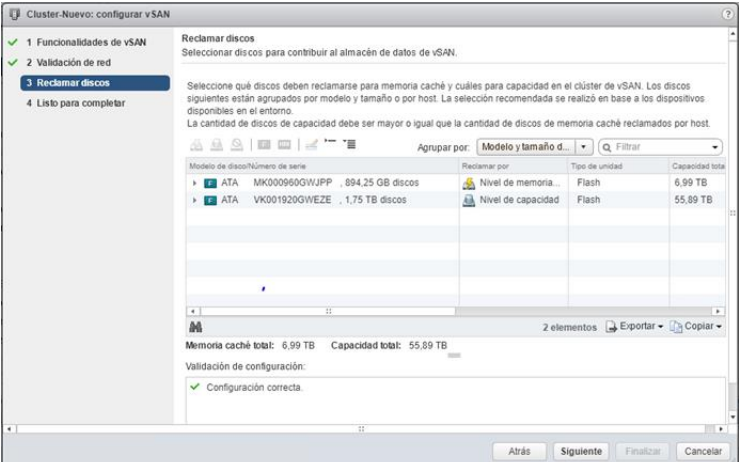

Ilustración 78. Instalación vSAN 4

Aquí ya diferencia los discos, reclamando los de menos capacidad y mayor rendimiento para memoria caché y los de 1.92 Tb para almacenamiento. Al final, muestra el resumen de lo que se ha seleccionado en cada uno de los pasos de la instalación.

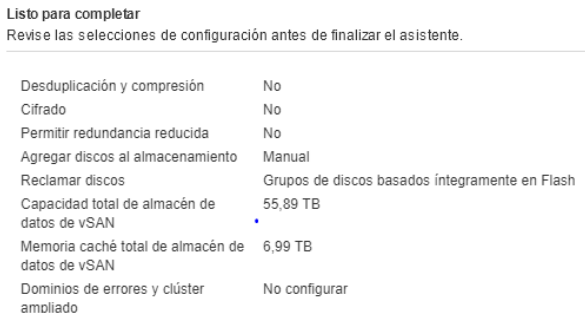

Ilustración 79. Instalación vSAN 5

Una vez realizada la instalación, al acceder al apartado de vSAN de la configuración del cluster se verá:

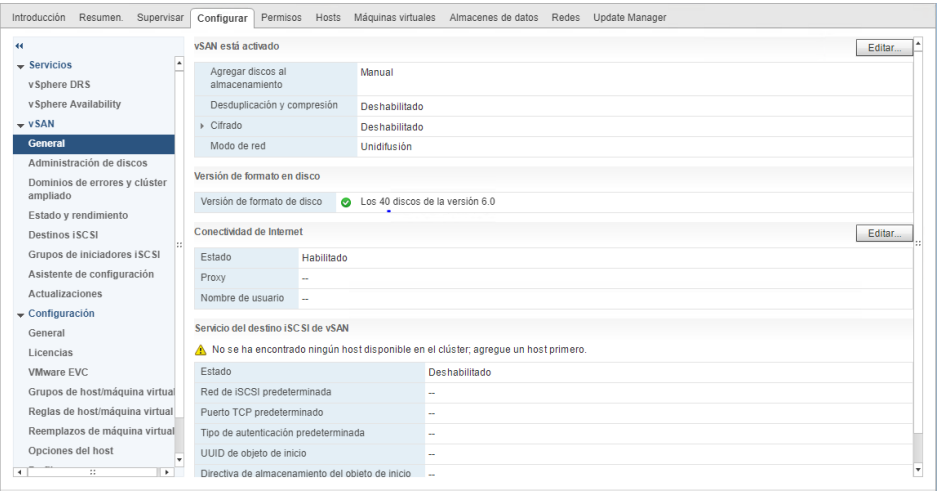

Ilustración 80. Instalación vSAN 6

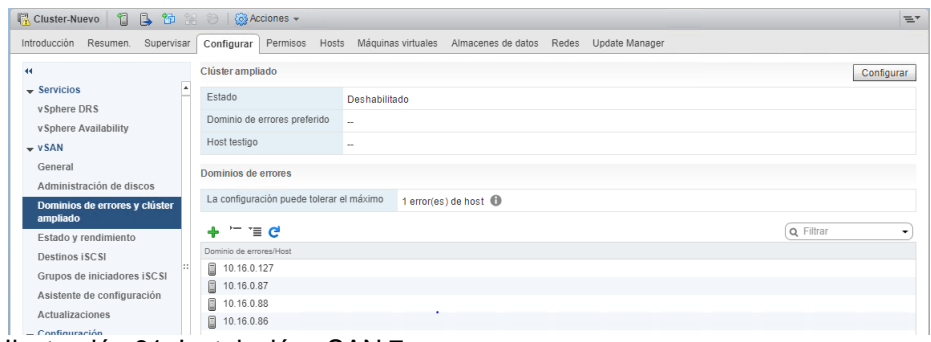

Ilustración 81. Instalación vSAN 7

La administración de los grupos de discos muestra que hay 2 grupos de discos por host. Cada grupo consta de 1 disco de caché y 4 para almacenamiento.

| $\ddot{\phantom{1}}$           | <b>Grupos de discos</b>                                                                     |                |                       |           |                   |                         | Grupos de discos Discos                            |                          |  |
|--------------------------------|---------------------------------------------------------------------------------------------|----------------|-----------------------|-----------|-------------------|-------------------------|----------------------------------------------------|--------------------------|--|
| $-$ Servicios                  | 鱼<br>™e d<br>Q Filtran<br>ing.<br>頌<br>ж<br>٠                                               |                |                       |           |                   |                         |                                                    |                          |  |
| v Sphere DRS                   | Grupo de discos                                                                             | Disnos en uso. | Fetado                |           | Estado de ma Tipo |                         | Dominio de er                                      | Grupo <sup>+</sup>       |  |
| v Sphere Availability          | - 8<br>10.16.0.127                                                                          | 10 de 10       | Conectado             |           | En buen e         |                         |                                                    | Grut                     |  |
| $-$ vSAN                       | EM Grupo de discos (020000000051402ec0104cbbc04d4b3030                                      | 5              | Montado               |           | En buen e.        | Basado in               |                                                    |                          |  |
| General                        | Grupo de discos (020000000051402ec0104cbbc14d4b3030.<br>圖                                   | 5              | Montado               |           | En buen e.        | Basado in               |                                                    |                          |  |
| Administración de discos       | $-$<br>10.16.0.87                                                                           | $10$ de $10$   | Conectado             |           | En buen e         |                         |                                                    | Grut                     |  |
| Dominios de errores y clúster  | Grupo de discos (020000000051402ec000dbbac04d4b3030<br><b>CONTROL</b>                       | 5              | Montado               |           | En buen e         | Basado ín               |                                                    |                          |  |
| ampliado                       | Grupo de discos (020000000051402ec000dbbac14d4b3030                                         | 5              | Montado               |           | En buen e         | Basado ín               |                                                    |                          |  |
| Estado y rendimiento           | 凬<br>10.16.0.88<br>$\psi$                                                                   | 10 de 10       | Conectado             |           | En buen e.        |                         |                                                    | Gru                      |  |
| Destinos (SCS)                 | Grupo de discos (020000000051402ec0108095c04d4b3030<br>國                                    | 5              | Montado<br>En buen e. |           |                   | Basado in               |                                                    |                          |  |
| Grupos de iniciadores iSCSI    | Grupo de discos (020000000051402ec0108095c14d4b3030                                         | 5              | Montado               |           | En buen e         | Basado ín               |                                                    |                          |  |
| Asistente de configuración     | $ \Box$<br>10.16.0.86                                                                       | 10 de 10       | Conectado             |           | En buen e         |                         |                                                    | Grui                     |  |
| Actualizaciones                | Ed Grupo de discos (020000000051402ec000dbd9004d4b3030                                      | 5              | Montado               |           | En buen e         | Basado in               |                                                    |                          |  |
| $\sim$ Configuración           | Ed. Grupo de discos (020000000051402ec000dbd9014d4b3030<br>$\overline{4}$<br>$\mathbb{R}^2$ | д              | Montado               |           | En huen e         | <b>Basado</b> in        |                                                    | $\overline{ }$           |  |
| General                        | M                                                                                           |                |                       |           |                   |                         | 12 elementos <b>B</b> Exportar - <b>D</b> Copiar - |                          |  |
| Licencias                      |                                                                                             | $\frac{1}{2}$  |                       |           |                   |                         |                                                    |                          |  |
| VMware EVC                     | Grupo de discos (020000000051402ec000dbd9014d4b30303039): discos                            |                |                       |           |                   |                         |                                                    |                          |  |
| Grupos de host/máquina virtual | & Todas las acciones ▼                                                                      |                |                       |           |                   | Mostrar:                | En uso $(5)$                                       | $\tau$                   |  |
| Reglas de host/máguina virtual | Nombre                                                                                      | Tipo de unidad | Nivel de disco        | Capacidad |                   | Estado de mantenimiento | Fetedo                                             | Adapt <sup>*</sup>       |  |
| Reemplazos de máquina virtual  | Local ATA Disk (naa.51402ec000dbd901)                                                       | Flash          | Memoria               | 894.25 GB |                   | En buen estado          | Montado                                            | vmh <sup>11</sup>        |  |
| Opciones del host              | $\overline{a}$<br>8                                                                         |                |                       |           |                   |                         |                                                    | $\overline{\phantom{a}}$ |  |

Ilustración 82. Instalación vSAN 8

#### **Añadir un servidor al clúster de vSAN**

Para añadir otro servidor al clúster hay que moverlo al clúster, esto se realiza pulsando con el botón izquierdo del ratón, seleccionando "Transferir a…" y eligiendo el clúster de vSAN deseado.

Una vez añadido el host al clúster de vSAN, hay que esperar a que se actualice la configuración de vSAN, pulsar sobre el clúster e ir a la pestaña de configurar.

| 44                             | Grupos de discos                                                    |                                  |               |                        |                   |                                       | Grupos de discos Discos |                    |  |
|--------------------------------|---------------------------------------------------------------------|----------------------------------|---------------|------------------------|-------------------|---------------------------------------|-------------------------|--------------------|--|
| $\bullet$<br>$-$ Servicios     | $E \times C$<br>Q. Filtran<br>23<br>٠<br>渊<br>ж<br>邯                |                                  |               |                        |                   |                                       |                         |                    |  |
| vSphere DRS                    | Grupo de discos                                                     | Discos an use                    | Estate        |                        | Estato de ma Tipo |                                       | Dominio de en           | Drubl <sup>*</sup> |  |
| v Sphere Availability          | $- 10.16.0.127$                                                     | 10 de 10                         | Conectado     |                        | En buen e         |                                       |                         | Grut               |  |
| $ vSAN$                        | 畄<br>Grupo de discos (020000000051402ec0104cbbc04d4b3030.           | 5                                | Montado       |                        | En buen e         | Rasado in                             |                         |                    |  |
| General                        | Grupo de discos (020000000051402ec0104cbbc14d4b3030.<br>田           | 5                                | Montado       |                        | En buen e         | Basado in                             |                         |                    |  |
| Administración de discos       | $- 10.16.0.87$                                                      | 10 de 10                         | Conectado     |                        | En buen e.        |                                       |                         | Grui               |  |
| Dominios de errores y clúster  | Grupo de discos (02000000051402ec000dbbac04d4b3030.                 | ×                                | Montado       |                        | En buen e         | Ratado in                             |                         |                    |  |
| ampliado                       | Grupo de discos (020000000051402ec000dbbac14d4b3030)<br>壇           | s                                | Montado       |                        | En buen e         | Basado in                             |                         |                    |  |
| Estado y rendimiento           | $-$ 0 10.16.0.88                                                    | 10 de 10                         | Conectado     |                        | En buen e.        |                                       |                         | Grui               |  |
| Destinos iSCSI                 | Grupo de discos (020000000051402ec0108095c0464b3030<br>词            | 5                                | Montado       |                        | En buen e         | Basado in                             |                         |                    |  |
| Grupos de iniciadores iSCSI    | Grupo de discos (020000000051402ec0108095c14d4b3030.<br>曲           | 5                                | Montado       |                        | En buen e         | Basado in                             |                         |                    |  |
| Asistente de configuración     | $- 11 10.16.0.86$                                                   | 10 de 10                         | Conectado     |                        | En buen e         |                                       |                         | Grut               |  |
| Actualizaciones                | Grupo de discos (02000000051402ec000dbd9004d4b3030.<br>歯            | 6<br>Montado<br>Montado<br>$\pm$ |               | En buen e<br>Fo buen e |                   | Basado in                             |                         |                    |  |
| $\bullet$ Configuración        | httl. Grunn de discos (02000000051402ec000m/901444b3010)<br>$\cdot$ |                                  |               |                        |                   | Rasarto in                            |                         | ×                  |  |
| General                        | M                                                                   |                                  |               |                        |                   | 12 elementos 2 Exportar - Ca Copiar - |                         |                    |  |
| Licencias                      |                                                                     | 12.04                            |               |                        |                   |                                       |                         |                    |  |
| <b>VMware EVC</b>              | Grupo de discos (020000000051402ec000dbd9014d4b30303039); discos    |                                  |               |                        |                   |                                       |                         |                    |  |
| Grupos de hostimáquina virtual | a<br>Todas las acciones =                                           |                                  |               |                        |                   | Mostrar:                              | En uso (5)              | $\sim$             |  |
| Reglas de host/máquina virtual | Nombre                                                              | Ting de unidad                   | Nivel de dans | Cananidad              |                   | Estado da mantenimiento.              | Estado                  | Adapt*             |  |
| Reemplazos de máquina virtual  | <b>ET Local ATA Disk (naa 51402ec000dbd901)</b>                     | Flash                            | Memoria       | 894,25 GB              |                   | En buen estado                        | Montado                 | vmh                |  |
| Opciones del host              | ٠.                                                                  |                                  |               |                        |                   |                                       |                         | $\cdot$            |  |

Ilustración 83. Instalación vSAN 9

En esta pantalla deberá aparecer un servidor con 0 de X, siendo X el número de discos, si se pulsa sobre el servidor es posible reclamar los discos de cache y capacidad y añadirlos al vSAN Datastore.

## **7.2. Configuración vSAN.**

En este punto de la configuración se muestra la configuración de los servicios de estado y rendimiento de vSAN.

| <b>■ Cluster-Nuevo</b><br>匍                                     | <b>B. 铂 温 2</b><br><i><b>&amp;</b></i> Acciones <del>▼</del><br>$=$ * |               |                                                                           |  |  |  |
|-----------------------------------------------------------------|-----------------------------------------------------------------------|---------------|---------------------------------------------------------------------------|--|--|--|
| Introducción Resumen. Supervisar                                | Permisos<br>Configurar                                                | Hosts         | Máquinas virtuales Almacenes de datos Redes<br>Update Manager             |  |  |  |
| $\blacktriangleleft$                                            | <b>Health Service</b>                                                 |               | Editar configuración.                                                     |  |  |  |
| v Sphere Availability                                           | Versión del Health Service                                            |               | 6.7.0                                                                     |  |  |  |
| $-$ vSAN<br>General                                             | Intervalo de comprobación de estado                                   |               | 60 minutos                                                                |  |  |  |
| Administración de discos                                        | Base de datos de HCL                                                  |               | Obtener versión más reciente en línea<br>Cargar desde archivo.            |  |  |  |
| Dominios de errores y clúster<br>ampliado                       | Última actualización                                                  | Hoy           |                                                                           |  |  |  |
| Estado y rendimiento                                            | <b>Support Assistant</b>                                              |               | Cargar paquetes de soporte para la solicitud de servicio                  |  |  |  |
| Destinos iSCSI                                                  | Última hora de carga                                                  | <b>.</b>      |                                                                           |  |  |  |
| Grupos de iniciadores iSCSI<br>Asistente de configuración       | El servicio de rendimiento está Activado                              |               |                                                                           |  |  |  |
| Actualizaciones                                                 | Estado del objeto de estadísticas                                     |               | <b>C</b> En buen estado                                                   |  |  |  |
| $\sqrt{\frac{1}{2}}$ Configuración                              | UUID del objeto de estadísticas                                       |               | 4892c95b-df1e-11f1-5b8d-1402ec7e4d00                                      |  |  |  |
| General<br>Licencias                                            | Directiva de almacenamiento del<br>objeto de estadísticas             |               | VSAN Default Storage Policy                                               |  |  |  |
| VMware FVC.                                                     | Estado de cumplimiento                                                |               | $\smile$ Conforme                                                         |  |  |  |
| Grupos de host/máquina virtual                                  | Modo detallado                                                        |               | Deshabilitado                                                             |  |  |  |
| Reglas de host/máquina virtual<br>Reemplazos de máquina virtual | Comprobación de estado en línea                                       |               | Descargar mapa de ofuscación                                              |  |  |  |
| Opciones del host                                               | Etiqueta de soporte                                                   |               | 1ddeb8f6-c4eb-44d5-b844-3c7a3a8db41d:52c9be31-761f-6a28-36f8-a0f1b337ad37 |  |  |  |
| Perfiles                                                        | Estado de CEIP                                                        | Deshabilitado |                                                                           |  |  |  |
| Filtros de F/S<br>$\mathbb{R}^2$<br>$\overline{\phantom{0}}$    |                                                                       |               |                                                                           |  |  |  |

Ilustración 84. Configuración vSAN 1

### **7.3. Test de conectividad y failover.**

Para comprobar si vSAN está funcionando bien, se puede lanzar el proceso que aparece en la imagen de abajo. El botón de "Volver a probar" permite observar si está funcionando correctamente. El warning que aparece en la imagen se debe a que no se ha configurado el programa para la mejora de la experiencia de cliente (CEIP).

| <b>【 Cluster-Nuevo</b>                                                                                                    | 1 马钟铝的<br>$63$ Acciones $\sim$ |                                                                                                    | $=$                                                 |  |  |  |  |
|----------------------------------------------------------------------------------------------------|--------------------------------|----------------------------------------------------------------------------------------------------|-----------------------------------------------------|--|--|--|--|
| Introducción<br>Resumen.                                                                                                    | Configurar<br>Supervisar       | Máquinas virtuales<br>Permisos<br>Hosts<br>Update Manager<br>Almacenes de datos<br>Redes                                                                                                    |                                                     |  |  |  |  |
| Rendimiento<br>Tareas y eventos<br>Cumplimiento de perfil<br><b>Guest Introspection</b><br>vSAN   vSphere HA   Uso<br>Reserva de recursos<br>Problemas |                                |                                                                                                    |                                                     |  |  |  |  |
| $\blacktriangleleft$                                                                                                    |                                | Estado de vSAN (última comprobación: Hoy a las 17:19)                                                                                                    | Habilitar estado en línea<br>Volver a probar        |  |  |  |  |
| Estado                                                                                                    | Resultado de la prueba         | Nombre de la prueba                                                                                                    |                                                     |  |  |  |  |
| Capacidad                                                                                                    | A Advertencia                  | - Estado en línea                                                                                                    |                                                     |  |  |  |  |
| Resincronización de                                                                                                    | A Advertencia                  | Programa de mejora de la experiencia de cliente (CEIP)                                                                                                    |                                                     |  |  |  |  |
| componentes                                                                                                    | Aprobado                       | $\triangleright$ Red                                                                                                    |                                                     |  |  |  |  |
| Objetos virtuales                                                                                                    | Aprobado                       | Disco físico                                                                                                    |                                                     |  |  |  |  |
| Discos físicos                                                                                                    | Aprobado                       | $\triangleright$ Datos                                                                                                    |                                                     |  |  |  |  |
| Destinos iSCSI                                                                                                    | Aprobado                       | ▶ Clúster                                                                                                    |                                                     |  |  |  |  |
| Pruebas proactivas                                                                                                    | Aprobado                       | $\triangleright$ Límites                                                                                                    |                                                     |  |  |  |  |
| Diagnósticos de                                                                                                    | Aprobado                       | > Compatibilidad de hardware                                                                                                    |                                                     |  |  |  |  |
| rendimiento                                                                                                    | M                              |                                                                                                    | 10 elementos <b>B</b> Exportar - <b>Ca</b> Copiar - |  |  |  |  |
|                                                                                                    | el CEIP                        | Programa de mejora de la experiencia de cliente (CEIP)<br>El estado actual del Programa de mejora de la experiencia de cliente (CEIP) es deshabilitado. Las comprobaciones de estado en línea no estarán disponibles si se deshabilita | AskWware<br><b>Configure CEIP</b><br>$\bigoplus$    |  |  |  |  |

Ilustración 85. Configuración vSAN 2

Como parte del programa CEIP, VMware recopila periódicamente información técnica sobre el uso que se hace de sus productos y servicios en organizaciones, en relación con las claves de licencia de VMware. En este caso. durante la instalación se ha decidido dejarlo deshabilitado, pero sería posible activarlo si se dispone de acceso a internet.

#### **7.4. Configuración de políticas de almacenamiento.**

Cuando se crea una nueva máquina o se migra, es posible definir cuál va a ser la política de almacenamiento con la que va a gestionar vSAN los datos de esa máquina. Para saber que políticas de almacenamiento están disponibles, se pulsa en **Inicio**, políticas y perfiles.

|   | Inicio                               | Ctrl+Alt+1                                                                           |
|---|--------------------------------------|--------------------------------------------------------------------------------------|
| n |                                      | Ctrl+Alt+2                                                                           |
| 副 | Máquinas virtuales y plantillas      | $Ctrl + Alt + 3$                                                                     |
|   | Almacenamiento                       | $Ctrl + Alt + 4$                                                                     |
|   |                                      | $Ctrl + Alt + 5$                                                                     |
| E | Bibliotecas de contenido             | Ctrl+Alt+6                                                                           |
|   | Listas de inventario globales        | Ctrl+Alt+7                                                                           |
|   | <b>Políticas y perfiles</b>          |                                                                                      |
|   | Update Manager                       |                                                                                      |
|   |                                      |                                                                                      |
|   |                                      |                                                                                      |
|   | Tareas                               |                                                                                      |
|   | Eventos                              |                                                                                      |
|   | Etiquetas y atributos personalizados |                                                                                      |
| Q | Búsqueda nueva                       |                                                                                      |
|   | Búsquedas guardadas                  |                                                                                      |
|   |                                      | 青三<br>Hosts y clústeres<br><b>C</b> Redes<br>Networking & Security<br>Administración |

Ilustración 86. Políticas almacenamiento 1

Se selecciona Directivas de almacenamiento:

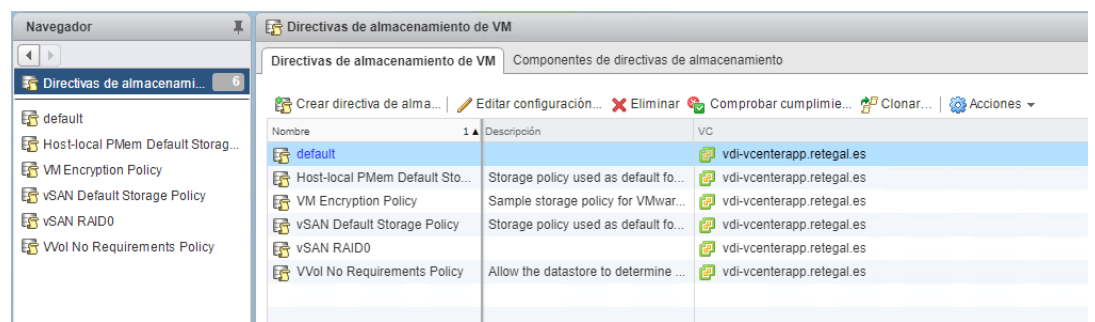

Ilustración 87. Políticas almacenamiento 2

La política actual de vSAN por defecto se llama "vSAN Default Storage Policy" consiste en un RAID1, se puede ver la configuración a continuación:

| Navegador                            | <b>I</b> Ry VSAN Default Storage Policy <b>A</b> C <b>Policy Acciones</b> v |                                                                       |                                            |  |  |
|--------------------------------------|-----------------------------------------------------------------------------|-----------------------------------------------------------------------|--------------------------------------------|--|--|
| $\left  \left  \right  \right $      |                                                                             | Máquinas virtuales<br>Introducción Resumen. Supervisar<br>Administrar |                                            |  |  |
| <b>F</b> vSAN Default Storage Policy |                                                                             | Conjunto de reglas 1: VSAN                                            |                                            |  |  |
| 112<br><b>D</b> Máquinas virtuales   | Nombre y descripción                                                        |                                                                       | ◢<br>Editar                                |  |  |
| Plantillas de máquina                | Conjunto de reglas 1: VSAN                                                  | Colocación                                                            |                                            |  |  |
| -                                    |                                                                             | Tipo de almacenamiento:                                               | VSAN                                       |  |  |
|                                      |                                                                             | Nivel primario de errores que se toleran                              |                                            |  |  |
|                                      |                                                                             | Número de fracciones de disco por objeto                              |                                            |  |  |
|                                      |                                                                             | Forzar aprovisionamiento                                              | No                                         |  |  |
|                                      |                                                                             | Reserva de espacio de objetos (%)                                     | $\Omega$                                   |  |  |
|                                      |                                                                             | Reserva de Flash Read Cache (%)                                       | 0.0000                                     |  |  |
|                                      |                                                                             | Método de tolerancia a errores                                        | RAID-1 (creación de reflejos): rendimiento |  |  |

Ilustración 88. Políticas almacenamiento 3

Y la otra opción que se puede usar con el licenciamiento Standard es RAID 0:

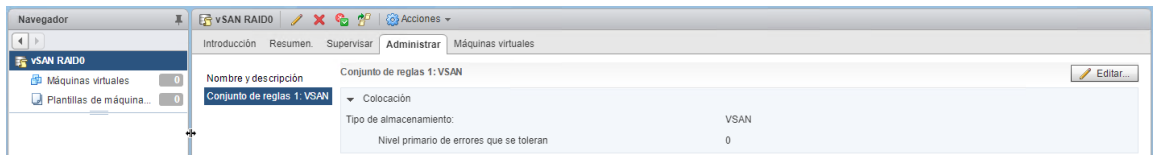

Ilustración 89. Políticas almacenamiento 4

### **7.5. Verificación operativa y test de rendimiento.**

Tras finalizar la instalación de vSAN, se ha instalado una herramienta llamada HCIBench para realizar un test de rendimiento y verificar que las IOPs y las latencias ofrecidas por vSAN eran las correctas. HCIBench se encarga de desplegar varias máquinas en el clúster de vSAN y realizar varios tests de stress para analizar las IOPs, throughput y latencia. Los resultados fueron los siguientes:

IOPs siempre superando las 30000 IO/s Throughput rondando los 100 MB/s

Latencias:  $LATENCY = 0.6443 ms$ R LATENCY =  $0.3982$  ms W LATENCY  $= 1.2193$  ms 95%tile\_LAT = 1.5828 ms

Se pueden considerar resultados óptimos para la infraestructura que se ha desplegado y eficientes para dotar de eficiencia en acceso al dato a las VMs de VDI.

## **8. Instalación de componentes de VMware Horizon**

Se han instalado los siguientes componentes de Horizon.

- En la parte LAN:
	- Dos servidores de conexión.
	- Un Composer.
- En la parte LAN:
	- Dos servidores de conexión.
	- Un Composer.
	- Dos UAGs

#### - **8.1. Despliegue de los servidores virtuales Conection Server.**

El Horizon Conection Server es un servicio de software que actúa como agente para las conexiones cliente a través de la autenticación de las solicitudes entrantes de los usuarios y su posterior envío a la máquina virtual, el sistema físico o el host RDS apropiado.

Para la implementación de este servicio hay que preparar una máquina virtual para cada Conection Server que se desea desplegar. Tras revisar los requisitos y compatibilidad de las VMs para este componente, se han desplegado cuatro VMs con Windows Server 2016.

A continuación, hay que acceder a la VM y ejecutar el asistente de instalación.

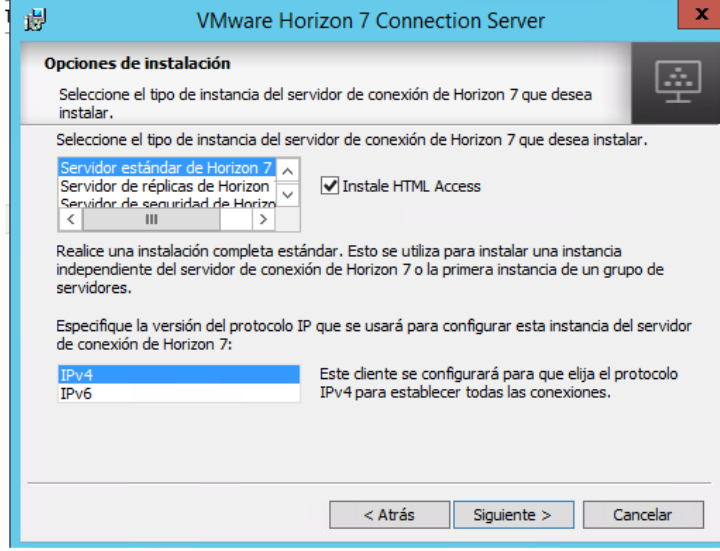

Ilustración 90. Instalación CS 1

Se especifica la contraseña de recuperación de datos, en caso de hiciese falta restaurar alguna copia de seguridad a futuro.

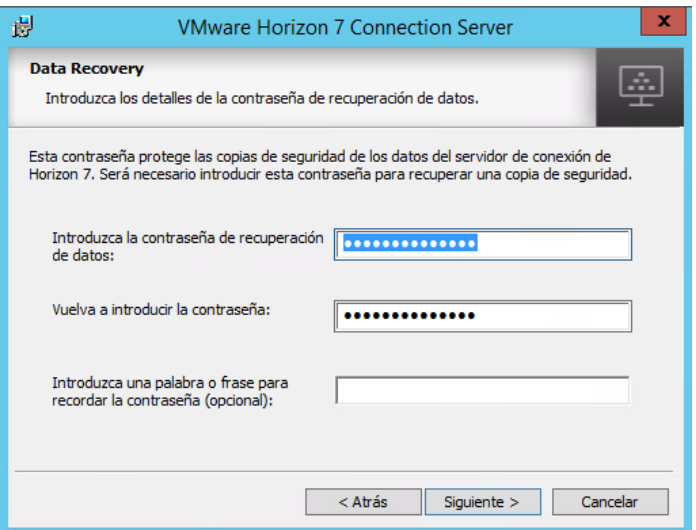

Ilustración 91. Instalación CS 2

Se elige la configuración automática de puertos en el firewall local de Windows Server.

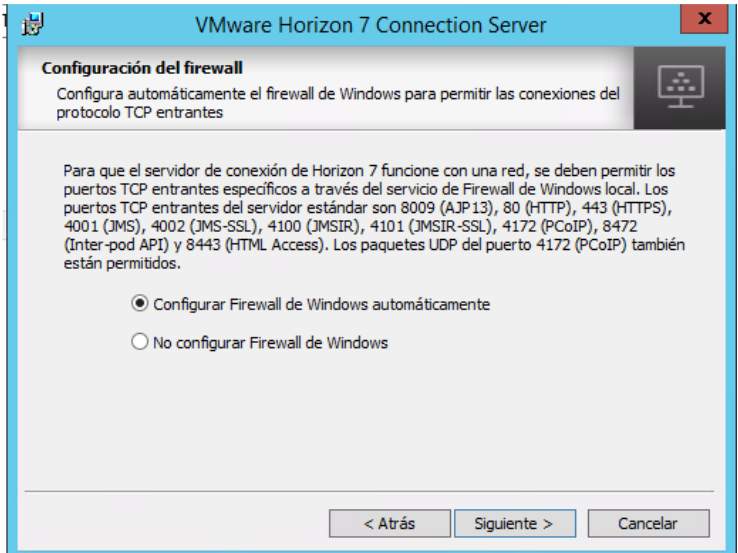

Ilustración 92. Instalación CS 3

Autorizar al grupo de usuarios que tendrán acceso al sistema de VDI con privilegios de administración.

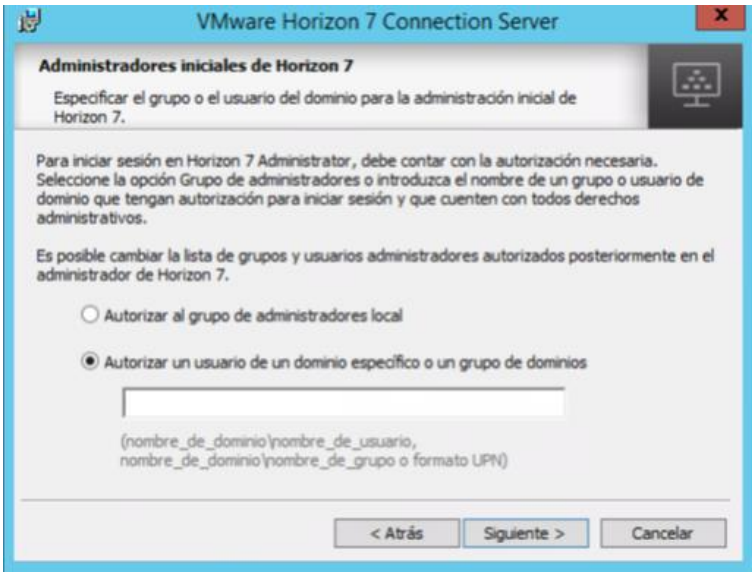

Ilustración 93. Instalación CS 4

A continuación, se puede configurar el CEIP.

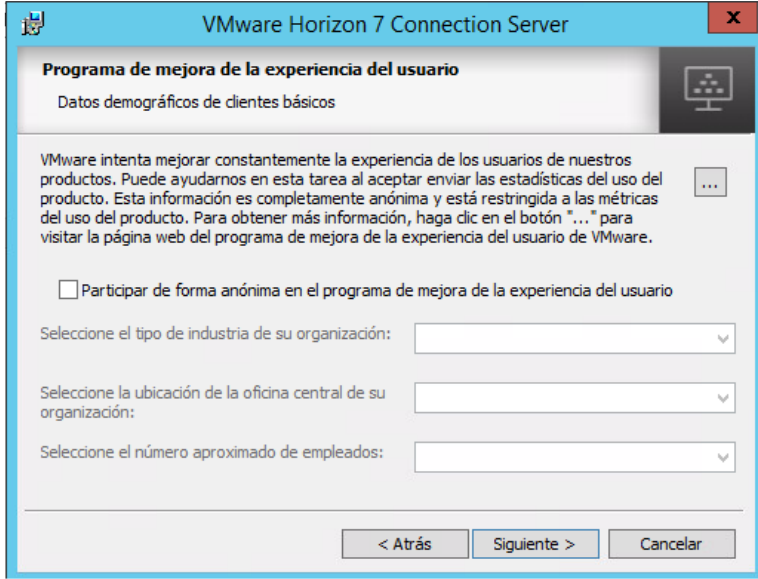

Ilustración 94. Instalación CS 5

Finaliza la instalación del Conection Server.

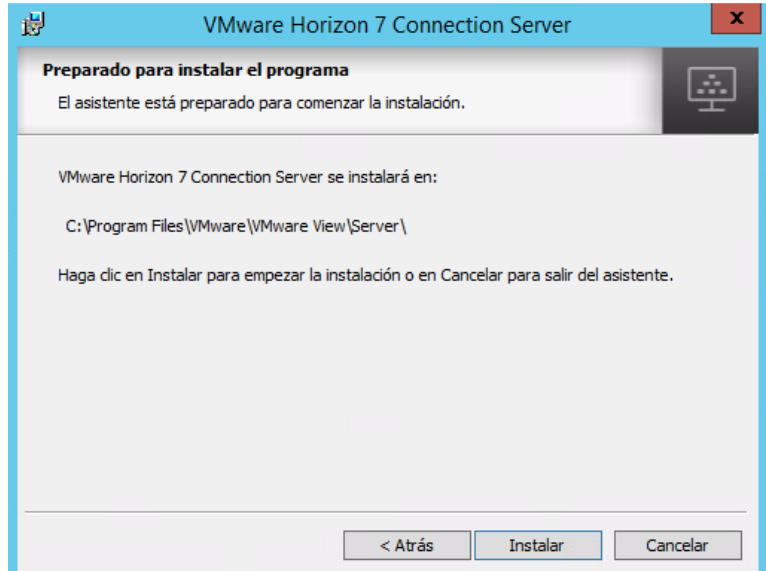

Ilustración 95. Instalación CS 6

En este paso se finaliza el despliegue el primer servidor de conexión para la LAN. Se repite el mismo procedimiento para la WAN. Una vez se haya instalado un servidor de conexión para la LAN y otro para la WAN, se despliega el segundo servidor de conexión que es una réplica del servidor inicial en cada zona. Para ello, se ejecuta el mismo asistente de instalación. Esta vez, se selecciona el componente "Servidor de réplicas de Horizon".

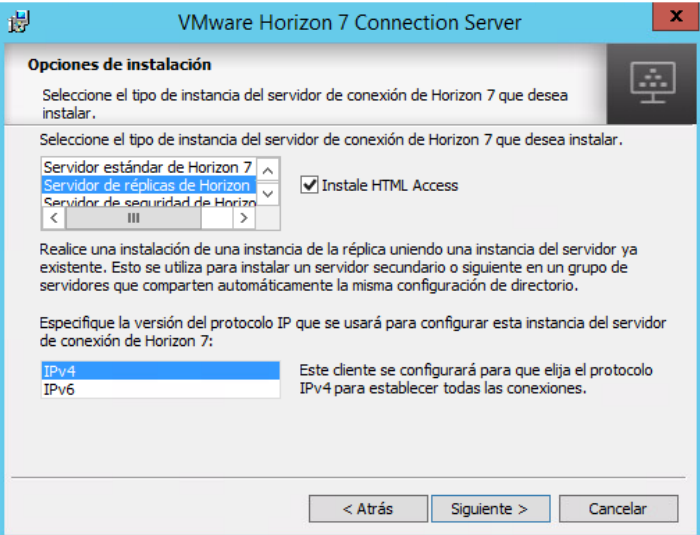

Ilustración 96. Instalación CS 7

Se indica el servidor de conexión principal, del que recoger y replicar datos.

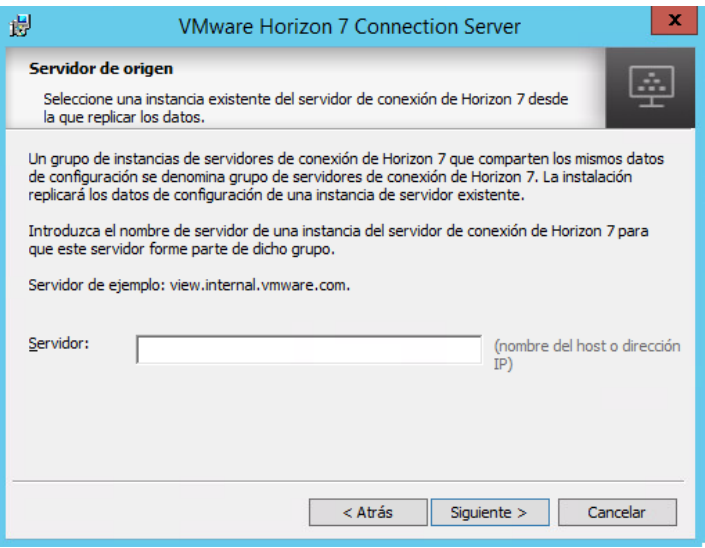

Ilustración 97. Instalación CS 8

Se especifica la configuración automática de puertos en el firewall local de Windows Server.

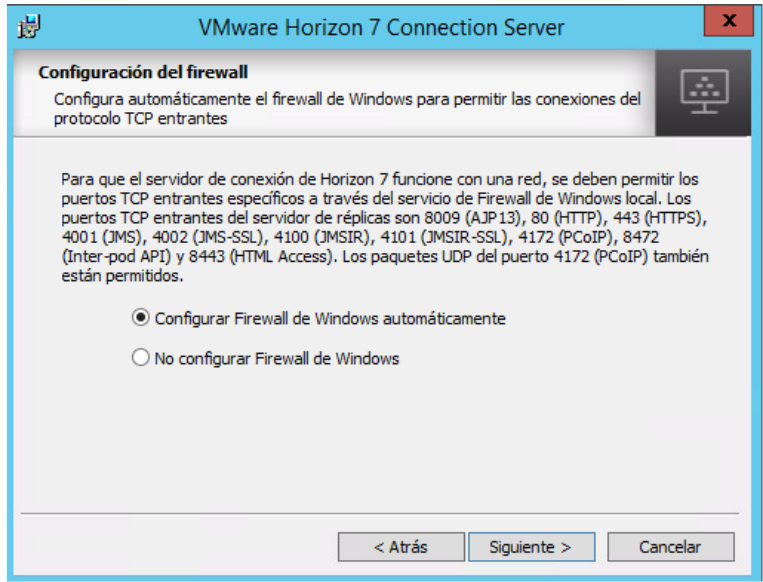

Ilustración 98. Instalación CS 9

Finaliza la instalación.

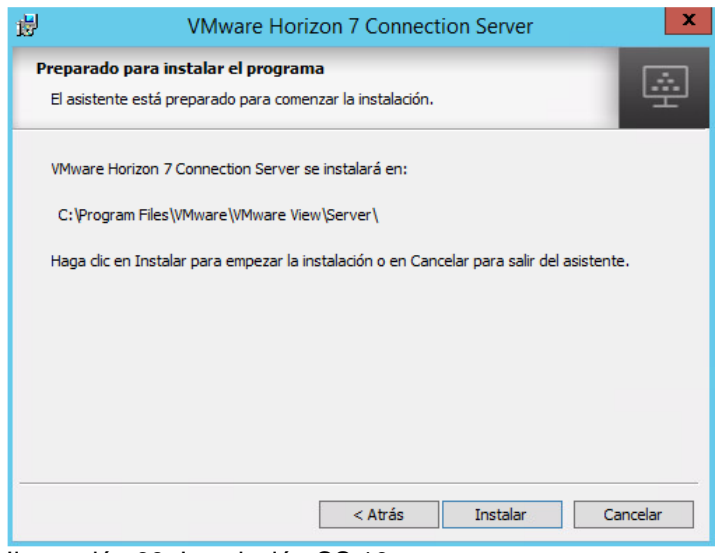

Ilustración 99. Instalación CS 10

### **8.2. Despliegue y configuración de los servidores virtuales Composer**

El Horizon Composer es un servicio de software que está instalado en una instancia de vCenter Server para que Horizon 7 pueda implementar rápidamente pools de escritorios virtuales con una base común y fácilmente gestionable (linked-clones).

Es importante destacar que, para tener la infraestructura en soporte de fabricante, un vCenter sólo puede estar asociado a un Composer a la vez, algo que no ocurre en este caso (solo se va a usar un vCenter). Además, un Composer sólo puede estar asociado a un vCenter a la vez, y esto es un requisito obligatorio para evitar problemas de corrupción en bases de datos.

Para ello, se han preparado dos máquinas virtuales (una para LAN y otra para WAN) con Windows Server 2016 y ejecutado el asistente de instalación.

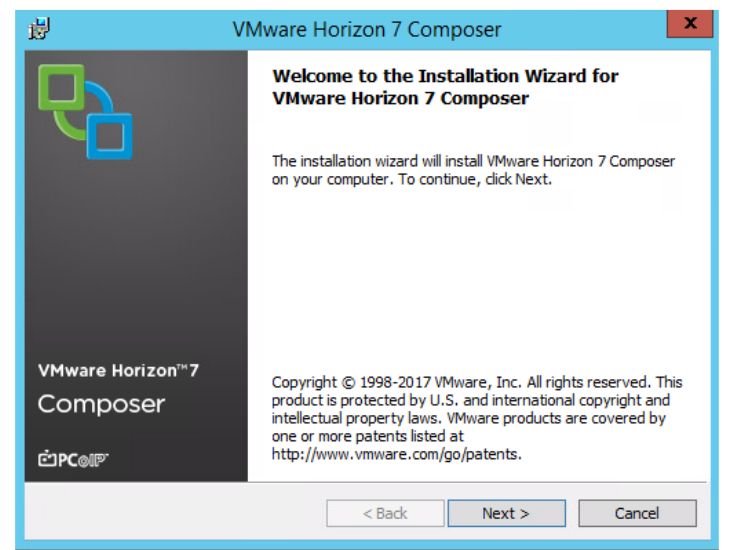

Ilustración 100. Instalación Composer 1

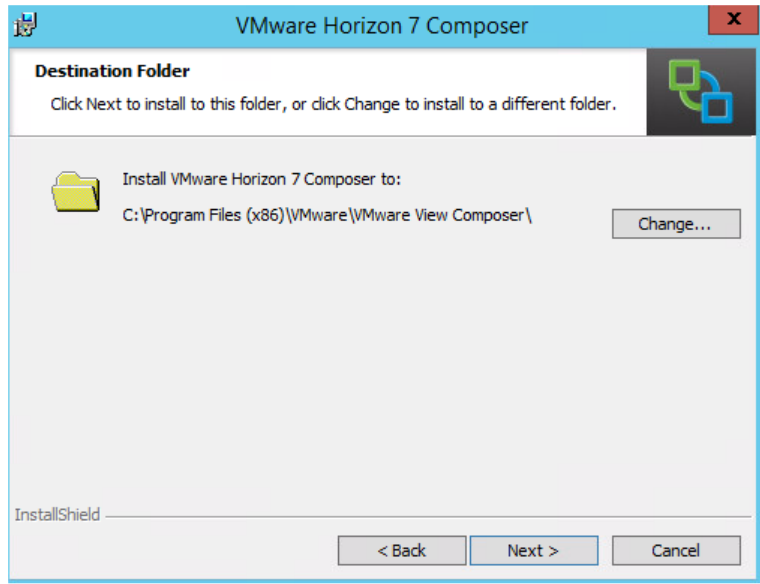

Ilustración 101. Instalación Composer 2

Se añade un nuevo conector ODBC.

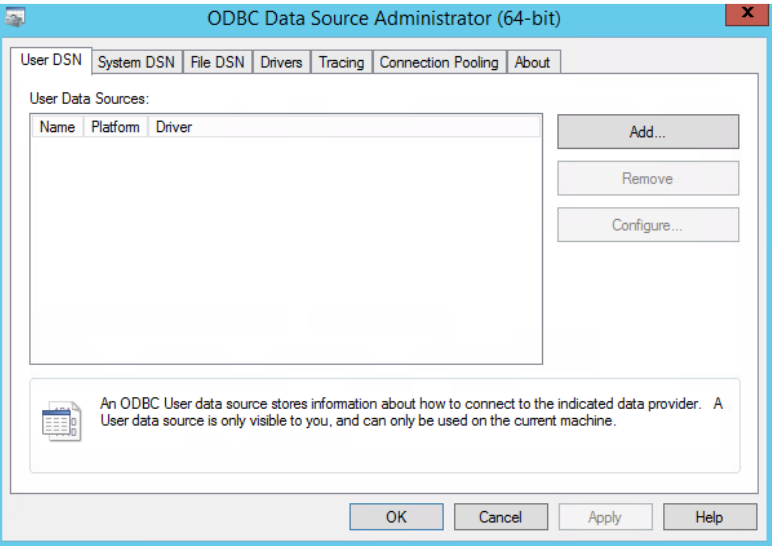

Ilustración 102. Instalación Composer 3

Se asigna un nombre y se especifica el servidor SQL que contendrá la base de datos.

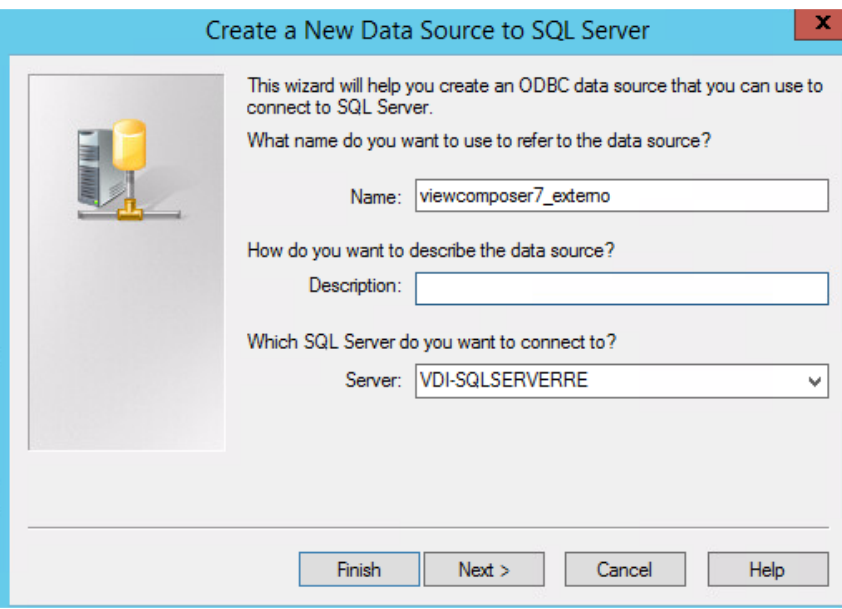

Ilustración 103. Instalación Composer 3

Se introducen credenciales de usuario para el componente Composer. En este caso el usuario es vdi\_user\_viewcomposer\_externo.

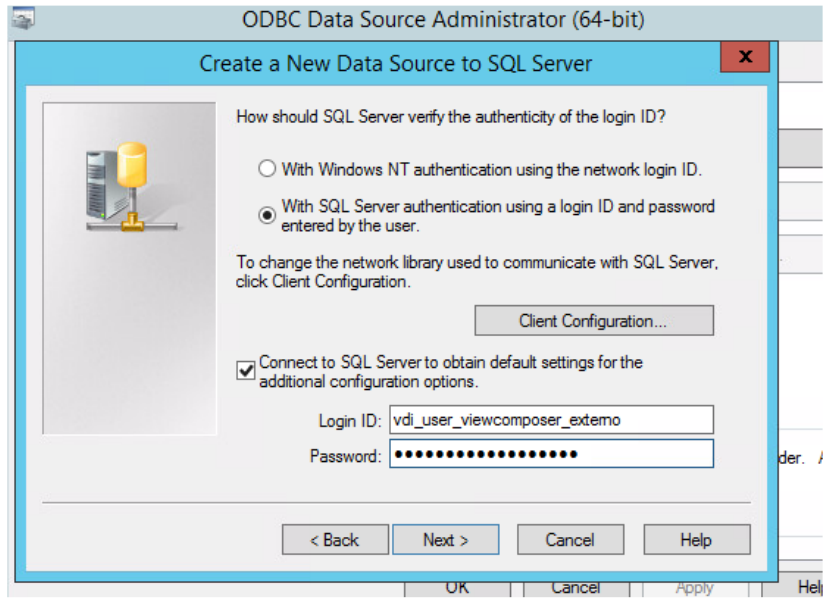

Ilustración 104. Instalación Composer 4

Se especifica el nombre de base de datos para el Composer.

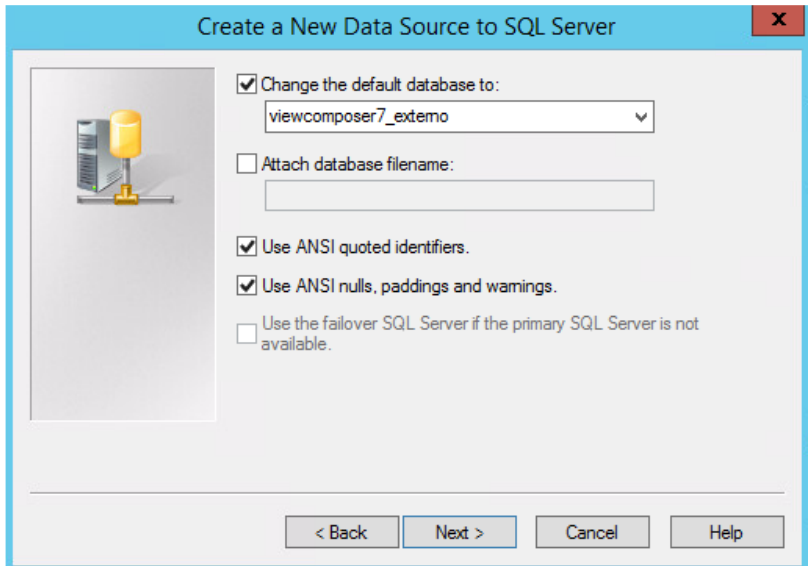

Ilustración 105. Instalación Composer 5

Se selecciona la opción "perform translation for character data" y se deja el resto desmarcado.

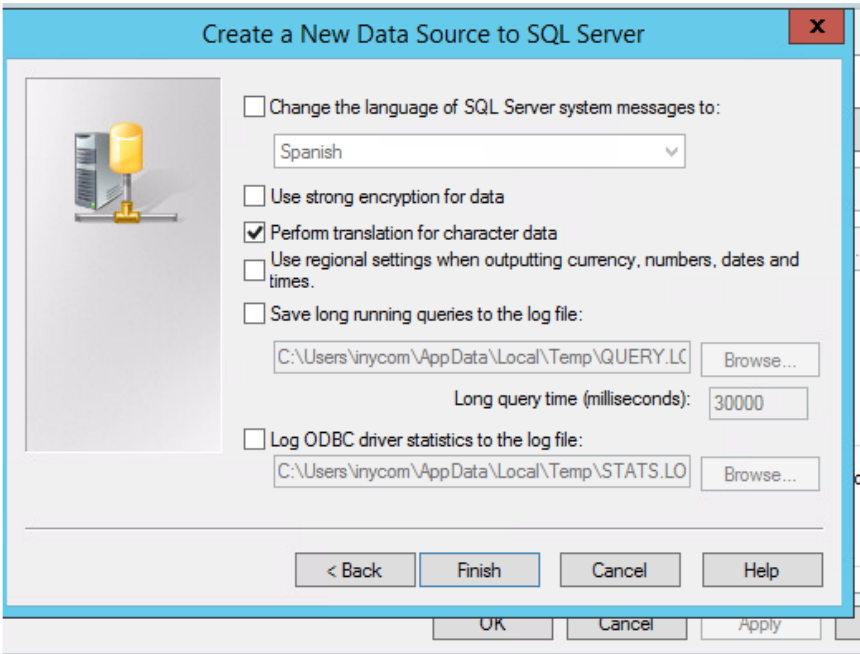

Ilustración 106. Instalación Composer 6

En la siguiente pantalla, realizamos una prueba de conectividad y comprobamos que el resultado es satisfactorio.

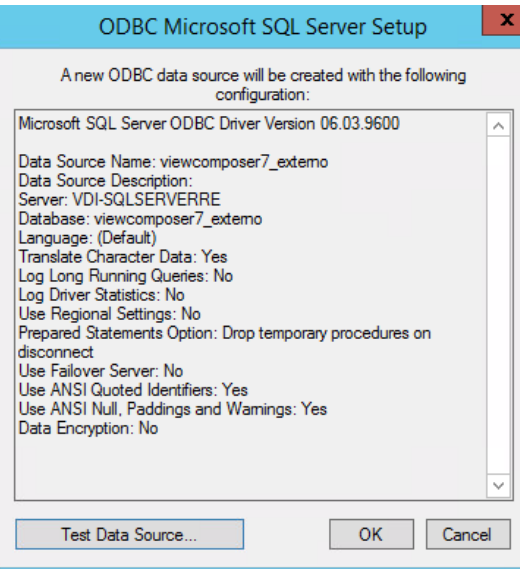

Ilustración 107. Instalación Composer 7

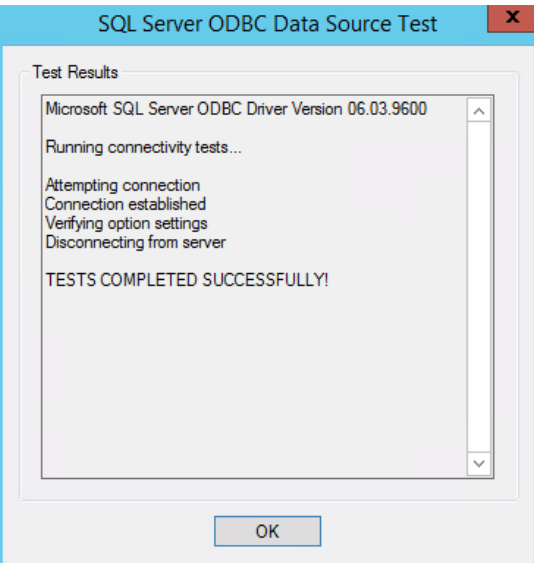

Ilustración 108. Instalación Composer 8

Se configura el puerto para API SOAP 18443.

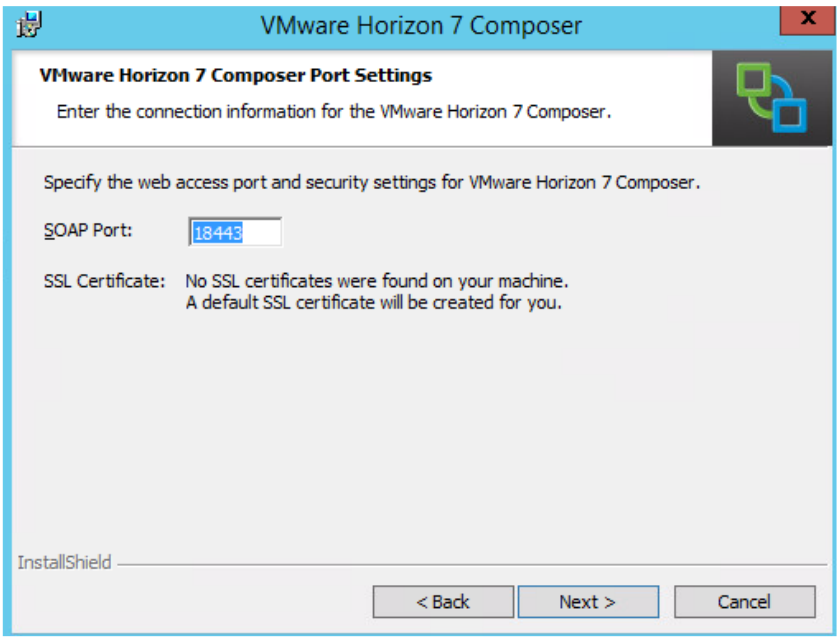

Ilustración 109. Instalación Composer 9

Por último, se finaliza la instalación.

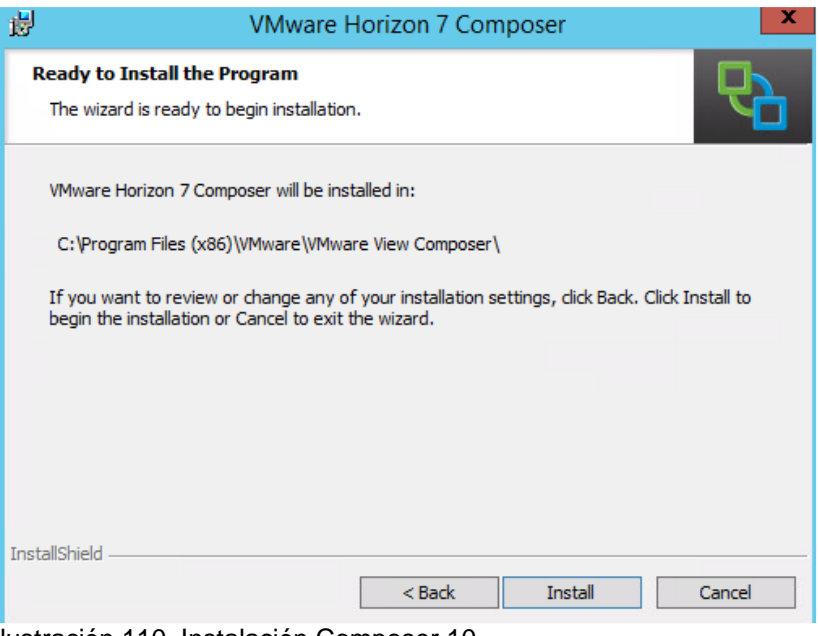

Ilustración 110. Instalación Composer 10

Este proceso se debe realizar en los dos Composer (zonas WAN y LAN).

## **8.3. Despliegue y configuración de los servidores virtuales UAG**

Unified Access Gateway funciona como una puerta de enlace segura para usuarios que deseen acceder a aplicaciones y escritorios remotos desde fuera del firewall corporativo. Para la conectividad desde WAN hacia los servidores de conexión, es necesario desplegar la OVA proporcionada por VMware de Universal Gateway Access 3.0.

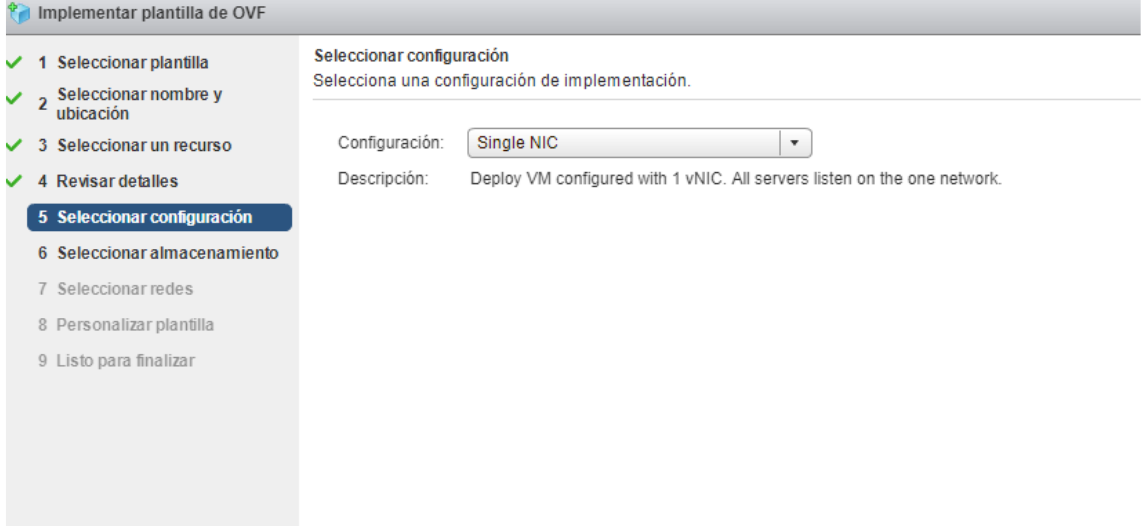

Ilustración 111. Instalación UAG 1

Dado que se configurará únicamente una interfaz de red, se seleccionará en todas las redes la misma configuración, apuntando al grupo de puertos oportuno (dmz-193.144.48).

| implementar plantilla de OVF |                                                            |                                                                                      |                |                         |  |  |
|------------------------------|------------------------------------------------------------|--------------------------------------------------------------------------------------|----------------|-------------------------|--|--|
| ✓<br>✓                       | Seleccionar plantilla<br>Seleccionar nombre y<br>ubicación | Seleccionar redes<br>Permite seleccionar una red de destino para cada red de origen. |                |                         |  |  |
|                              | $\vee$ 3 Seleccionar un recurso                            | Red de origen                                                                        | Red de destino |                         |  |  |
|                              | <b>Revisar detailes</b><br>$\overline{A}$                  | ManagementNetwork                                                                    | dmz-193.144.48 | $\overline{\mathbf{v}}$ |  |  |
| ✓                            | Seleccionar configuración<br>-5                            | BackendNetwork                                                                       | dmz-193.144.48 | $\overline{\mathbf{v}}$ |  |  |
|                              | Seleccionar almacenamiento<br>- 6                          | Internet                                                                             | dmz-193.144.48 | $\overline{\mathbf{v}}$ |  |  |
|                              | <b>Seleccionar redes</b>                                   |                                                                                      |                |                         |  |  |
|                              | 8 Personalizar plantilla                                   |                                                                                      |                |                         |  |  |
|                              | 9 Listo para finalizar                                     |                                                                                      |                |                         |  |  |
|                              |                                                            | Descripción: Internet                                                                |                |                         |  |  |
|                              |                                                            | The Internet facing network                                                          |                |                         |  |  |

Ilustración 112. Instalación UAG 2

Se revisa la configuración a aplicar, comprobando que en la parte de red se aplicará sobre una única NIC:
#### Listo para finalizar

Revisa los datos de configuración.

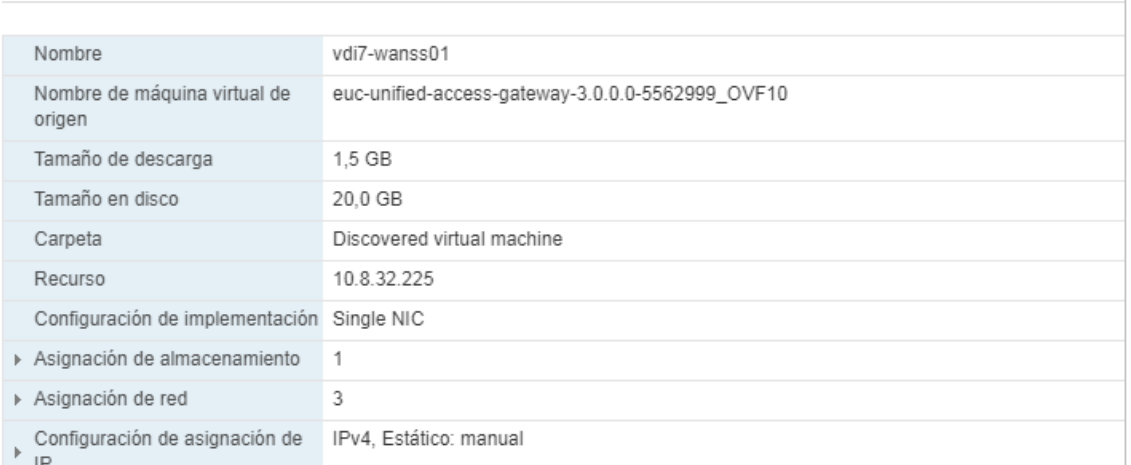

Ilustración 113. Instalación UAG 3

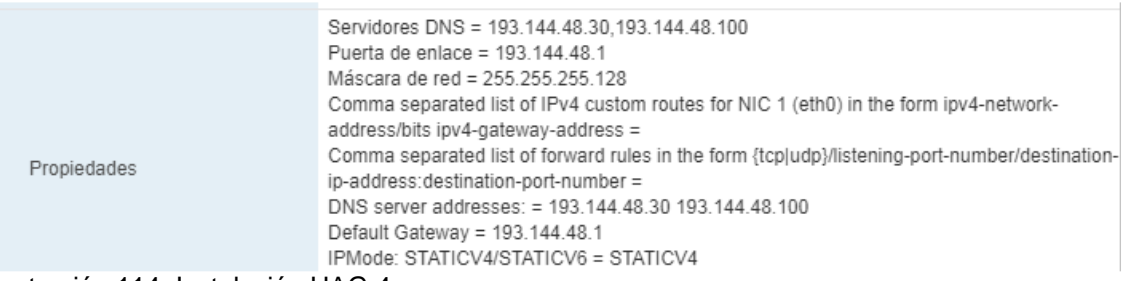

Ilustración 114. Instalación UAG 4

Es Importante destacar que la contraseña no debe contener ".", ya que existe un bug que permite introducir este tipo de contraseñas, pero impide validar a la hora de autenticarse. Además, la primera vez es necesario acceder a "/opt/vmware/share/vami/" y ejecutar el asistente de red con "./vami\_config\_net".

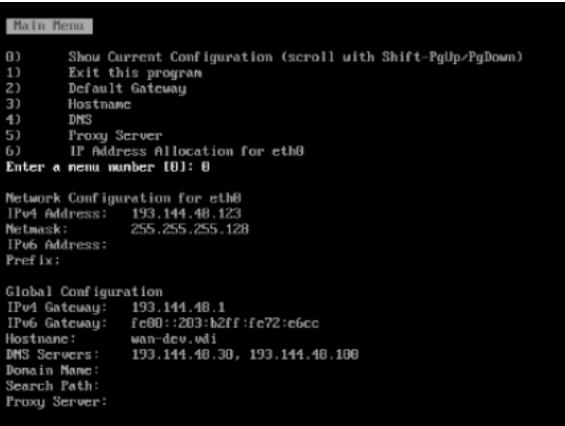

Ilustración 115. Instalación UAG 5

Tras esto, es importante comprobar la conectividad desde la máquina virtual de UAG hasta 8.8.8.8 (DNS Google). Desde una red con acceso, comprobar la conexión al portal web de gestión: <http://196.144.48.123:9443/admin>

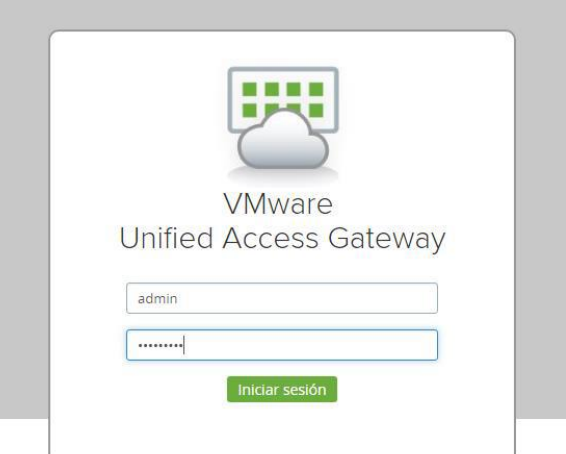

Ilustración 116. Instalación UAG 6

Se introducen las credenciales de admin elegidas anteriormente y se selecciona "Configurar manualmente", al tratarse de una instalación nueva y no disponer de backup previo.

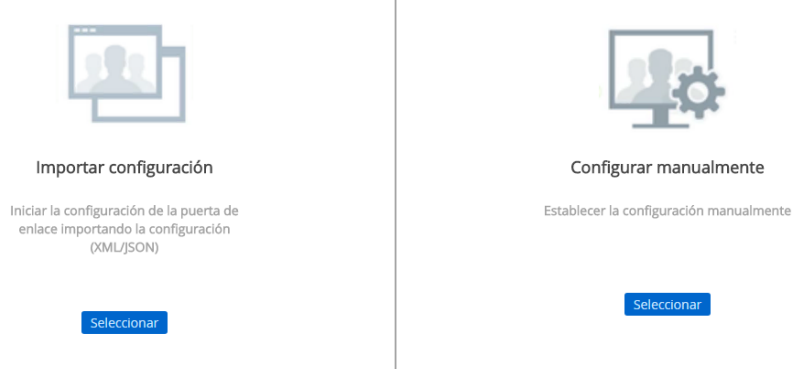

 $\overline{1}$ 

Ilustración 117. Instalación UAG 7

Se presenta el siguiente panel de configuración:

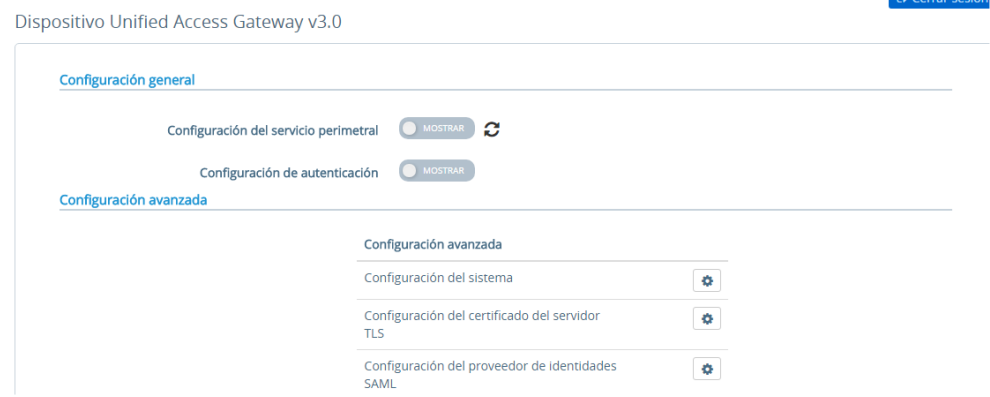

Ilustración 118. Instalación UAG 8

Se hace clic en "configuración del sistema", dónde se permite restablecer la contraseña de administrador y cambiar algunos de los parámetros del appliance virtual.

Configuración del sistema

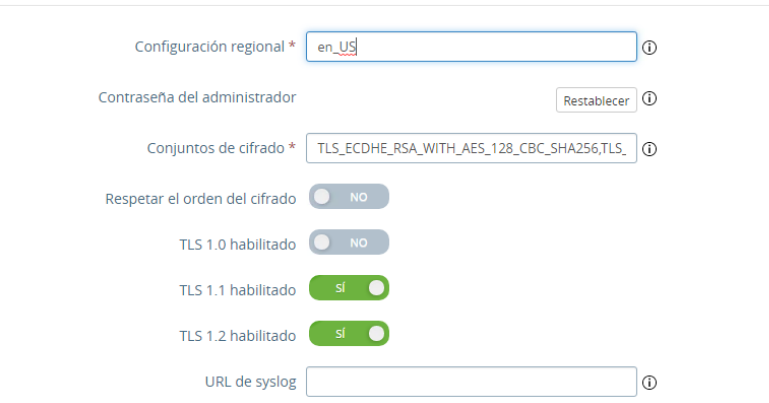

Ilustración 119. Instalación UAG 9

Lo siguiente será activar la configuración perimetral para poder configurar el resto de los parámetros.

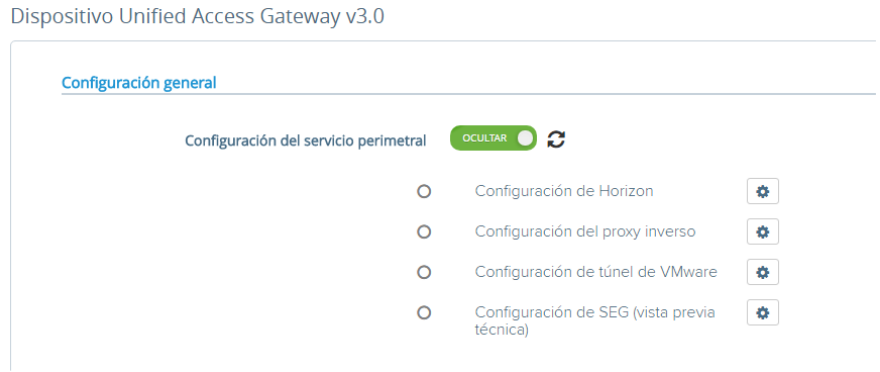

Ilustración 120. Instalación UAG 10

Se accede a "Configuración de Horizon", se habilita e introducen los datos del servidor de conexión de Horizon o balanceador de carga oportuno (no aplica en este caso). Además, se introduce la huella del certificado del Connection Server y las direcciones externas que usarán los usuarios para conectarse a los escritorios de VDI.

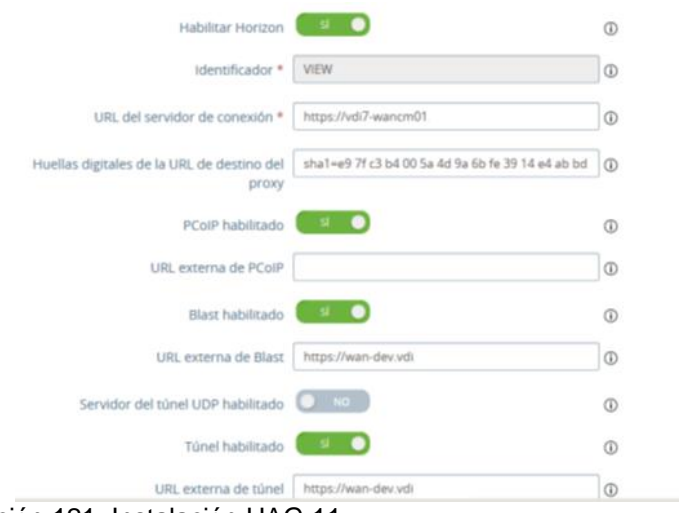

Ilustración 121. Instalación UAG 11

Esta huella puede obtenerse desde el navegador web o a través de las propiedades del certificado.

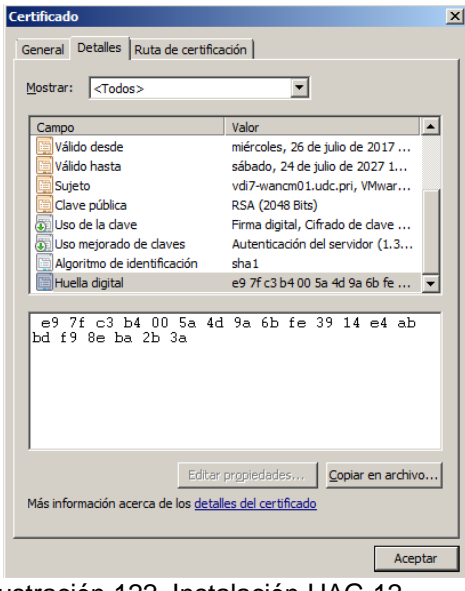

Ilustración 122. Instalación UAG 12

Se pulsa actualizar y se comprueba que los servicios se conecten de forma correcta.

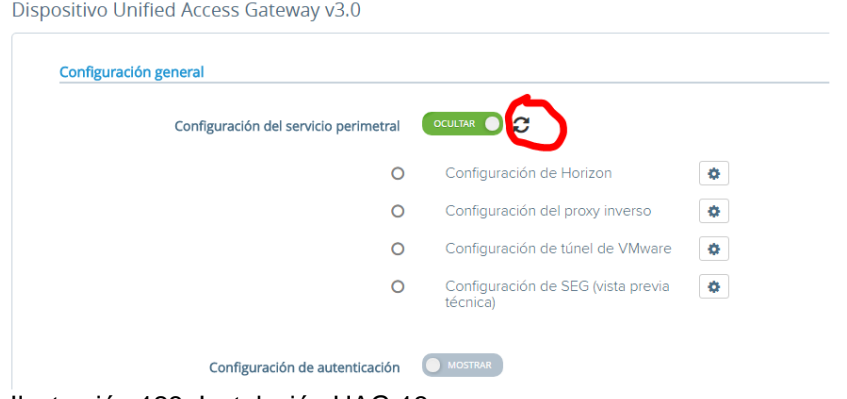

Ilustración 123. Instalación UAG 13

Por último, es necesario revisar las propiedades de los servidores de conexión desde el panel de administración de View y desmarcar el túnel y puertas de enlace seguras.

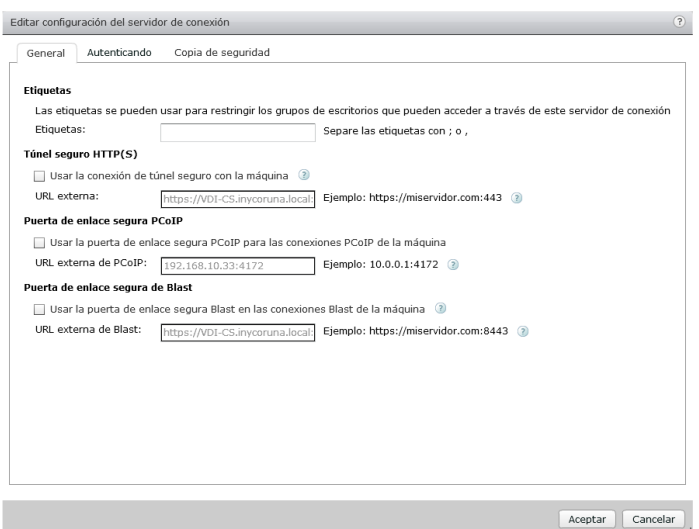

Ilustración 124. Instalación UAG 14

# **9. Instalación de VMware vRealize Operations Manager**

vRealize Operations Manager (vROPS) es una herramienta que ofrece una gestión de operaciones inteligente, con visibilidad entre la aplicación y el almacenamiento en las infraestructuras física, virtual y en la nube. Mediante el uso de la automatización basada en políticas, los equipos de operaciones automatizan los procesos clave y mejoran la eficacia de TI. Con los datos recopilados de los recursos del sistema (objetos), vRealize Operations Manager identifica los problemas en cualquiera de los componentes del sistema supervisados, a menudo antes de que el cliente detecte el fallo. Por lo general, vRealize Operations Manager también sugiere las medidas correctivas que puede tomar para solucionar el problema inmediatamente.

En este proyecto, esta herramienta servirá para monitorizar la infraestructura desplegada y analizar o prever problemas de dimensionamiento, capacidad, cómputo o compatibilidad.

# **9.1 Despliegue appliance de vROPs**

El despliegue de vROPs se basa en una OVA descargable de la web del proveedor. Para su despliegue, se accede al vCenter y se selecciona el fichero .ovf. Durante el asistente, se elige un nombre para la instancia de máquina virtual, se elige datastore y el clúster y/o nodo dónde desplegarla. En la parte de networking, se selecciona la red sobre la que se monitorizará el entorno (dmz-10.8.16). Se asignan los datos de red a la máquina. En el caso particular de este proyecto, la configuración ha sido la siguiente:

IP: 10.8.16.204 GATEWAY: 10.8.16.1 SUBNET MASK: 255.255.255.0 DNS: 10.8.8.8 Usuario: root / 1234abcD.! Usuario (web): admin / 1234abcD.!

Customize template

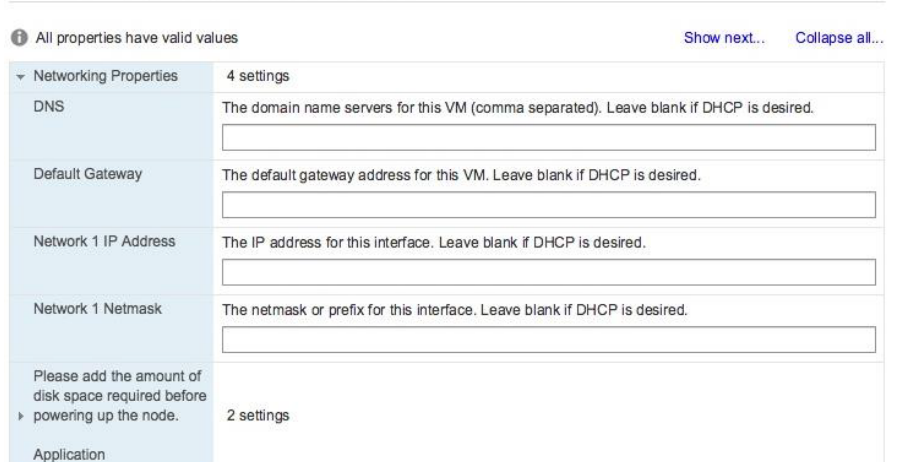

Ilustración 125. Instalación vROPs 1

Customize the deployment properties of this software solution.

El siguiente paso es finalizar el asistente y arrancar la máquina. Con la máquina virtual arrancada, hay que conectarse a https://10.8.16.204/admin y pulsar "nueva instalación".

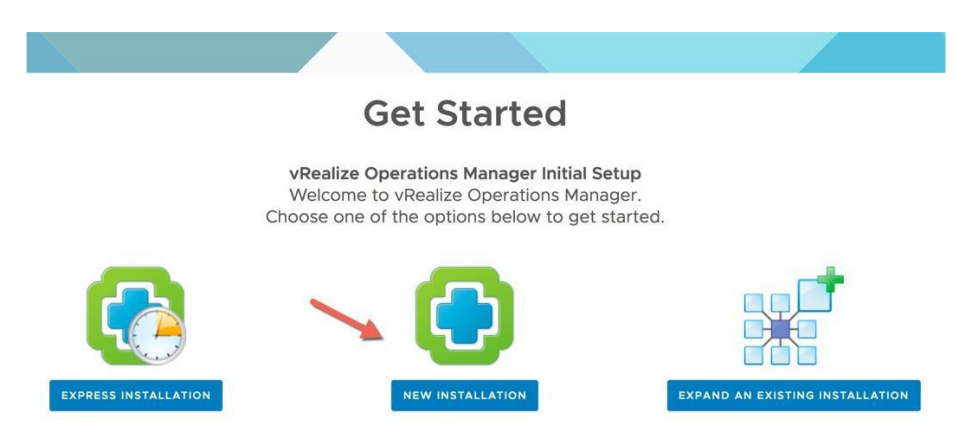

Ilustración 126. Instalación vROPs 2

Se introducen las contraseñas de administrador del portal.

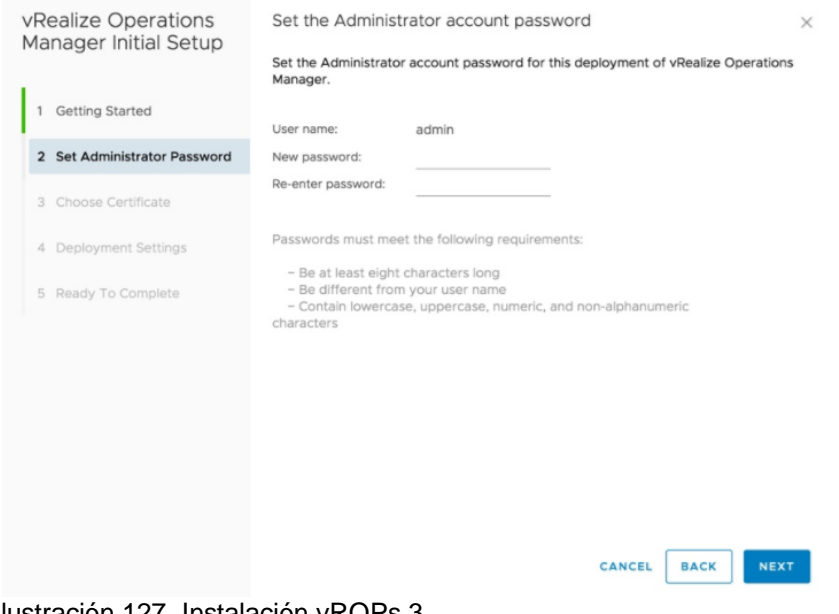

Ilustración 127. Instalación vROPs 3

Se introduce un nombre para el clúster principal de vROPS y, posteriormente, se añaden los servidores de NTP de hora deseados.

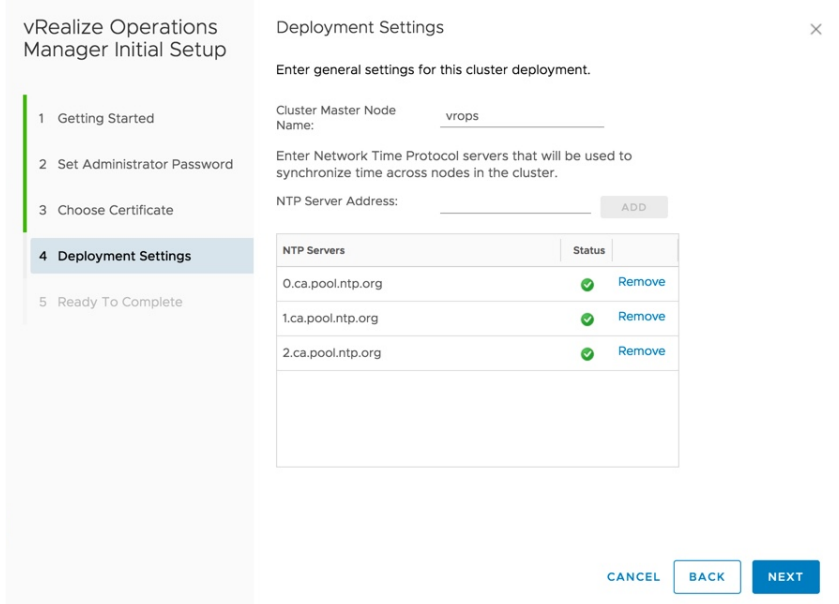

Ilustración 128. Instalación vROPs 4

Se pulsa el botón de inicio de vRealize. Esto provocará que el appliance comience a inventariar e inicializar la BBDD y a configurar los distintos servicios.

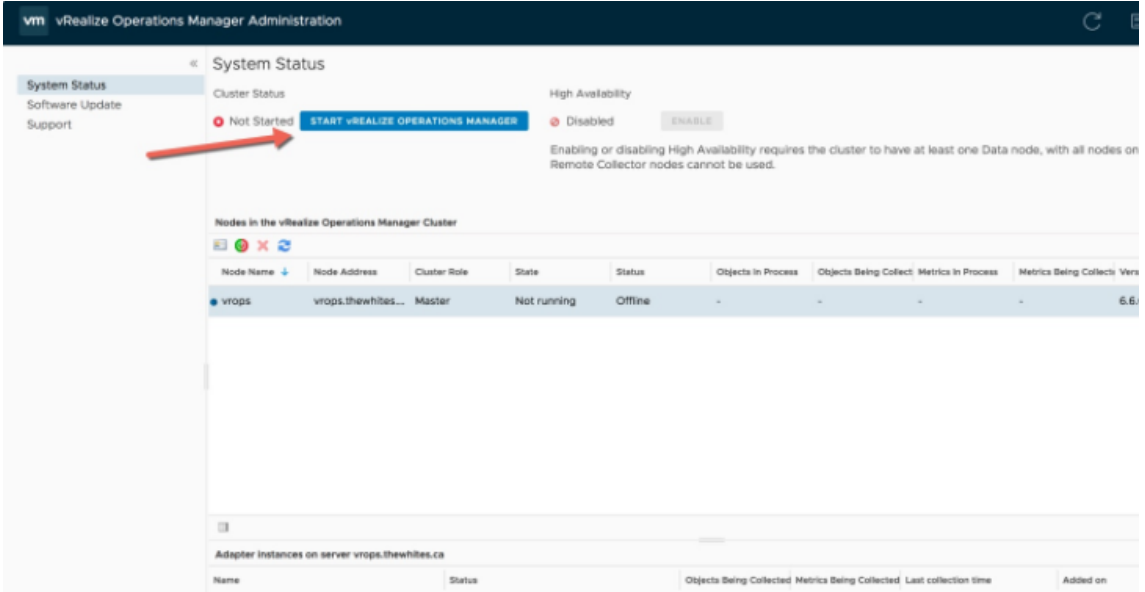

Ilustración 129.. Instalación vROPs 5

Mientras configura, se accede a la consola de vROPS y cambiar la contraseña de root. Se pulsa ENTER (sin escribir contraseña). Además, hay que comprobar que el servicio de SSH se encuentra activado. En caso negativo, activarlo con: service sshd start

### **9.2 Configuración de conectores**

Con el appliance desplegado, el siguiente punto importante es realizar la configuración de los adaptadores, encargados de comunicarse con los distintos orígenes de datos.

### **Adaptador vCenter**

Para configurar el adaptador de vCenter hay que ir a "Administración" y en "Soluciones" seleccionar VMware vSphere y pulsar sobre la rueda de configuración.

| BACK<br>$\checkmark$ | Solutions            |                                                                 |         |             |                |                       |  |
|----------------------|----------------------|-----------------------------------------------------------------|---------|-------------|----------------|-----------------------|--|
| Solutions            | $+$ $\sigma$         | Click here to configure a solution.                             | $\sim$  |             |                |                       |  |
| Policies             | Name +               | Description                                                     | Version | Provided by | Licensing      | <b>Adapter Status</b> |  |
| Access               | VMware vSphere       | Manages vSphere objects su. 6.0.5707163                         |         | VMware Inc. | Not applicable | None Configured       |  |
| Configuration        | <b>■ VMware vSAN</b> | Manages and Discovers vSA., 2.0.0.5703224                       |         | VMware Inc. | Not applicable | None Configured       |  |
| Management           |                      | Mware vRealize Log Insigh Management Pack for VMwa 6.0.5703225  |         | VMware Inc. | Not applicable | None Configured       |  |
| History              |                      | MWare vRealize Business fi Management Pack for VMwa 6.0.5703226 |         | VMware Inc. | Not applicable | None Configured       |  |
| Support              | $\Box$               |                                                                 |         |             |                |                       |  |
|                      |                      | Configured Adapter Instances<br>Content                         |         |             |                |                       |  |
|                      |                      |                                                                 |         |             |                |                       |  |
|                      | 002                  |                                                                 |         |             |                |                       |  |

Ilustración 130. Conectores vROPs 1

Se introducen los datos de conexión contra el vCenter de VDI y añaden las credenciales con los permisos oportunos. Se pulsa el botón de "comprobar conexión" y, de ser satisfactorio, se guarda la configuración y se cierra el asistente.

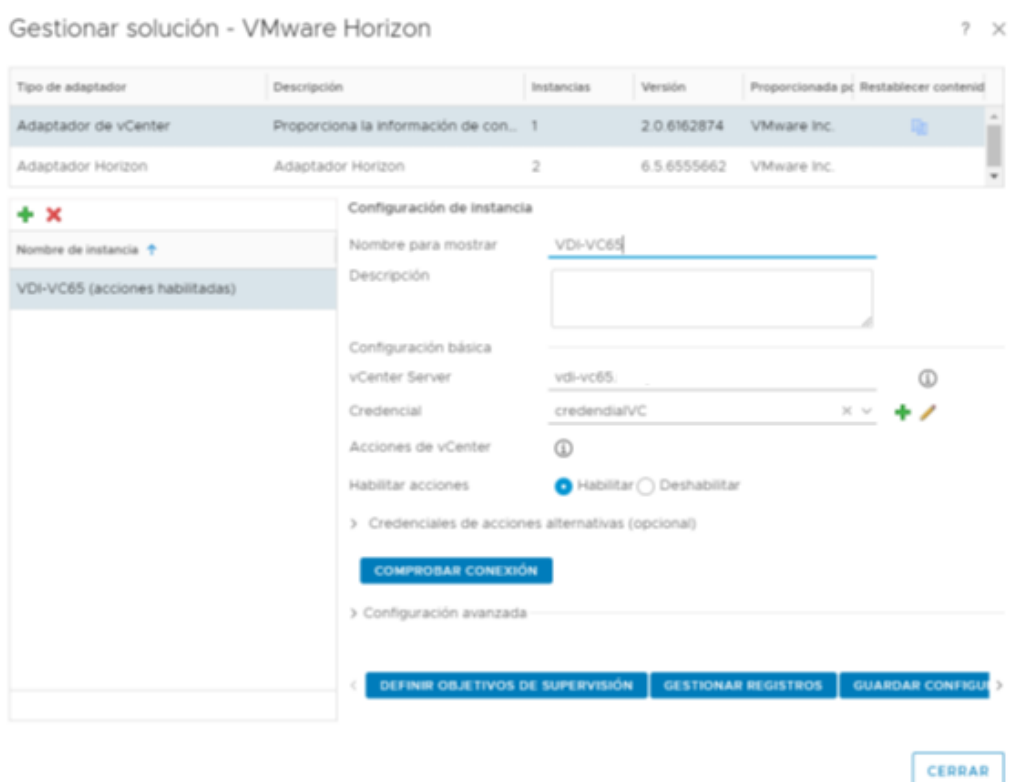

Ilustración 131. Conectores vROPs 2

### **Adaptador de Horizon**

Lo primero será instalar el adaptador de Horizon. Para ello, en la sección de "Soluciones", pulsar el botón de añadir solución y subir el fichero PAK descargado de la web de proveedor. Continuar con el asistente.

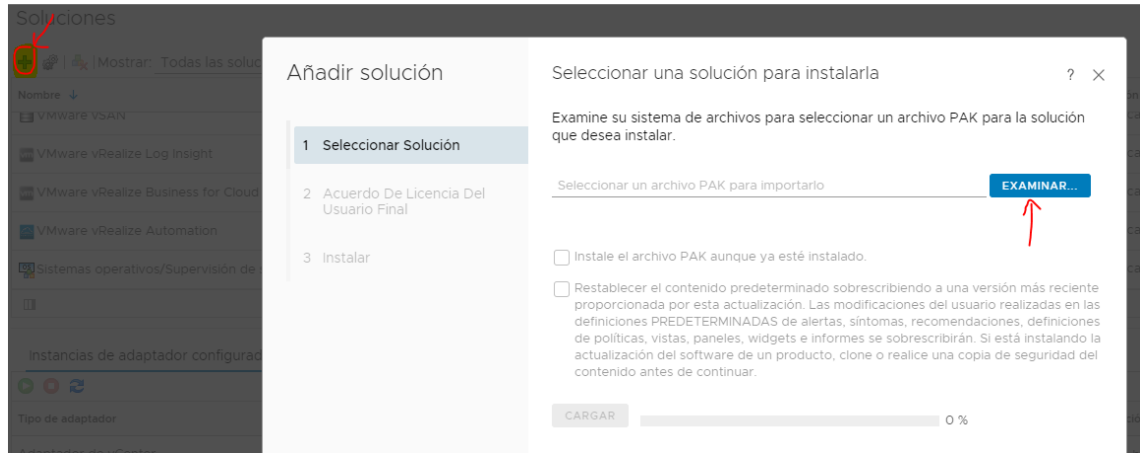

Ilustración 132. Conectores vROPs 3

Una vez instalado, hay que seleccionarlo y pulsar la rueda de configuración y añadir dos entradas: una para cada servidor de conexión de VDI (VDI7-CM01 y VDI7- WANCM01) con un passphrase para la comunicación entre el broker agent y el adaptador.

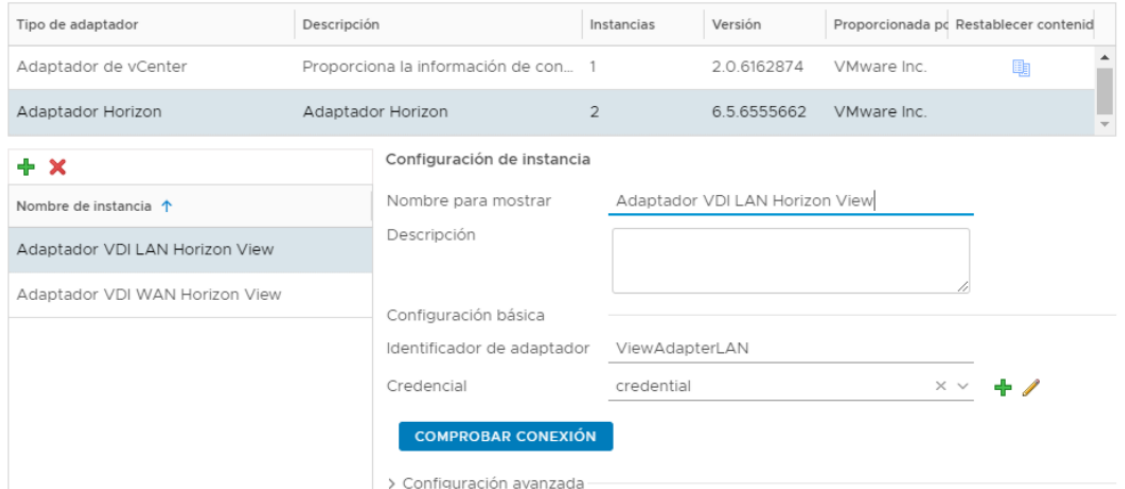

Ilustración 133. Conectores vROPs 4

#### **Configuración del Horizon Broker Agent**

Lo primero será instalar el broker agent en uno de los servidores de conexión para cada entorno de VDI (LAN y WAN), seleccionando "Lanzar el asistente de configuración" al finalizar.

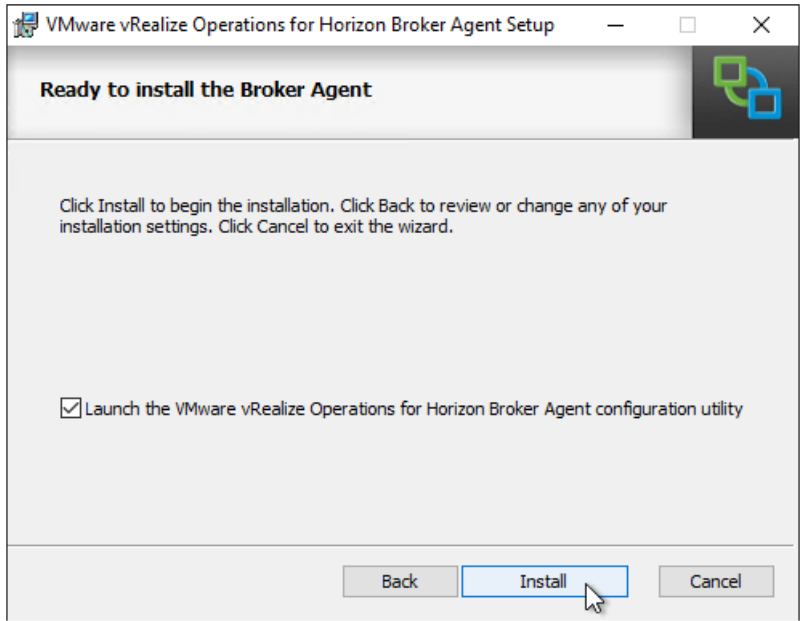

Ilustración 134. Conectores vROPs 5

Dentro del asistente, se introduce la IP/FQDN del appliance de vROPS (10.8.16.204) y establecer el passphrase configurado previamente.

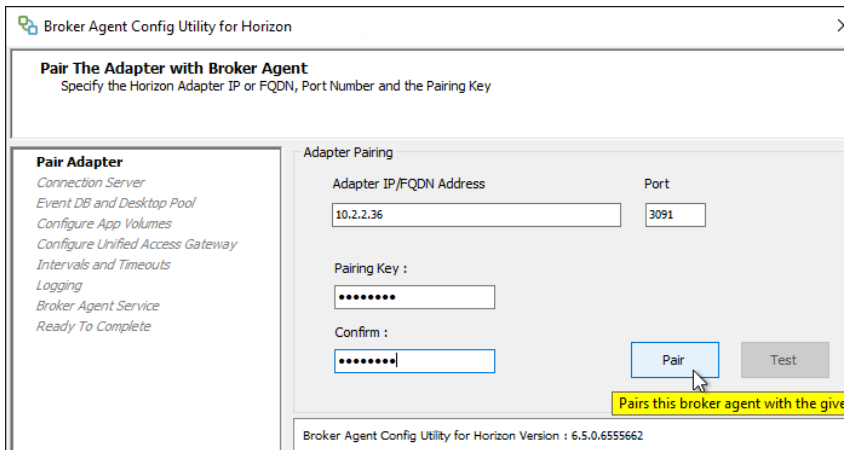

Ilustración 135. Conectores vROPs 6

Credenciales de usuario para la conectividad con el servidor de conexión.

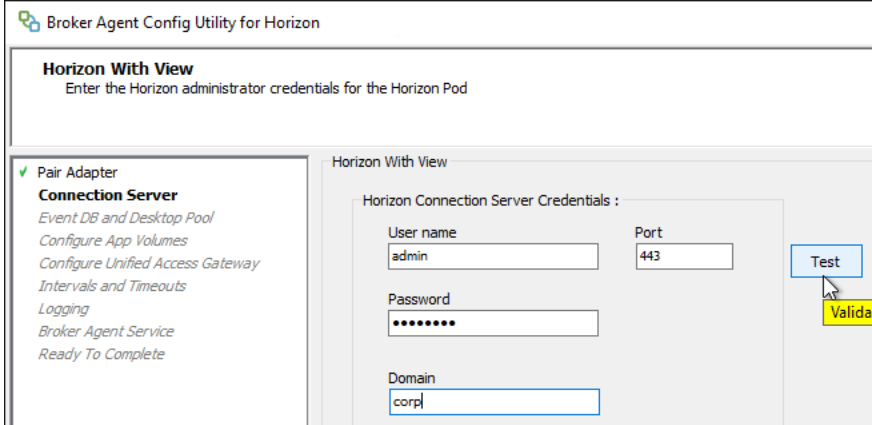

Ilustración 136. Conectores vROPs 7

Se introducen las credenciales para conectar con la BD de eventos y grupos de escritorios.

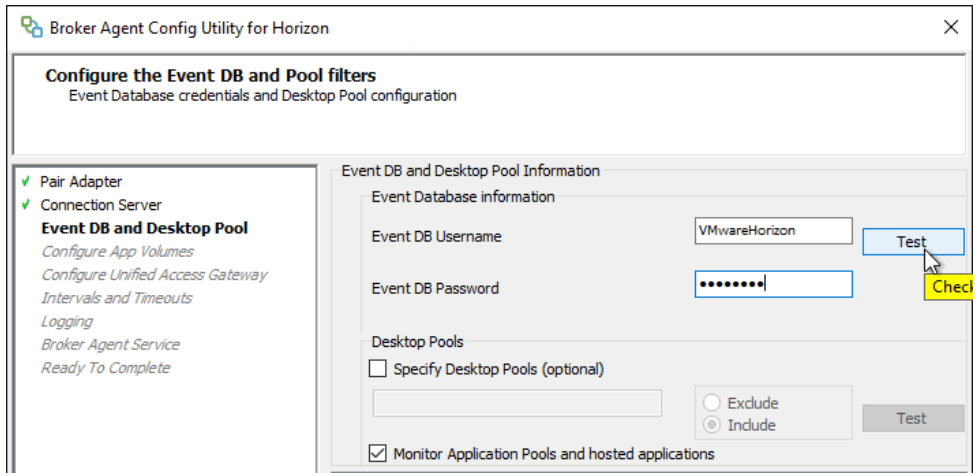

Ilustración 137. Conectores vROPs 8

Para el entorno de WAN se introduce el UAG correspondiente (Unified Access Gateway).

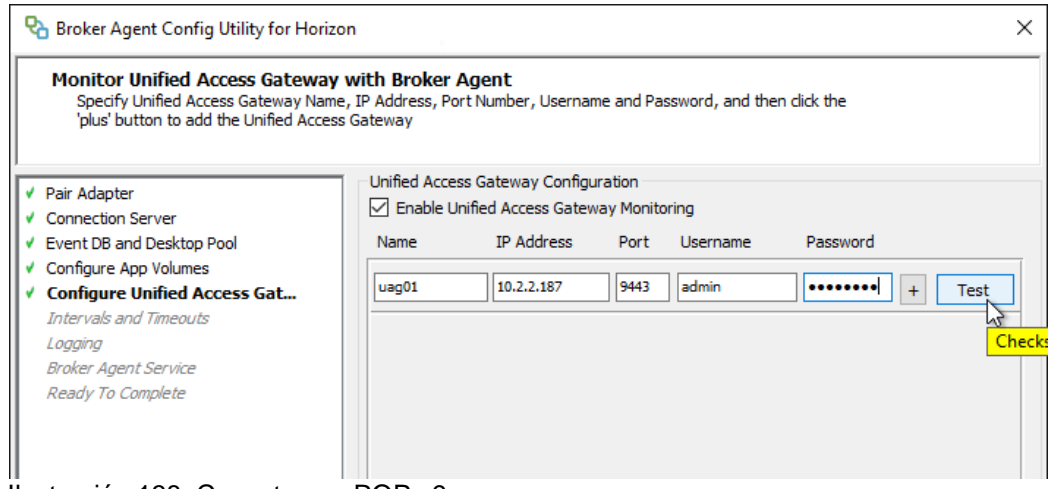

Ilustración 138. Conectores vROPs 9

Para finalizar, se inicia el agente.

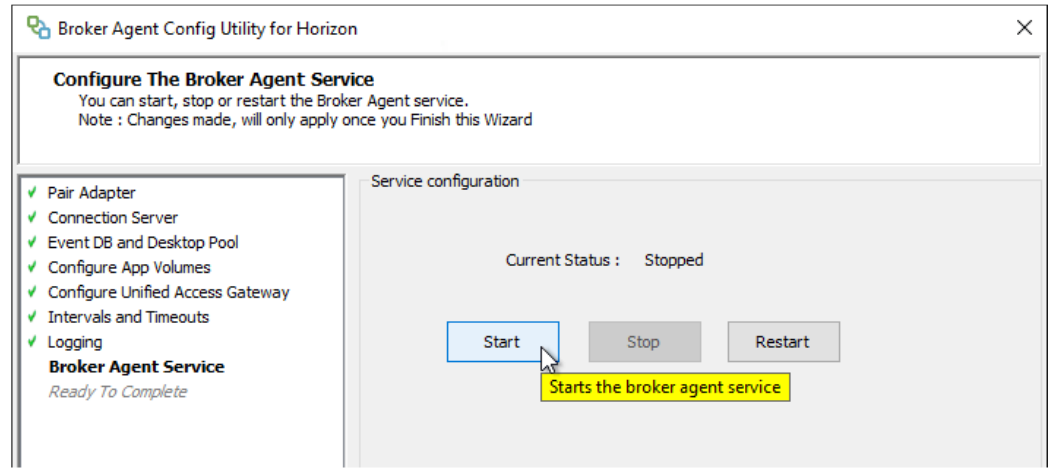

Ilustración 139. Conectores vROPs 10

# **9.3 Definición de métricas**

Se ha creado un panel de configuración de vROPs que muestra lo siguiente:

- Resumen de estado de servidores de conexión (latencia).
- Cantidad de sesiones conectadas y desconectadas.
- Tiempo medio de promedio de login por grupo de escritorio para las últimas 12 horas.
- Histórico dinámico de cantidad de sesiones en tiempo (por defecto 6 h).
- TOP con las máquinas que más tiempo tardan en cargar el perfil.
- Volumen de alertas para VDI.
- Alertas críticas para VDI.

# **9.4 Estudio de carga**

Con apoyo de los datos ofrecidos por vROPs, se ha realizado un estudio de carga, basándose en las IOPs y capacidad que ofrece vSAN, la capacidad de cómputo y memoria RAM del clúster para determinar el número de usuarios y escritorios virtuales que puede soportar esta infraestructura.

En primer lugar, se debe tener en cuenta que para un correcto uso y eficiencia de vSAN no se debe sobrepasar un 70% de la capacidad de su datastore. Teniendo en cuenta que se ha usado una política de RAID 1, se instalaron 32 discos de capacidad con 1.92 TB cada uno, se obtiene una capacidad neta de alrededor de 30 TB. Que siguiendo las buenas prácticas de VMware se queda en 21 TB para no sobrepasar el 70 %. Si se calcula una media de 50 GB por VDI, se obtiene la capacidad para al menos 420 VDIs trabajando de forma concurrente, pero hay que tener en cuenta que Vmware garantiza una reducción del consumo de almacenamiento con los Linked Clones de entre el 50-70% por lo que se podrían superar los 500 VDIs, sin que la capacidad de almacenamiento fuese un problema.

Las pruebas con HCIBench han mostrado 30000 IOPs.

Cada host cuenta con 512 GB de RAM, sumando el clúster un total de 2048 GB. Pero hay que contar que para tener alta disponibilidad no es conveniente que se supere el 60% de carga en RAM por lo que se queda en 1228 GB útiles. Por otra parte, la tecnología Linked Clone reduce de forma importante el consumo de memoria RAM. Calculando una media de 4 GB de RAM por VDI (recomendado por VMware) tendremos RAM suficiente para aproximadamente 300 VDIs recurrentes.

En cuanto a los recursos de CPU, según VMware se puede calcular 6 VDI por core, para escritorios con aplicaciones de baja carga, y 3 VDI por core para grupos de escritorios con aplicaciones de carga exigente. Teniendo en cuenta que se disponen de 2 CPUs por hosts y cada CPU cuenta con 16 cores, se obtienen un total de 128 cores y 256 hilos, pero hay que tener en cuenta que para tener alta disponibilidad no es aconsejable superar el 60% de la carga, por lo que se obtienen 76 cores. Haciendo una media de 4 VDIs por core se obtiene alrededor de 300 VDIs recurrentres.

En conclusión, con estos datos se puede suponer que la infraestructura podría soportar una carga de 300 VDIs simultáneos siempre y cuando se provisionen la mayoría como Linked Clones salvo algún caso aislado que se quiera usar un Full Clone (VM completa usada por un único usuario).

Por otra parte, sería posible ampliar la capacidad de esta infraestructura añadiendo nuevos hosts al clúster. Podría duplicarse añadiendo otros 4 hosts con las mismas características.

# **10. Creación de plantillas y provisión de VDI**

Una vez finalizada la instalación de los Componentes de Horizon, se puede proceder a la provisión de escritorios virtuales para entregarle a los usuarios.

Se puede elegir entre escritorios dedicados o flotantes. En los escritorios dedicados cada usuario se asigna a una máquina y recibe la misma máquina cada vez que inicia sesión. En los escritorios flotantes el usuario recibe un escritorio que se elimina cuando cierra sesión, es decir, no se usan escritorios específicos para cada usuario.

En este proyecto, se han elegido escritorios flotantes puesto que la intención es provisionar VDIs para profesores y alumnos, no siendo necesario crear VDIs específicos para ciertos usuarios. Se crearán grupos de escritorios basados en plantillas según las aplicaciones y funcionalidades que necesita cada departamento de la universidad.

Se han usado Linked Clones, que ayudan a minimizar los requisitos de almacenamiento para las máquinas virtuales, pues utilizan discos delta. Utilizan tecnología de lectura sobre una plantilla en la que está el sistema operativo y las aplicaciones instaladas. Las operaciones de escritura son sobre un disco delta que es diferencial respecto a la imagen de la plantilla. Esta tecnología permite unos tiempos de provisión muy reducidos, pudiendo desplegar las VMs en pocos minutos.

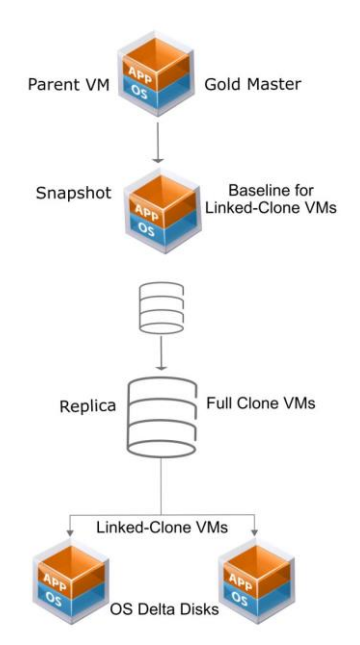

Ilustración 140. Linked Clones 1

Los Instant Clone, trabajan de forma parecida a los Linked Clones pero tienen una serie de ventajas que proporciona un aprovisionamiento de máquinas virtuales extremadamente rápido. Los clones comparten el disco y la memoria de la máquina virtual principal para las lecturas, lo que da como resultado el espacio y la eficiencia de la memoria. Los escritorios siempre están encendidos para un inicio de sesión instantáneo. Además, cuentan con una tecnología llamado ClonePrep que permite añadir la máquina al dominio en segundos.

Se ha descartado el uso de los Instant Clones porque el licenciamiento elegido no contenía esta funcionalidad y no se consideraba eficiente en costes la inversión en el licenciamiento más caro de Horizon para el número de escritorios que se van a usar. Pues este licenciamiento incrementaba demasiado el coste de la infraestructura sin ofrecer unas características demasiado necesarias para el servicio que se va a ofrecer y el volumen de VDIs que se va a desplegar.

# **10.1 Creación de grupo de escritorios de Linked Clones**

El proceso de creación de los Linked Clones es el siguiente:

Los escritorios se implementan desde una única imagen base, la máquina virtual principal. Esta imagen base contiene el sistema operativo y las aplicaciones que se van a usar. Una vez finalizada la instalación del sistema operativo y las aplicaciones, se cierra la plantilla haciendo un ipconfig /flushdns y un ipconfig /release. Se apaga la VM y se hace un snapshot.

No se debe modificar la máquina virtual principal (padre) ni su snapshot si hay máquinas virtuales de clones vinculados activas.

Una vez finalizada la plantilla, hay que dirigirse a la web de administración de Horizon. En Inventario / Escritorios se pulsa sobre agregar para crear un nuevo grupo de Escritorios.

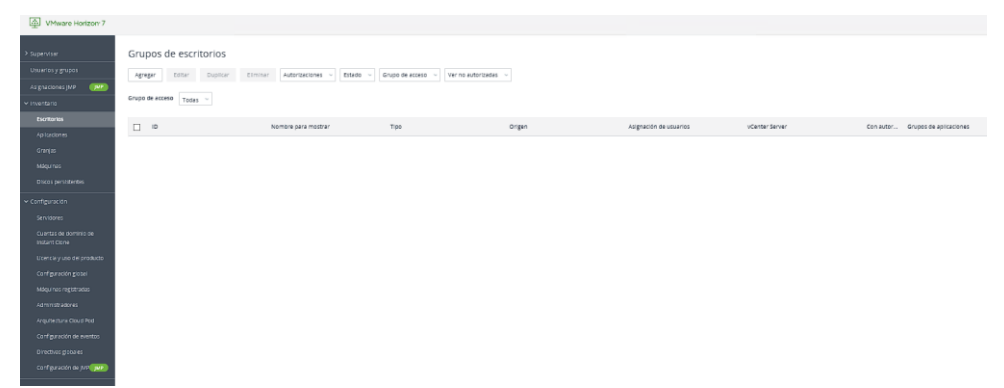

Ilustración 141. Linked Clones 2

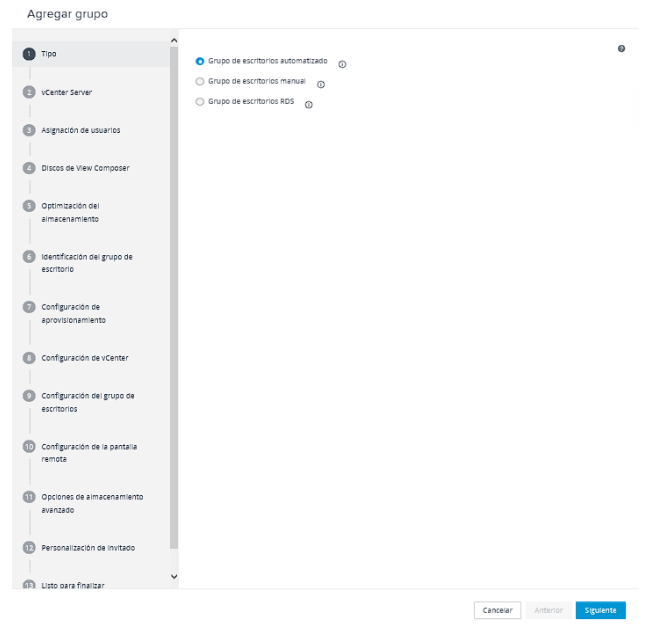

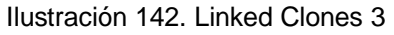

Se elige la opción clones vinculados (linked lones). Se puede observar que clon instantáneo (instant clone) aparece deshabilitado debido a la licencia.

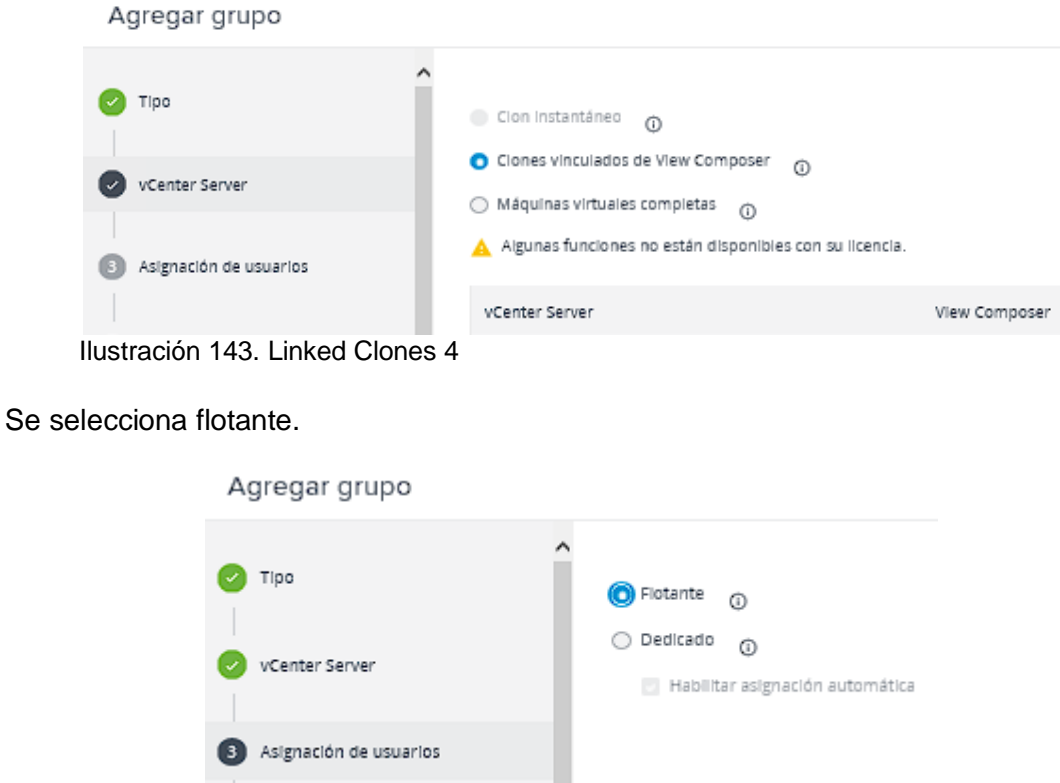

Ilustración 144. Linked Clones 5

A continuación, se elige la configuración del redireccionamiento de archivo descartable, que está formado por el archivo de paginación y el directorio temporal a nivel del sistema. Se debe especificar un valor suficiente para contener el espacio de paginación requerido por la máquina virtual.

Agregar grupo

| Tipo                    | Más información<br>Discos de View Composer ®                                                                                                    |
|-------------------------|----------------------------------------------------------------------------------------------------|
| vCenter Server          | Los archivos descartables están formados por el archivo<br>Redireccionamiento de archivo descartable $\odot$<br>de paginación y el directorio temporal a nivel de sistema.<br>Redireccionar los archivos descartables a un c<br>Debe especificar un valor suficiente para contener el<br>espacio de paginación requerido por la máquina virtual.<br>Tamaño de disco:<br>4096 |
| Asignación de usuarios  | 0<br>Automát Y<br>Letra de unidad:                                                                                                    |
| Discos de View Composer | No redireccionar archivos descartables                                                                                                    |

Ilustración 145. Linked Clones 6

A continuación, se selecciona el tipo de almacenamiento que se va a usar. En este caso, se deja por defecto vSAN y la política predeterminada.

En el siguiente paso, se elige el nombre del grupo de escritorios.

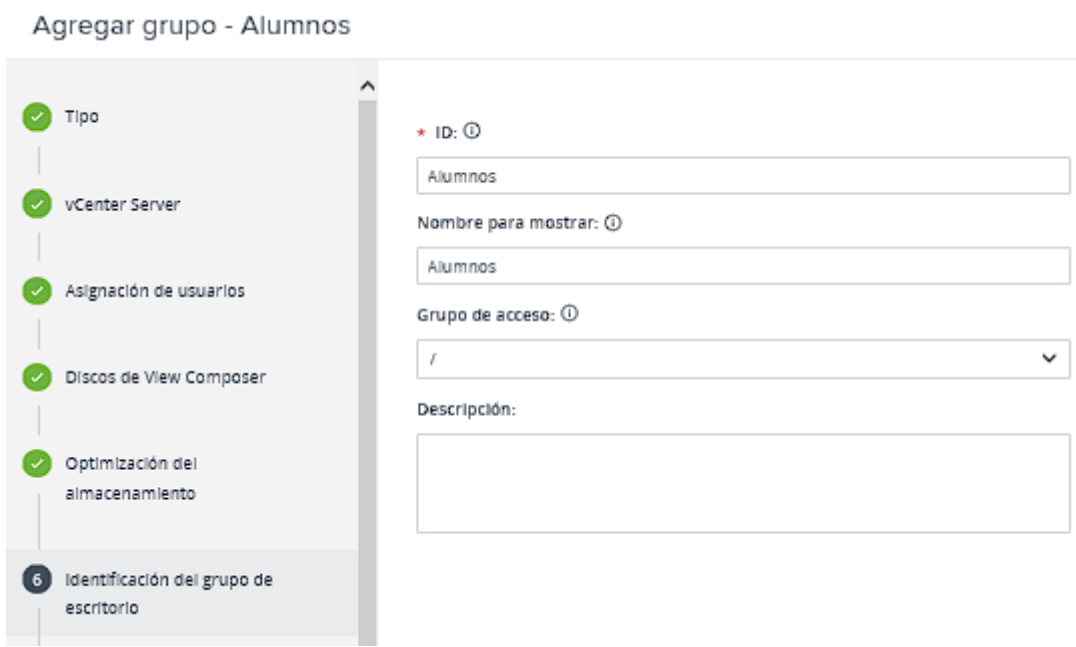

Ilustración 146. Linked Clones 7

En el paso 7, se elige la configuración de aprovisionamiento. Se puede personalizar el número de máquinas que va a contener el grupo, cuantas estarán encendidas en reserva y más opciones como el patrón de nombres de las máquinas del grupo.

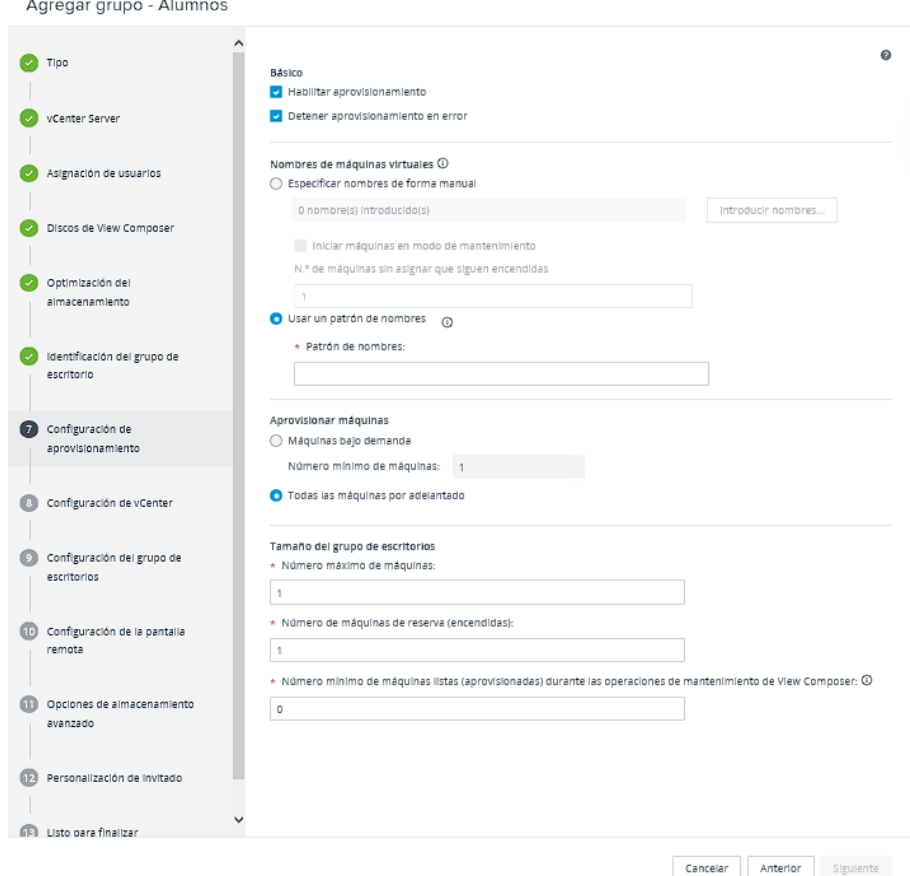

Ilustración 147. Linked Clones 8

En el paso 8, se elige la VM padre, el snapshot y la configuración de los recursos.

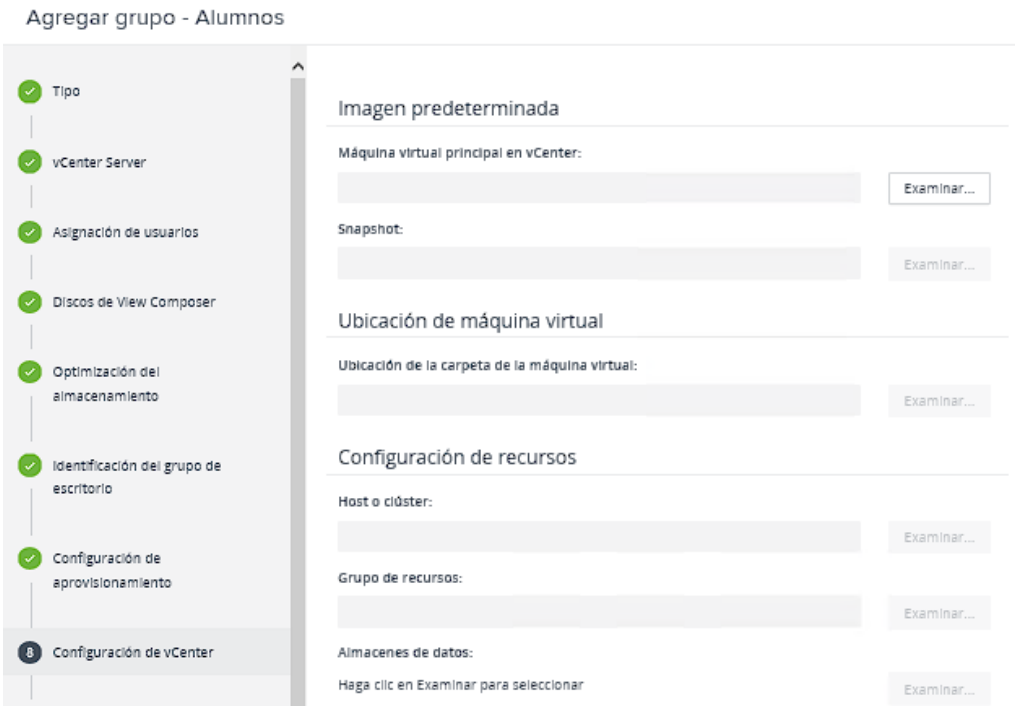

Ilustración 148. Linked Clones 9

En el paso 9, se selecciona la configuración general del grupo.

Agregar grupo - Alumnos

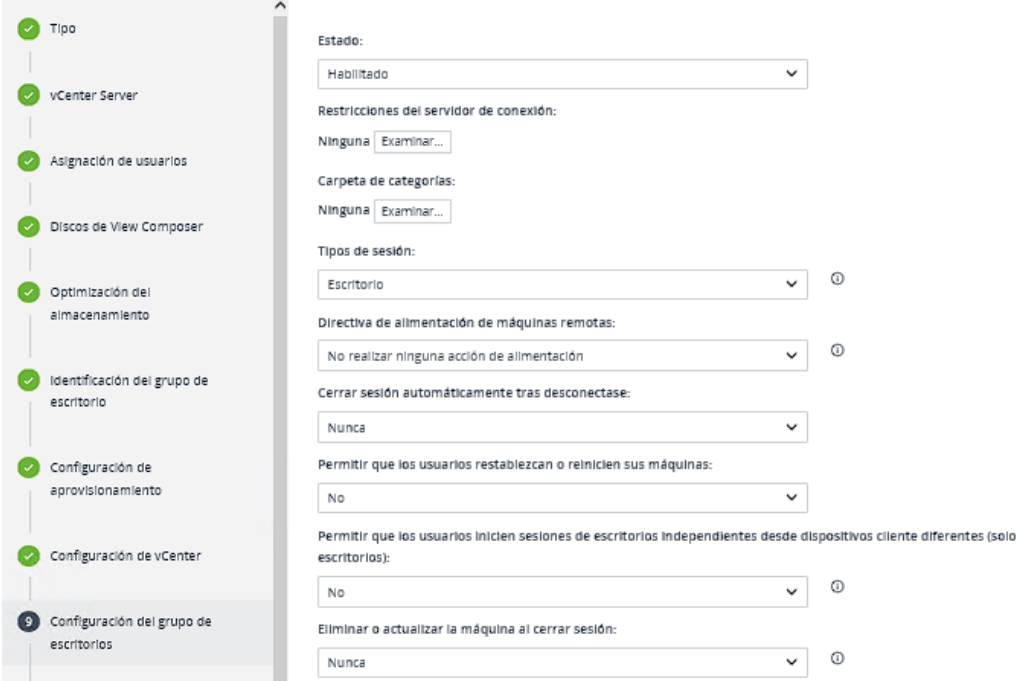

Ilustración 149. Linked Clones 10

En el paso 10, se puede elegir el protocolo de visualización predeterminado y la configuración de pantalla.

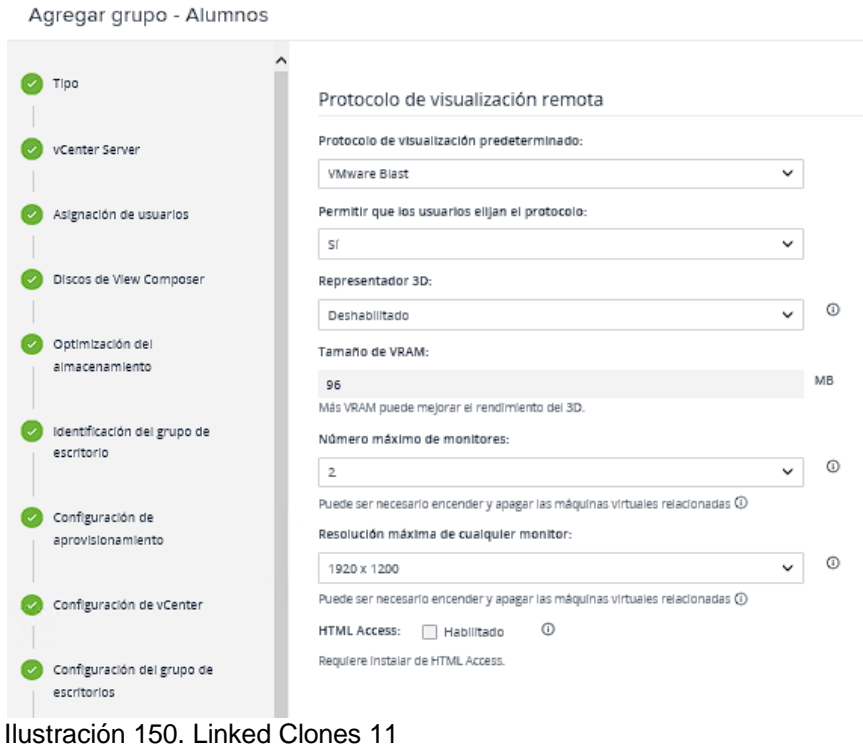

En el paso 11, se configuran las opciones de almacenamiento avanzado.

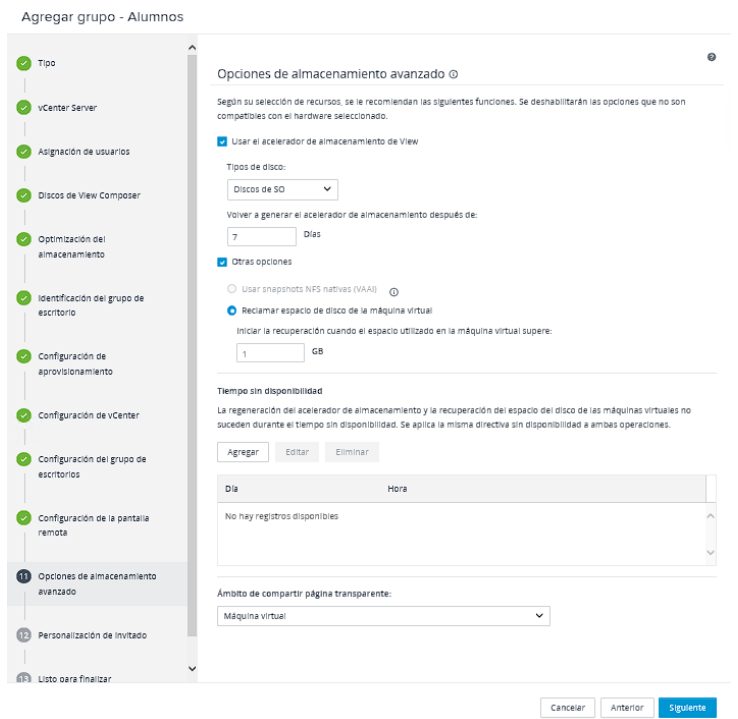

Ilustración 151. Linked Clones 12

En el paso 11, se personalizan los objetos que va a crear en el Active Directory cada VM del grupo. Se elige el dominio, contenedor y seleccionar un QuickPrep o un Sysprep para que lo realice de forma automatizada al provisionar cada escritorio.

En el paso 12, aparece un resumen de todos los pasos y se pulsa en enviar para finalizar la configuración del grupo.

Por último, en la pestaña de usuarios se eligen los usuarios que pueden tener acceso a este grupo de escritorio creado. También es posible asignar grupos de usuarios.

Una vez finalizada la creación del grupo de escritorios, se muestra en el vCenter la tarea de creación de las nuevas VMs y aparecen en el inventario del vCenter las nuevas VMs creadas para este grupo.

Para administrar los Linked Clones se requieren las siguientes operaciones:

- Recompose. Permite actualizar la imagen padre.
- Refresh. Resincroniza los linked clones con el snapshot original.
- Rebalance: Redistribuye los linked clones entre los almacenes de datos disponibles. En este caso, al solo utilizar un almacén de datos en vSAN, no será necesaria esta operación.

### **10.2 VMware Horizon Client**

Para conectarnos desde cualquier dispositivo podemos acceder por https o instalar el Horizon Client. La comunicación entre el cliente de conexión y Connection Server se realiza por TLS. En la conexión inicial la comunicación está encriptada y va por el puerto 443. Cuando la conexión es establecida, el tráfico fluye por el puerto 4172 si se usa PCoIP, 8443 si se usa Blast o 443 si se usa RDP; es decir usará diferentes puertos según el protocolo de conexión seleccionado en el grupo de escritorios.

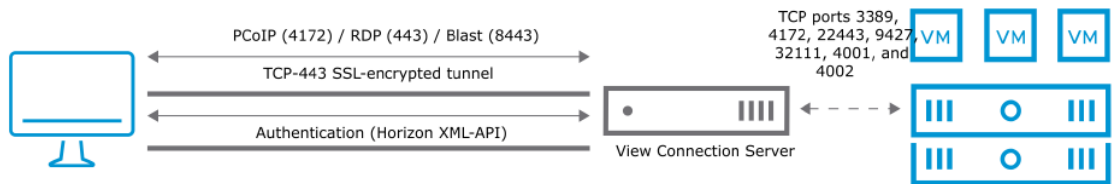

Ilustración 152. Horizon Client 1

Una vez instalado el Horizon Client, hay que añadir la IP o hostname del servidor de conexión.

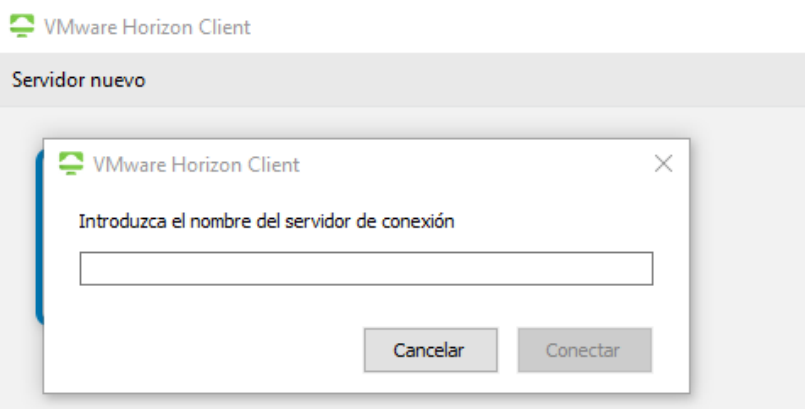

Ilustración 153. Horizon Client 2

Tras añadir el servidor, se solicita usuario y contraseña. Al acceder se muestran los VDIs o aplicaciones para los que el usuario tiene permisos.

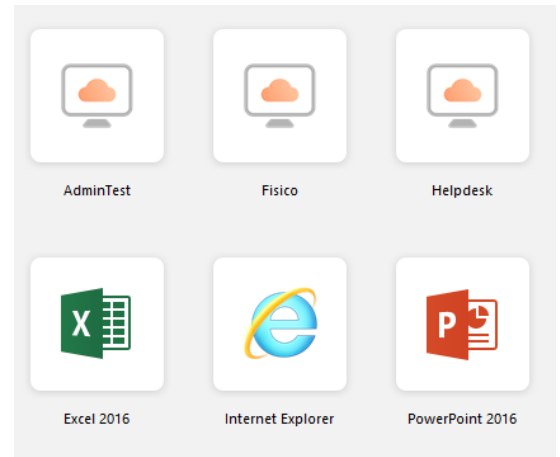

Ilustración 154. Horizon Client 3

# **11. Instalación y configuración de Veeam Backup**

Como solución de backup se ha optado por el software Veeam Backup, que es una herramienta sencilla de configurar y administrar, pero a su vez potente y que se integra a la perfección con la plataforma virtual de VMware que se ha desplegado.

# **11.1 Requisitos previos**

En primer lugar, se provisiona una nueva VM con un Windows Server 2016 y se descarga la ISO de Veeam Backup 10. La VM debe contar con al menos 4 GB de memoria RAM.

# **11.2 Instalación**

Los pasos a seguir en el proceso de instalación son los siguientes:

- 1. Se ejecuta el instalador.
- 2. Se asigna la licencia.
- 3. Se seleccionan los componentes que se desean instalar:

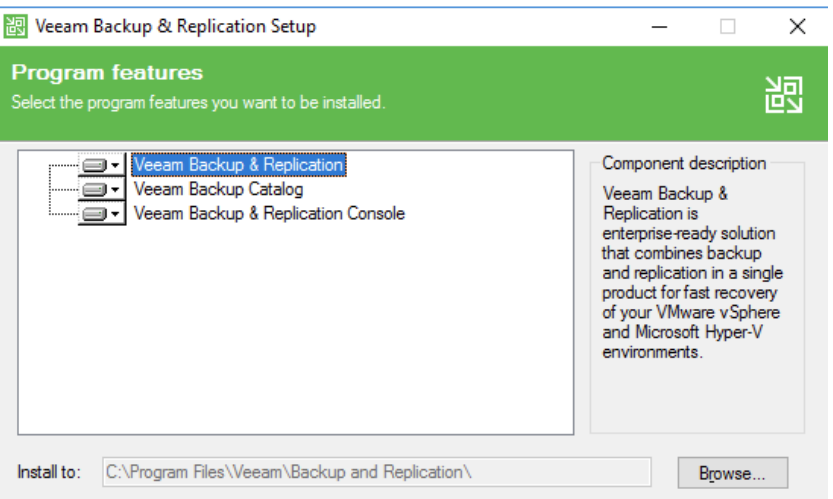

Ilustración 155. Instalación Veeam 1

En este caso se elige Veeam Backup & Replication.

4. Comprobación de los requisitos de software. Al no cumplir algunos se pulsa en install.

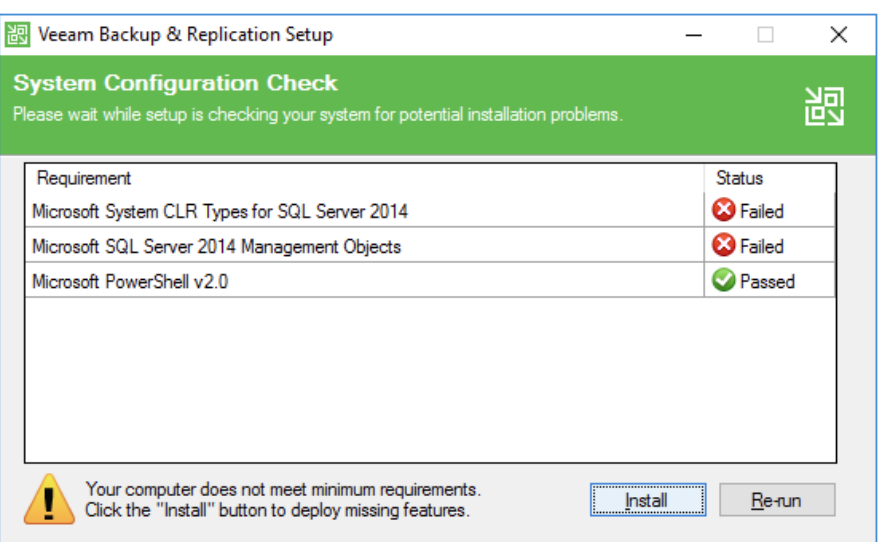

Ilustración 156. Instalación Veeam 2

5. Configuración de los directorios de instalación y puertos.

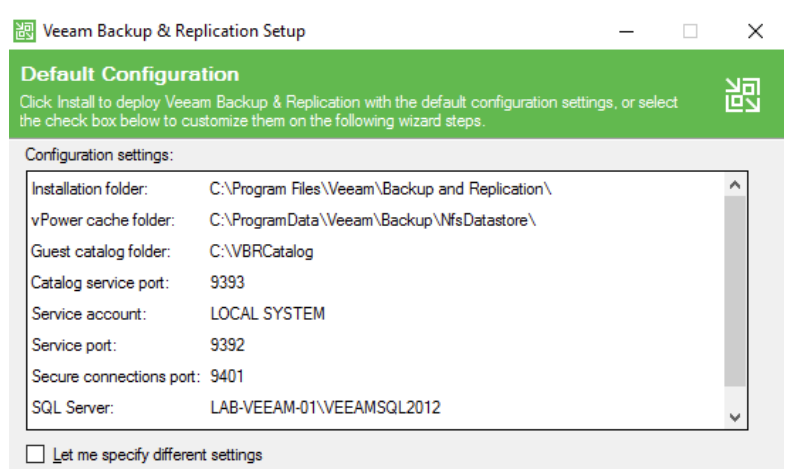

Ilustración 157. Instalación Veeam 3

- 6. Se pulsa en install y comienza la instalación. Tarda unos minutos, en función de la capacidad de computo de la máquina. Una vez finalizada la instalación, hay que reiniciar la máquina.
- 7. Una vez reiniciado, ya se puede abrir la consola e indicar la dirección y el puerto de conexión al servidor de backup. Tras introducir los credenciales ya se puede acceder a la consola de administración.

# **11.3 Configuración NAS para backup**

En primer lugar, se ha actualizado la NAS a la última versión disponible, se ha configurado una IP estática y un correo para las alertas.

Se ha creado un volumen en RAID 5 con 6 discos de 4 TB de almacenamiento y dos discos SDD para Qtier. El volumen consta de un espacio neto de 19 TB.

El Qtier es una tecnología de QNAP que permite añadir varias clases de unidades de discos (SSD, SAS, SATA) a un conjunto de almacenamiento. Los datos con acceso más frecuente se mueven automáticamente a las unidades más rápidas y los datos menos activos se mueven a las unidades de alta capacidad más lentas.

Se han configurado 2 LUNS. Una para backups con una capacidad de 15 TB y otra para almacenar los logs de los hosts y las ISOs con 1 TB de capacidad. También se han configurado un IQN a cada LUN para presentarlos por iSCSI.

Por último, se ha configurado el iniciador iSCSI en la VM de Veam para presentar la LUN de los backups a la máquina. Una vez añadido, desde el administrador de discos creamos una nueva unidad, la formateamos y le asignamos una letra.

### **11.4 Configuración Veeam Backup**

En primer lugar, hay que ir a "Backup Infraestructure", pulsar sobre "Add Server" y añadir el vCenter.

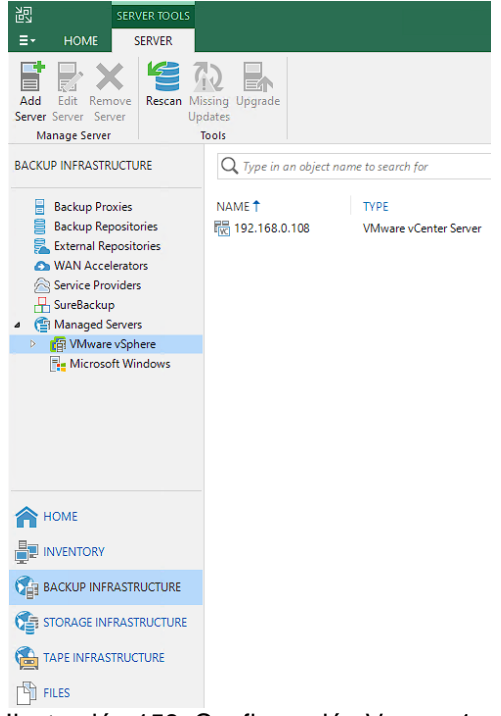

Ilustración 158. Configuración Veeam 1

A continuación, en Storage Infraestructure / Add Storage se añade el almacenamiento para backups de la NAS que se ha presentado a la máquina.

Una vez configurado el vCenter y añadido el espacio de almacenamiento, se procede a la configuración de los Jobs de backup. Para ello hay que ir a Home / Backup Job / Virtual Machine. Aparece un asistente en el que podemos elegir la configuración del job, que incluye:

- Nombre de la tarea.
- Máquinas virtuales de las que se va a hacer backup. Se pueden personalizar los discos que se desean copiar de cada VM.
- Repositorio de backup. En este caso, se usa el que se ha asignado de la NAS.
- Programación de los backups y periocidad. Número de copias diarias, semanales, mensuales y anuales.

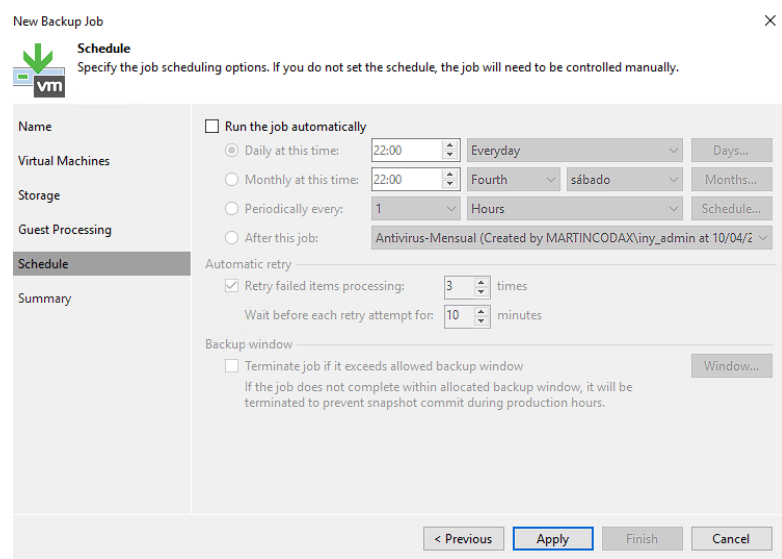

Ilustración 159. Configuración Veeam 2

# **12. Estudio de thinclients y dispositivos recomendados**

Los thinclients son pequeñas computadoras con un sistema operativo que no es manejado por el usuario. Es un tipo de desktop controlado de forma centralizada que facilita la instalación y puesta en marcha al usuario simplemente conectando sus periféricos y un acceso a la red. En este caso, como el poder de cómputo y el almacenamiento del VDI residen en los hosts, el thinclient solo tiene la misión de conectar al usuario con su escritorio y no necesita una gran capacidad de almacenamiento ni poder computacional para cumplir con las necesidades del usuario.

Uno de los thinclients recomendados para Horizon es la Raspberry Pi. La flexibilidad, coste reducido y sencillez de este dispositivo hacen que sea un candidato para las tareas habituales de ofimática o navegación web.

Existe un gran número de modelos comerciales con diferentes capacidades de cómputo e interfaces de conexión. En esta url de VMware se puede analizar que dispositivos son compatibles antes de adquirirlos:

https://www.ymware.com/resources/compatibility/pdf/vi\_view\_guide.pdf

Además de los portátiles, ordenadores de sobremesa o thinclients, Horizon es compatible con la mayor parte de los dispositivos móviles del mercado. La versión de Horizon desplegada es compatible con los dispositivos con iOS 9.0 o superior y con Android 5 o versiones superiores. Esto garantiza que la mayor parte de los dispositivos móviles del mercado son compatibles con esta tecnología y los usuarios pueden usarlos para conectarse a su escritorio virtual.

# **13. Estudio de costes**

En este apartado, se realiza un pequeño análisis de los costes de toda la infraestructura desplegada.

En la parte de hardware, se ha contemplado un presupuesto de unos 10.000 euros para cada servidor, 4000 euros para la NAS y 6000 euros para la electrónica de red. Sumando estos componentes, se obtiene un total de 50000 euros y está incluido el soporte básico a tres años.

En la parte de software, se ha optado por un licenciamiento standard con soporte básico 8x5 a tres años para para todas las soluciones de software utilizadas. Los costes estimados son los siguientes:

- VMware VSphere Standard 8 CPUs (son 4 hosts con dos CPUs cada uno). 12000 euros.
- VMware vCenter Server Standard. 9000 euros.
- VMware Horizon Advanced (incluye vSAN). Se comercializa en paquetes de 10 licencias (por usuario concurrente). Inicialmente se presupuestan 200 licencias, aunque la capacidad de la infraestructura permitiría hasta 300 en función de la

demanda. El precio de 200 licencias por tres años con soporte básico es de 112000 euros.

- VMware vROPs Standard 8 CPUs. 2000 euros.
- Veeam Backup & Replication Standard 8 CPUs. 3000 euros.

En total, el software elegido supone un coste de 138.000 euros.

Por otra parte, los servicios de ingeniería para la realización del proyecto por una empresa externa, incluyendo un jefe de proyecto y dos técnicos de sistemas, podrían costar alrededor de 12.000 €.

Sumando hardware, software, los servicios de ingeniería y el soporte a tres años, el proyecto tiene un coste total de 200.000 euros.

# **14. Conclusiones**

Con este trabajo se han aprendido las principales ventajas que ofrece la tecnología VDI, que ya lleva años en el mercado, pero que en los últimos meses ha experimentado un crecimiento en el interés por parte de las organizaciones debido a las facilidades que ofrece para el teletrabajo. Además, se han estudiado y entendido los procesos de diseño e implementación de una infraestructura de VDI.

Tras finalizar el proyecto, es posible valorar que se han cumplido los objetivos planteados inicialmente. Entre los objetivos principales, se ha podido realizar la comparativa entre las principales herramientas de VDI del mercado y se ha diseñado e implementado una infraestructura de VDI que puede proporcionar servicio a una universidad. Además, esta infraestructura cumple con los requisitos marcados de escalabilidad, seguridad, centralización del dato, reducción de tiempos de soporte, alta capacidad de cómputo, cifrado de datos e interfaz de gestión. También ha sido posible la implantación de una herramienta de backup para salvaguardar los datos.

El despliegue se ha realizado siguiendo el cumplimiento de los procedimientos y normativas de seguridad, respetando las fases de análisis, planificación, ejecución, seguimiento y cierre. Ha sido posible seguir la planificación inicial y cumplir con los objetivos marcados para cada semana de trabajo.

Además, el seguimiento de las buenas prácticas recomendadas por los fabricantes del software y hardware desplegado ha ayudado a poder realizar una implementación sin contra tiempos ni problemas que pudiesen ocasionar la no finalización de hitos o del proyecto.

Entre las dificultades encontradas cabe destacar:

- Estimación de costes. No ha sido sencillo calcular los costes totales del proyecto ya que algunos fabricantes no ofrecen los precios de sus productos de forma pública y en algún caso es necesario ser Partner para poder obtener un presupuesto.

Estudio de carga. Predecir la carga soportada que puede soportar la plataforma desplegada no es una tarea sencilla y aunque se han usado herramientas y estimaciones ofrecidas por los fabricantes, los datos obtenidos son una estimación muy variable según el contexto y caso de uso de los usuarios.

A nivel personal este proyecto ha supuesto los siguientes beneficios:

- Aprendizaje de despliegue de una infraestructura virtual.
- Experiencia en la elaboración y gestión de un proyecto.
- Estudio de las principales plataformas de virtualización de escritorios.
- Mejora en la elaboración de documentación formal.
- Superación de dificultades encontradas.

Por otra parte, es posible valorar las líneas de trabajo futuro que podrían complementar este proyecto:

- Instalación de VMware NSX. Esta herramienta permitiría dotar a esta infraestructura de más características de virtualización de red y ampliar la seguridad. Permitiría el uso de microsegmentación, bloqueando los movimientos laterales de las amenazas. Además, se integra completamente con la plataforma de virtualización de VMware que ya se ha desplegado en este proyecto.
- Segundo CPD de respaldo. Con el fin de dotar a la infraestructura de un plan de contingencia ante un corte eléctrico o una caída total de los sistemas, sería interesante la instalación de un segundo CPD con un entorno paralelo al actual. Para ello se podrían usar herramientas como VMware SRM (Site Recovery Manager) que permite automatizar la conmutación por error entre CPDs.
- Ampliación del clúster. Una de las características de la infraestructura desplegada es la escalabilidad y la facilidad que ofrece para ampliar la capacidad de cómputo o almacenamiento. Si fuese necesario en el futuro debido a una mayor demanda, podría ampliarse el clúster añadiendo más hosts o más discos a los hosts actuales. Esta ampliación sería posible hacerla sin necesidad de parar el servicio.
- Backup en la nube. Sería interesante estudiar la posibilidad de realizar un segundo backup en la nube. En la actualidad, los ataques han evolucionado siendo cada día más sofisticados y siendo cada vez más habitual que afecten a los backups de una organización. Un segundo backup en la nube es muy interesante, sobre todo en escenarios en los que ya no se están usando cintas u otros mecanismos de backup desconectado de la red.
- Infraestructura híbrida. Otra opción, según la capacidad de las comunicaciones de red, sería contratar recursos de cómputo y almacenamiento en la nube para realizar una configuración híbrida entre los servidores alojados en la nube y los servidores desplegados en este proyecto. Sería otro proyecto que también serviría para incrementar la alta disponibilidad y tolerancia a fallos del servicio.

En conclusión, se han cumplido con los objetivos de este trabajo y ha permitido mejorar los conocimientos en virtualización y escritorios virtuales.

# **15. Glosario**

**VDI:** siglas de Virtual Desktop Infraestructure, es una tecnología utilizada para crear un entorno de escritorio virtualizado a través de un servidor remoto.

**IOPs**: siglas de Inputs / Outputs Operations Per Second (operaciones de entrada/salida por segundo). Es una unidad usada para medir el rendimiento de dispositivos de almacenamiento.

**SAN**: siglas de Storage Area Network, es una red de almacenamiento integral.

**NAS**: siglas de Network Attached Storage, es una tecnología utilizada para compartir la capacidad de almacenamiento de un ordenador o servidor. También se aplica este término a servidores dedicados que comparten sus unidades de almacenamiento por red y cuyo fin principal es el almacenamiento de datos.

**SSD**: siglas de Solid State Drive, es un tipo de dispositivo de almacenamiento de datos que utiliza memoria no volátil, como la memoria flash, para almacenar datos.

**Hipervisor**: es una plataforma que permite utilizar diferentes sistemas operativos virtualizados en una misma computadora.

**Datastore**: es un almacén de datos o repositorio en el que se puede almacenar de forma persistente colecciones de datos.

**ILO**: es una tecnología que incorporan algunos servidores de HP que permite configurar y administrar estos equipos de forma remota, incluso estando apagados.

**ESXi**: es un tipo de hipervisor del fabricante VMware. Está compuesto de un sistema operativo autónomo que proporciona el entorno de gestión y ejecución al software hipervisor.

**VmNIC:** siglas de Virtual Machine Network Interface Card. Se trata de una interfaz de red virtual que el ESXi asocia a una interfaz de red del host.

**Clúster**: es un conjunto de varios servidores que se instalan y configuran para trabajar como si fuesen uno solo.

**All Flash**: es una tecnología de almacenamiento de datos basada en una memoria de alta velocidad que se programa eléctricamente.

**Hiperconvergencia**: consiste en centralizar el cómputo, almacenamiento y la red en una única solución que el software gestiona por completo.

# **16. Bibliografía**

### **Ficha técnica de Citrix**

<https://docs.citrix.com/es-es/citrix-virtual-apps-desktops/technical-overview.html> [Consultado en marzo de 2020]

#### **Comparativa de VMware entre Horizon y Citrix**

[https://www.vmware.com/content/dam/digitalmarketing/vmware/es/pdf/view/vmware](https://www.vmware.com/content/dam/digitalmarketing/vmware/es/pdf/view/vmware-horizon-7-vs-citrix-quick-look.pdf)[horizon-7-vs-citrix-quick-look.pdf](https://www.vmware.com/content/dam/digitalmarketing/vmware/es/pdf/view/vmware-horizon-7-vs-citrix-quick-look.pdf) [Consultado en marzo de 2020]

#### **Características Microsoft Remote Desktop Services**

[https://docs.microsoft.com/es-es/windows-server/remote/remote-desktop](https://docs.microsoft.com/es-es/windows-server/remote/remote-desktop-services/welcome-to-rds)[services/welcome-to-rds](https://docs.microsoft.com/es-es/windows-server/remote/remote-desktop-services/welcome-to-rds) [Consultado en marzo de 2020]

### **Características de Horizon**

<https://www.vmware.com/es/products/horizon.html> [Consultado en marzo de 2020]

#### **Arquitectura de Horizon**

<https://docs.vmware.com/es/VMware-Horizon-7/7.2/view-72-architecture-planning.pdf> [Consultado en marzo de 2020]

#### **Documentación de VMware**

<https://docs.vmware.com/> [Consultado en marzo de 2020]

### **Matriz de compatibilidad de VMware**

<https://www.vmware.com/resources/compatibility/search.php> [Consultado en marzo de 2020]

### **Matriz de compatibilidad de QNAP**

<https://www.qnap.com/en/compatibility/> [Consultado en marzo de 2020]

### **Ventajas soluciones VDI**

[https://www.muycomputerpro.com/2020/04/17/solucion-vdi-adecuada-necesidades-de](https://www.muycomputerpro.com/2020/04/17/solucion-vdi-adecuada-necesidades-de-empresa)[empresa](https://www.muycomputerpro.com/2020/04/17/solucion-vdi-adecuada-necesidades-de-empresa) [Consultado en abril de 2020]

#### **Ventajas soluciones VDI**

<https://www.techfunnel.com/information-technology/vdi-benefits/> [Consultado en abril de 2020]

### **Compatibilidad Drivers y Service Pack para hosts HP**

<https://support.hpe.com/> [Consultado en abril de 2020]

### **Datasheet host HP DL380 Gen10**

<https://psnow.ext.hpe.com/doc/PSN1010026818ARES.pdf> [Consultado en abril de 2020]

#### **vSAN**

<https://virtualizadesdezero.com/vmware-vsan-que-es-y-como-funciona/> [Consultado en abril de 2020]

#### **Configuración y características de vSAN**

[https://federicocinalli.com/blog/item/233-50-preguntas-y-respuestas-sobre-vsan](https://federicocinalli.com/blog/item/233-50-preguntas-y-respuestas-sobre-vsan-parte-1)[parte-1](https://federicocinalli.com/blog/item/233-50-preguntas-y-respuestas-sobre-vsan-parte-1)

[Consultado en abril de 2020]

#### **VMware Horizon 7 on VMware vSAN Best Practices**

[https://www.vmware.com/content/dam/digitalmarketing/vmware/en/pdf/products/vsan/v](https://www.vmware.com/content/dam/digitalmarketing/vmware/en/pdf/products/vsan/vmware-horizon-7-on-vmware-vsan-best-practices.pdf) [mware-horizon-7-on-vmware-vsan-best-practices.pdf](https://www.vmware.com/content/dam/digitalmarketing/vmware/en/pdf/products/vsan/vmware-horizon-7-on-vmware-vsan-best-practices.pdf) [Consultado en abril de 2020]

### **Guía HCIBench**

<https://flings.vmware.com/hcibench#instructions> [Consultado en abril de 2020]

#### **Requisitos Veeam Backup**

<https://www.veeam.com/es-lat/backup-replication-system-requirements.html> [Consultado en mayo de 2020]

#### **Datasheet Veeam Backup**

[https://www.veeam.com/es/veeam\\_backup\\_10\\_0\\_datasheet\\_ds.pdf](https://www.veeam.com/es/veeam_backup_10_0_datasheet_ds.pdf) [Consultado en mayo de 2020]

#### **Estudio de carga**

[https://www.vmware.com/content/dam/digitalmarketing/vmware/en/pdf/whitepaper/vmw](https://www.vmware.com/content/dam/digitalmarketing/vmware/en/pdf/whitepaper/vmware-tintri-vdi-reference-architecture-testing-results-white-paper.pdf) [are-tintri-vdi-reference-architecture-testing-results-white-paper.pdf](https://www.vmware.com/content/dam/digitalmarketing/vmware/en/pdf/whitepaper/vmware-tintri-vdi-reference-architecture-testing-results-white-paper.pdf) [Consultado en mayo de 2020]

#### **Instant Clones and Composer Linked Clones**

<https://www.carlstalhood.com/vmware-horizon-7-virtual-desktop-pools/> [Consultado en mayo de 2020]

#### **Estudio de carga con Linked Clones**

[https://docs.vmware.com/en/VMware-Horizon-7/7.9/horizon-virtual-desktops/GUID-](https://docs.vmware.com/en/VMware-Horizon-7/7.9/horizon-virtual-desktops/GUID-01B2506F-401E-4DA9-942C-311FB1F727EE.html)[01B2506F-401E-4DA9-942C-311FB1F727EE.html](https://docs.vmware.com/en/VMware-Horizon-7/7.9/horizon-virtual-desktops/GUID-01B2506F-401E-4DA9-942C-311FB1F727EE.html) [Consultado en mayo de 2020]

#### **Horizon Compatibility Guide Thin Clients**

[https://www.vmware.com/resources/compatibility/pdf/vi\\_view\\_guide.pdf](https://www.vmware.com/resources/compatibility/pdf/vi_view_guide.pdf) [Consultado en mayo de 2020]

#### **VMware Store**

<https://store.vmware.com/store/vmwde/home> [Consultado en mayo de 2020]

#### **Libro VMware por vExperts**

[https://www.vmwareporvexperts.org](https://www.vmwareporvexperts.org/) [Consultado en mayo de 2020]